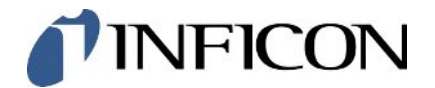

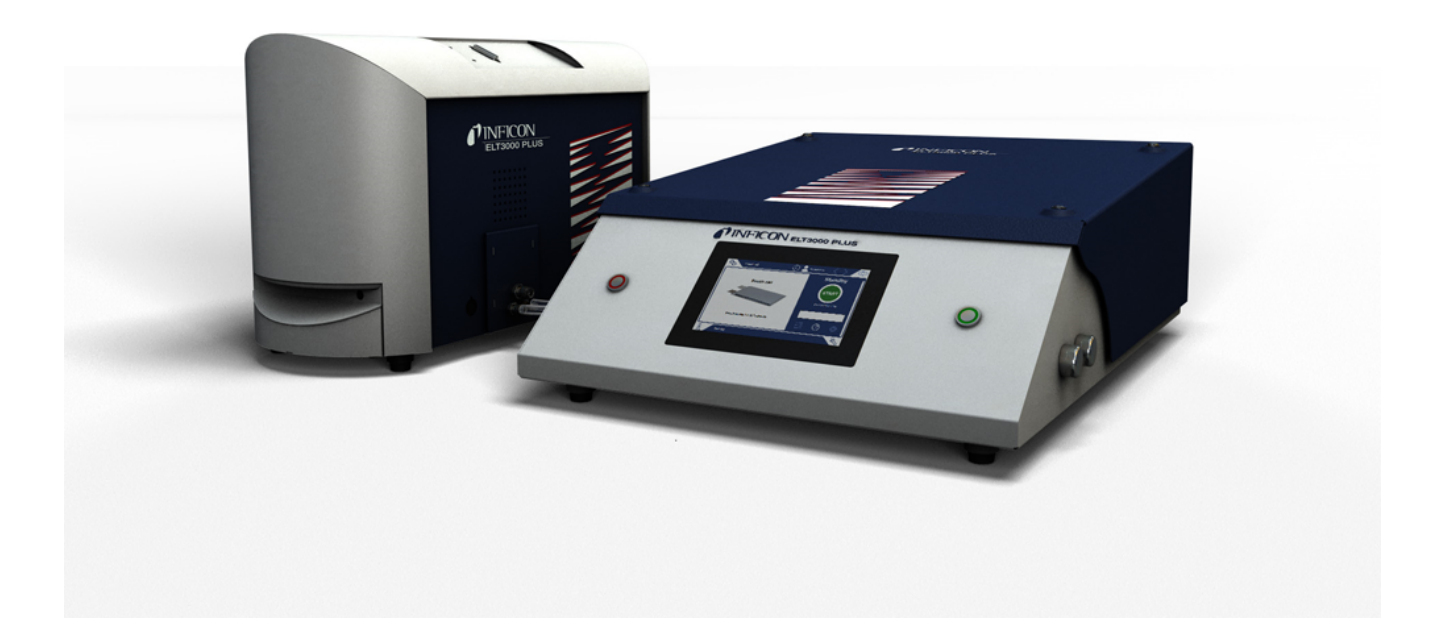

Traduzione delle istruzioni operative originali

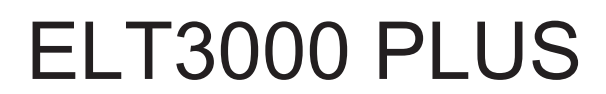

Tester per perdite batteria

600-201, 600-202

A partire dalla versione software V1.41 (comando dispositivo)

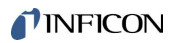

INFICON GmbH Bonner Straße 498 50968 Cologne, Germany

## Sommario

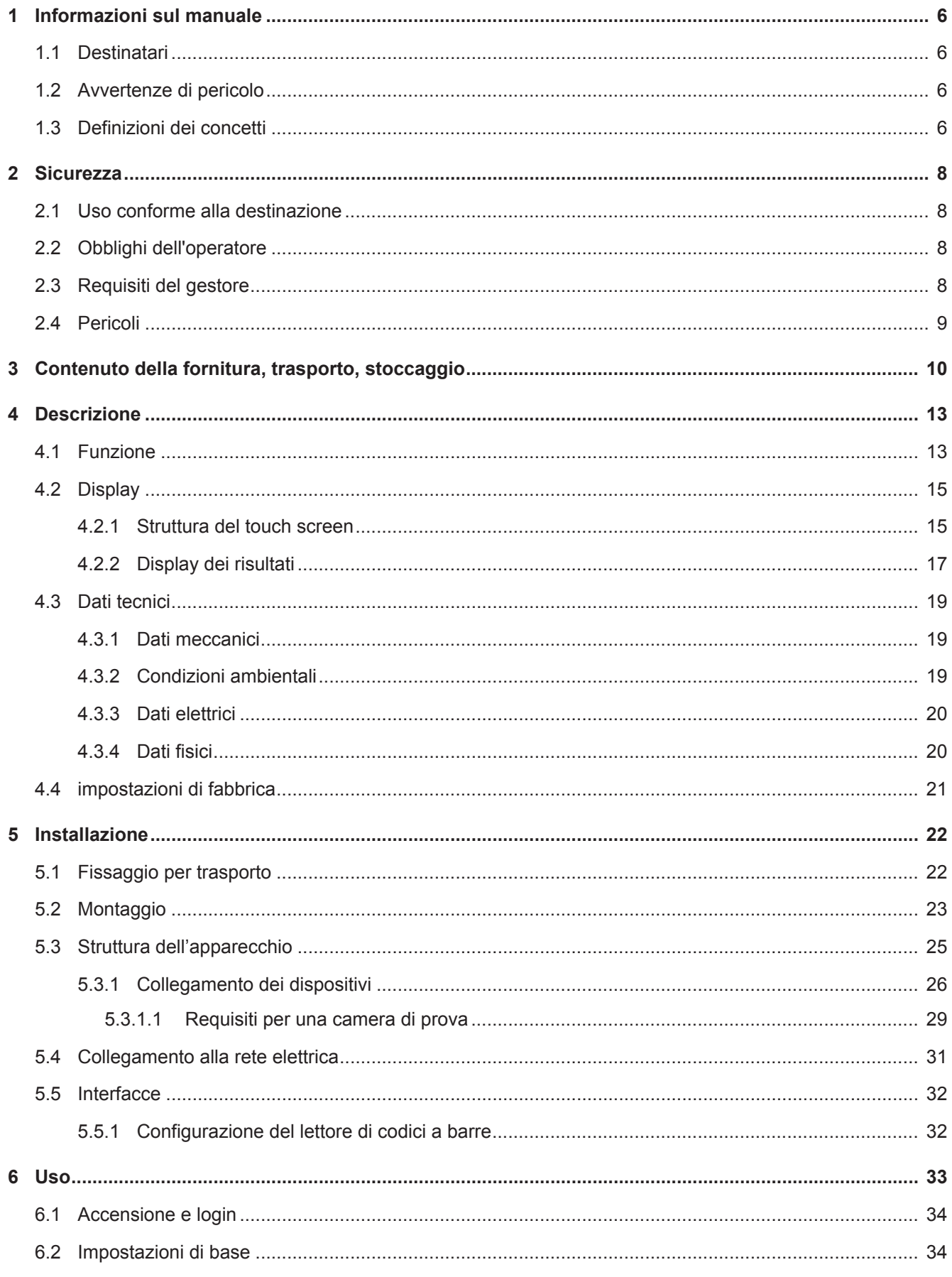

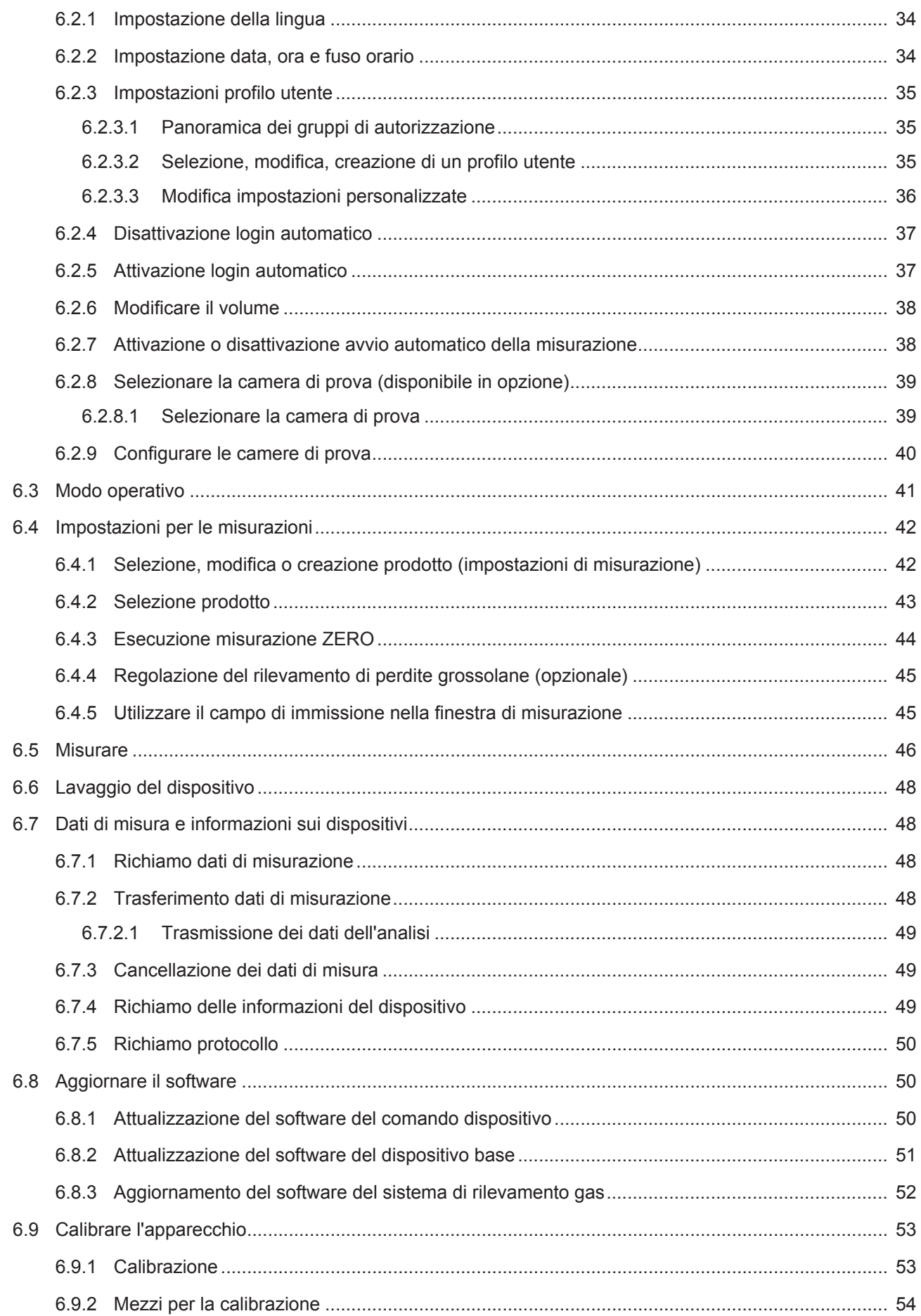

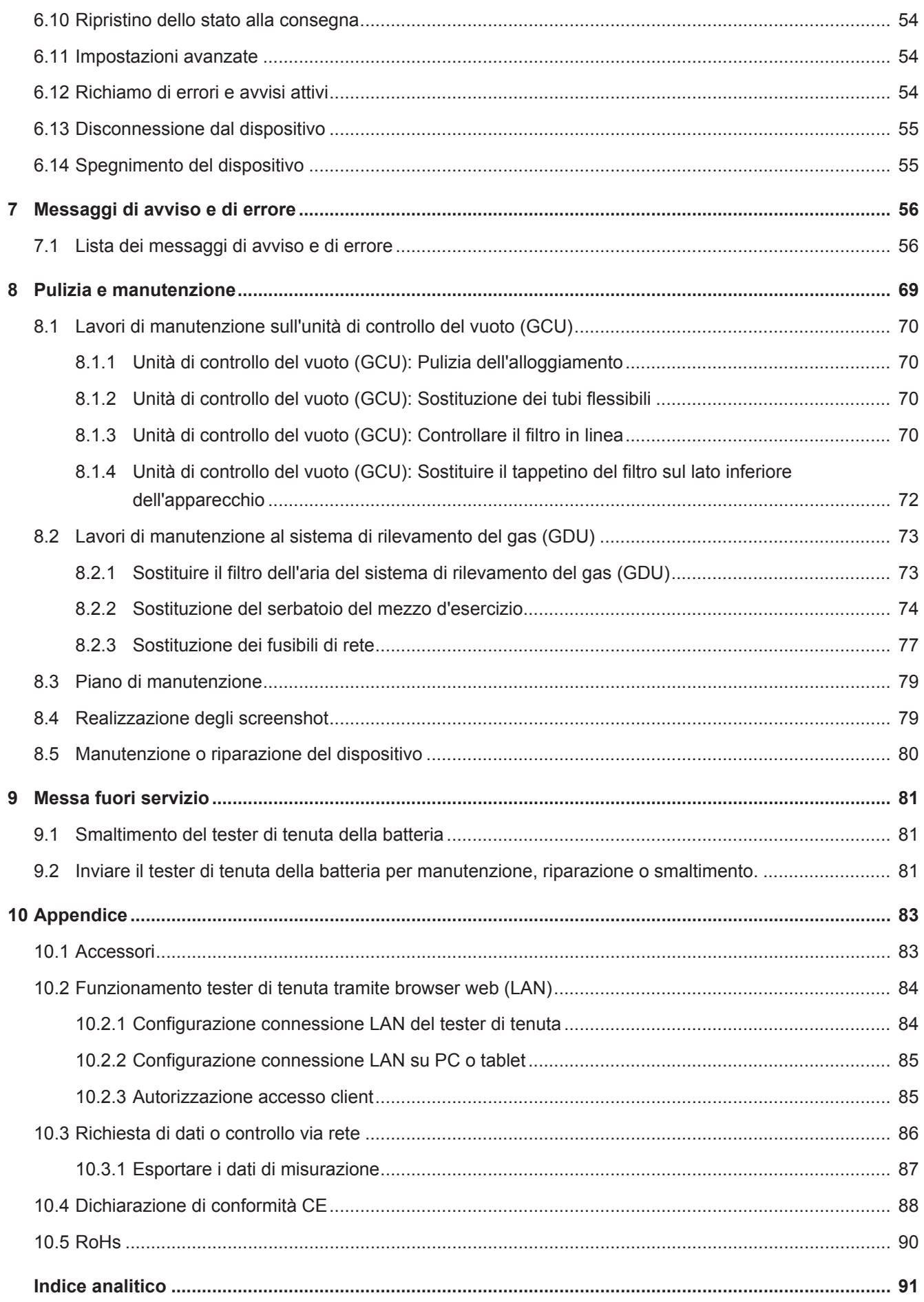

## <span id="page-5-0"></span>1 Informazioni sul manuale

Il presente documento è valido per la versione del software indicata sulla pagina del titolo.

Nel documento potrebbero essere citati alcuni nomi di prodotti, forniti solo ai fini dell'identificazione e di proprietà dei rispettivi titolari.

## <span id="page-5-1"></span>1.1 Destinatari

Questo manuale d'uso è destinato al gestore e al personale tecnico specializzato e qualificato con esperienza nel settore della tecnologia di rilevamento delle perdite e dell'integrazione dei rilevatori di perdite nei relativi impianti. Il montaggio e l'utilizzo dell'apparecchio richiedono inoltre conoscenze inerenti all'uso delle interfacce elettroniche.

## <span id="page-5-2"></span>1.2 Avvertenze di pericolo

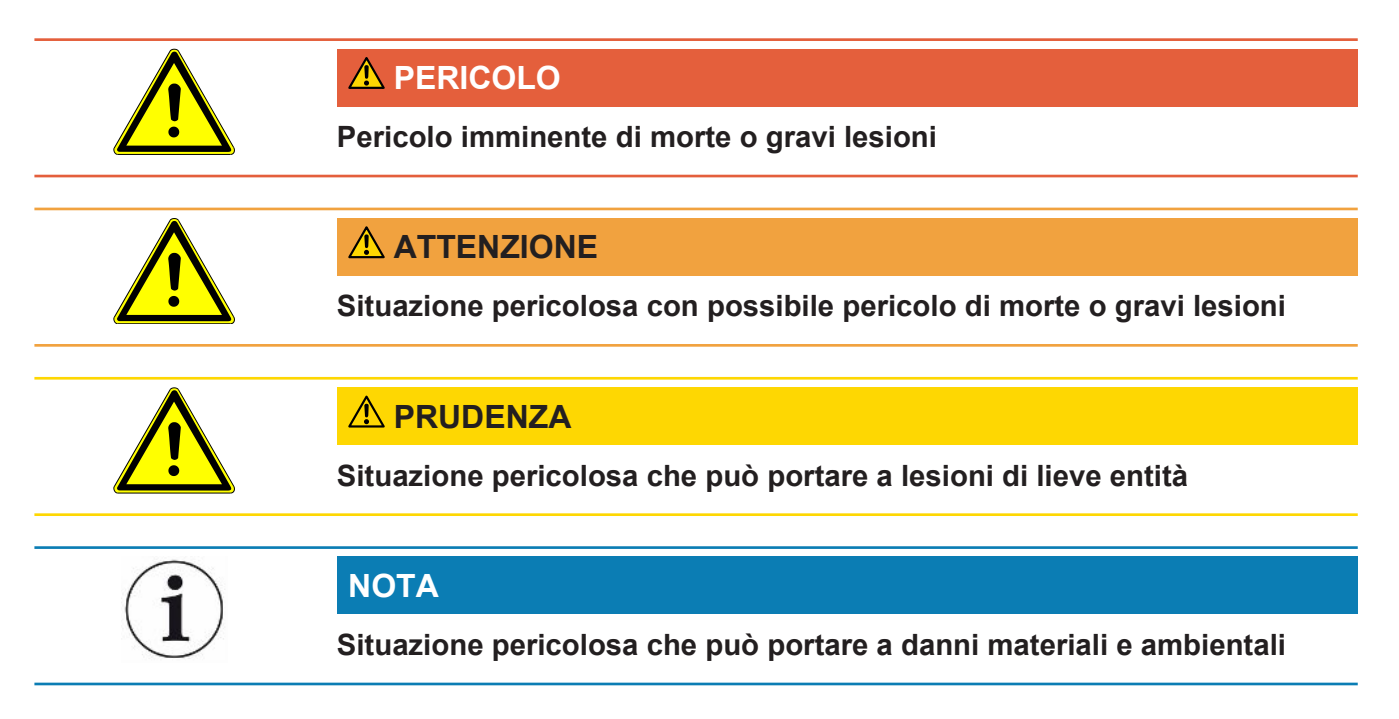

## <span id="page-5-3"></span>1.3 Definizioni dei concetti

### **Tasso di perdita minimo rilevabile**

Tasso di perdita minimo rilevabile che il cercafughe può rilevare in condizioni ottimali  $(< 1x10^{-6}$  mbar  $1/s^*$ ).

\* Tasso di perdita elio equivalente per 100% DMC (dimetilcarbonato) con una differenza di pressione di 1000 mbar contro 0 mbar.

### **GCU**

Gas Control Unit ≙ unità di controllo del vuoto (dispositivo di base, comando dispositivo)

#### **GDU**

Gas Detection Unit ≙ sistema di rilevamento gas (unità di rilevamento gas)

#### **DMC**

Dimetilcarbonato, tipico solvente nell'elettrolito delle batterie. N. CAS 616-38-6

#### **MSDS**

Material Safety Data Sheet ≙ Scheda di sicurezza

## <span id="page-7-0"></span>2 Sicurezza

## <span id="page-7-1"></span>2.1 Uso conforme alla destinazione

Il dispositivo può funzionare sia in "Standalone mode" che in "Inline mode".

Il dispositivo è destinato alla prova di tenuta delle batterie agli ioni di litio sotto vuoto e viene utilizzato per rilevare e indicare le perdite di elettrolita da un oggetto di prova.

Gli oggetti di prova devono contenere nell'elettrolita un solvente che possa essere rilevato da uno spettrometro di massa quadrupolo.

A questo scopo, l'oggetto di prova viene posto nella camera di prova e la camera viene chiusa.

Dopo la chiusura della camera di prova\*, il processo di misurazione viene attivato automaticamente dall'interruttore di prossimità e la camera di prova evacuata; per camere di prova specifiche per il cliente e/o quando si collegano contemporaneamente più camere di prova, il cliente attiva il processo di misurazione mediante una interfaccia. .

In caso di perdita dell'oggetto di prova, l'elettrolita che fuoriesce evapora durante il processo di evacuazione.

I componenti del solvente evaporato dell'elettrolita che fuoriesce vengono inviati al sistema di rilevamento dei gas e analizzati alla ricerca di DMC o solventi diversi.

<span id="page-7-2"></span>\* accessori opzionali

## 2.2 Obblighi dell'operatore

- Leggere, rispettare e seguire le informazioni contenute in questo manuale d'uso e nelle istruzioni operative redatte dal proprietario. Ciò riguarda in particolare le istruzioni di sicurezza e avvertenza.
- Seguire interamente le istruzioni del manuale d'uso in tutti i lavori.
- In caso di domande sul funzionamento o sulla manutenzione che non trovano risposta in questo manuale, contattare il servizio assistenza INFICON.

## <span id="page-7-3"></span>2.3 Requisiti del gestore

Le presenti avvertenze sono destinate all'imprenditore o alla persona responsabile della sicurezza e dell'uso effettivo del prodotto da parte degli utilizzatori, dei dipendenti o di terzi.

### **Lavorare in sicurezza**

• Utilizzare il dispositivo solo se è in perfette condizioni tecniche e non presenta danni.

- Utilizzare il dispositivo esclusivamente in conformità alla destinazione prevista, con la giusta consapevolezza della sicurezza e dei pericoli e nel rispetto del presente manuale d'uso.
- Applicare le seguenti norme e controllare che vengano rispettate:
	- Uso conforme alla destinazione
	- Norme generali di sicurezza e antinfortunistiche
	- Norme e direttive vigenti a livello internazionale, nazionale e locale
	- Ulteriori norme e direttive relative al dispositivo
- Utilizzare esclusivamente ricambi originali o componenti autorizzati dal costruttore.
- Tenere a disposizione il presente manuale d'uso sul luogo d'impiego.

#### **Qualifica del personale**

- Affidare i lavori con il dispositivo e su di esso solo a personale istruito. Il personale istruito deve aver ricevuto una formazione sul dispositivo.
- Assicurarsi che il personale addetto abbia letto e compreso questo manuale e tutti i documenti applicabili prima dell'inizio del lavoro.

## <span id="page-8-0"></span>2.4 Pericoli

Il dispositivo è costruito secondo lo stato dell'arte e le norme tecniche di sicurezza riconosciute. Tuttavia, un utilizzo improprio potrebbe comportare pericoli per l'incolumità fisica e la vita dell'utente o di terzi e/o danni al dispositivo e ad altri oggetti.

- **Pericolo a causa di sostanze chimiche Pericoli a causa dell'energia elettrica**
- Impiegare il dispositivo solo all'esterno di zone a rischio di esplosione.

Pericolo di morte in caso di contatto con le parti conducenti corrente all'interno dei dispositivi.

• Scollegare il dispositivo dall'alimentazione elettrica prima di tutte le operazioni di installazione e manutenzione. Assicurarsi che l'alimentazione elettrica non possa essere ristabilita senza autorizzazione.

Il dispositivo contiene componenti elettrici che possono essere danneggiati da una tensione elettrica elevata.

• Prima della connessione all'alimentazione elettrica, accertare che la tensione di rete indicata sul dispositivo corrisponda alla tensione di rete presente in loco.

**Pericolo di lesioni dovute a scivolamento o caduta**

- Posizionare l'apparecchio solo su superfici non inclinate.
- Non sollevare o trasportare l'apparecchio da soli.

L'elettrolita fuoriuscito può accumularsi nella camera di prova.

Pericolo dovuto alla fuoriuscita di elettroliti durante la misurazione.

# <span id="page-9-0"></span>3 Contenuto della fornitura, trasporto, stoccaggio

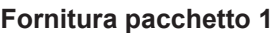

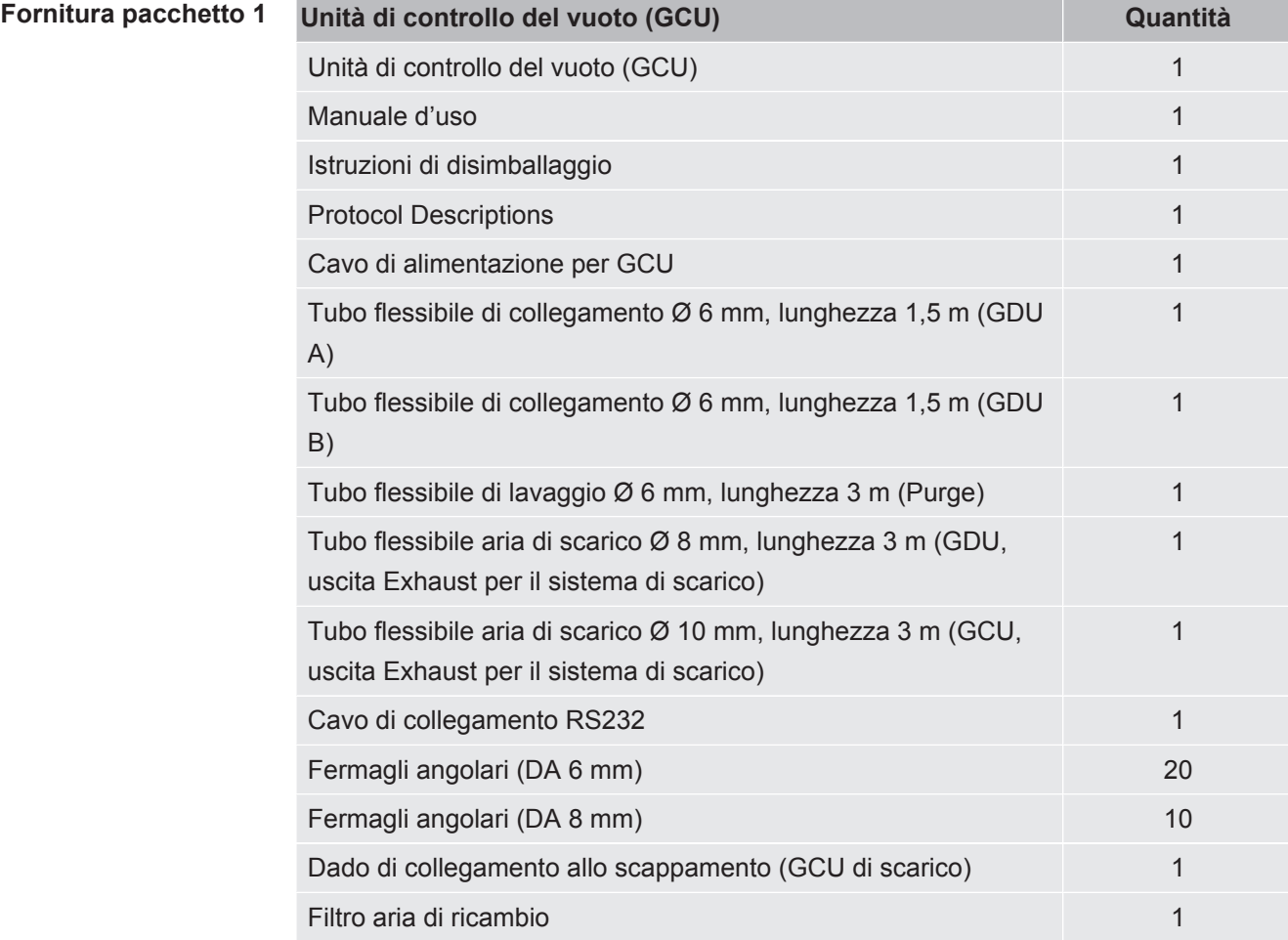

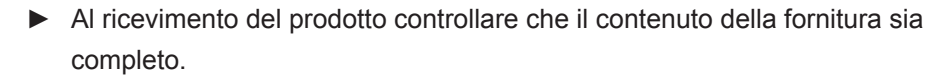

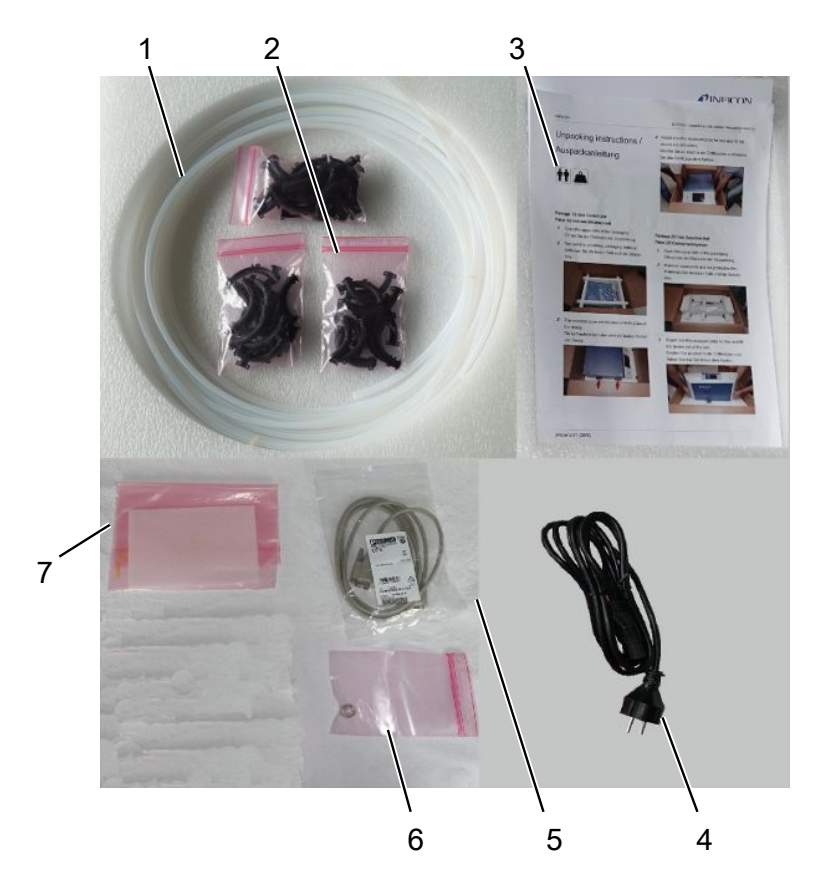

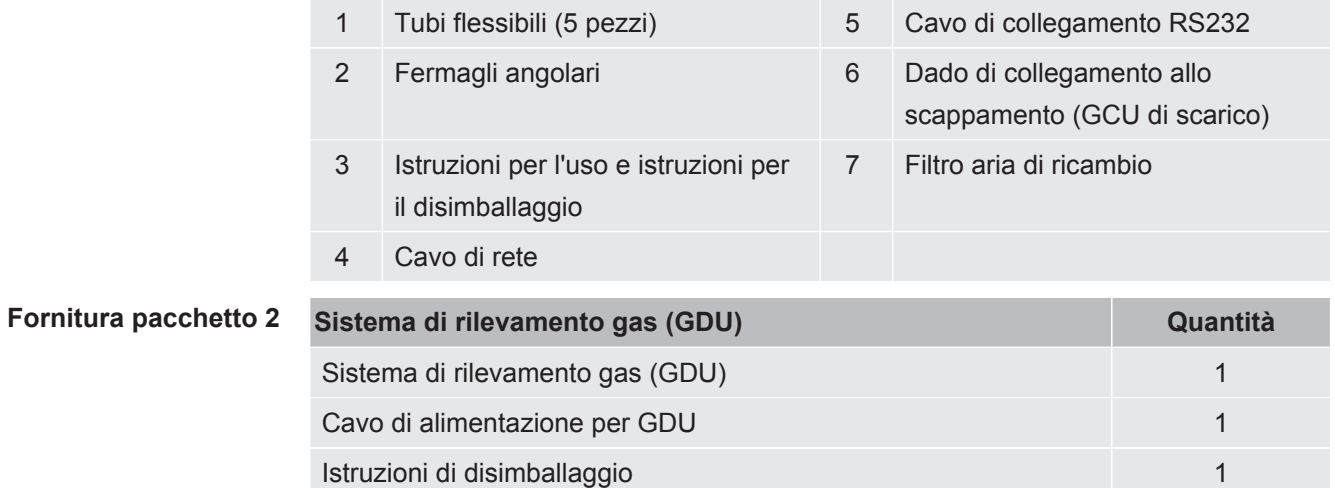

**►** Al ricevimento del prodotto controllare che il contenuto della fornitura sia completo.

#### **Trasporto**

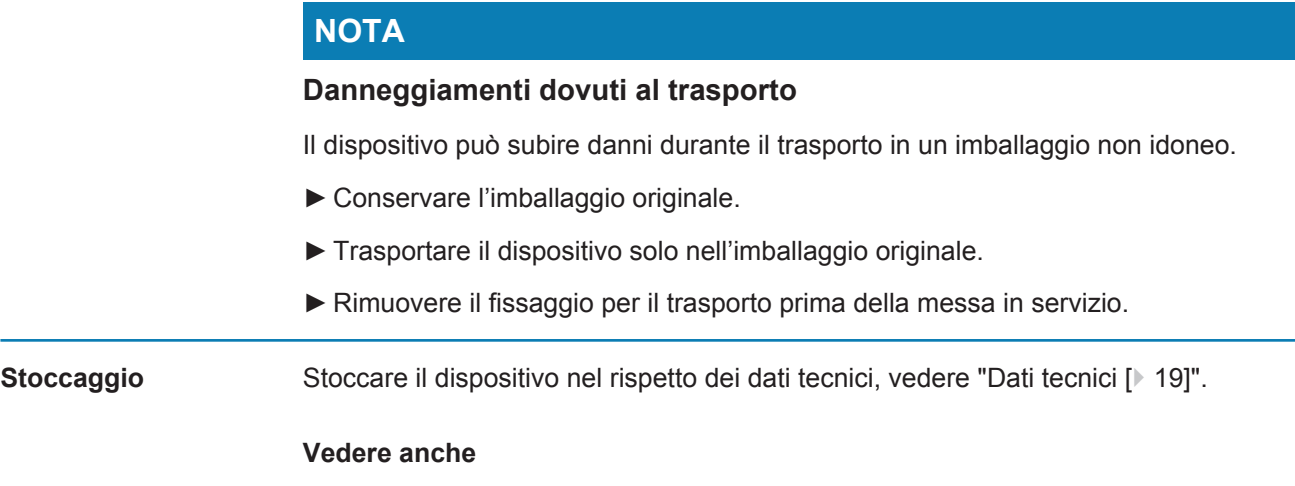

■ [Fissaggio per trasporto \[](#page-21-1) [22\]](#page-21-1)

## <span id="page-12-0"></span>4 Descrizione

## <span id="page-12-1"></span>4.1 Funzione

ELT3000 Plus può funzionare sia in "Standalone mode" che in "Inline mode".

Il dispositivo è un tester di tenuta della batteria con il quale è possibile testare in modo non distruttivo sia le celle delle batterie che le celle pouch per verificare la presenza di perdite.

L'apparecchio è composto da un sistema di rilevamento dei gas, da un'unità di controllo del vuoto e da una camera di prova del vuoto disponibile come opzione.

#### **Sistema di rilevamento gas**

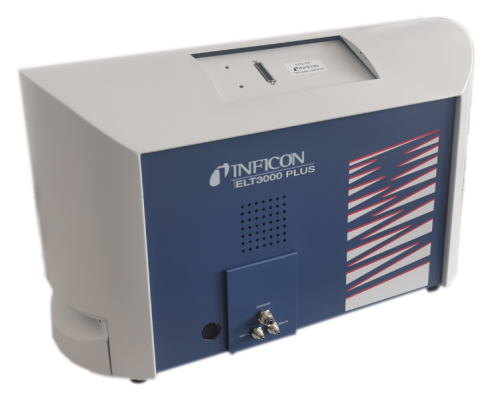

Il sistema di rilevamento del gas lavora sotto alto vuoto, cioè la pressione nello spettrometro di massa quadripolare deve essere sempre inferiore a  $5 \times 10^{-4}$  mbar. Questo vuoto si ottiene tramite la pompa turbomolecolare con il supporto di una pompa a membrana.

Componenti dell'apparecchio:

- Sistema di pompe ad alto vuoto
- Sistema di ingresso per il flusso del gas
- sottogruppi elettrici ed elettronici per l'alimentazione elettrica e l'elaborazione del segnale

### **Unità di controllo del vuoto**

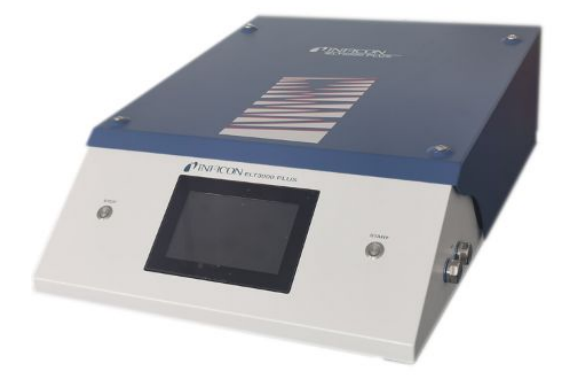

L'unità di controllo del vuoto (GCU) consente il funzionamento del tester di tenuta della batteria con il display touchscreen integrato. La pompa integrata viene utilizzata per l'evacuazione della camera di prova di misurazione alla pressione target desiderata. Un controllo valvola adattato alla sequenza di misurazione consente di alimentare il gas da analizzare al sistema di rilevamento dei gas.

## <span id="page-14-0"></span>4.2 Display

<span id="page-14-1"></span>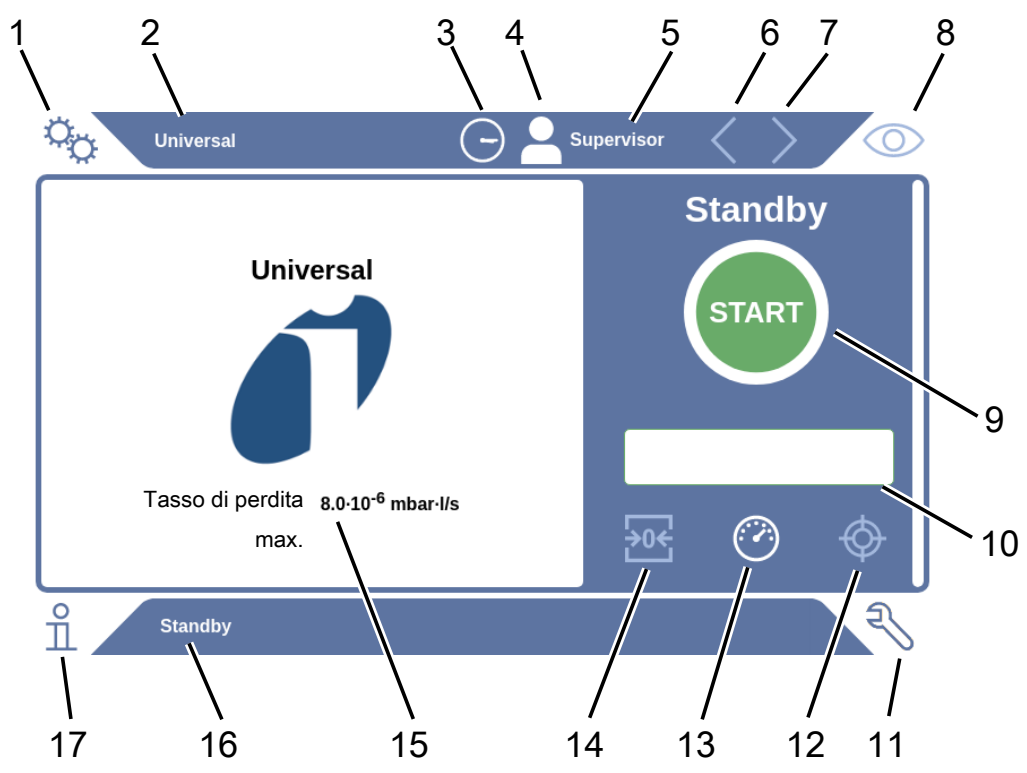

## 4.2.1 Struttura del touch screen

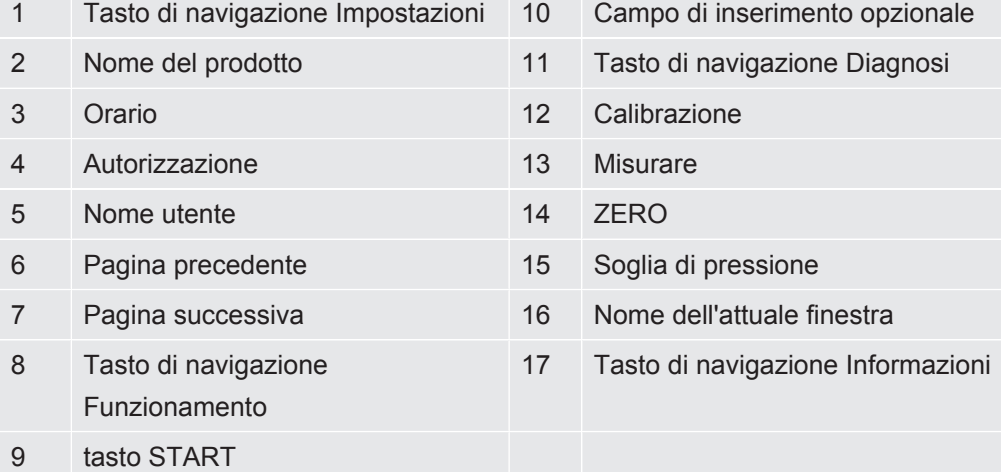

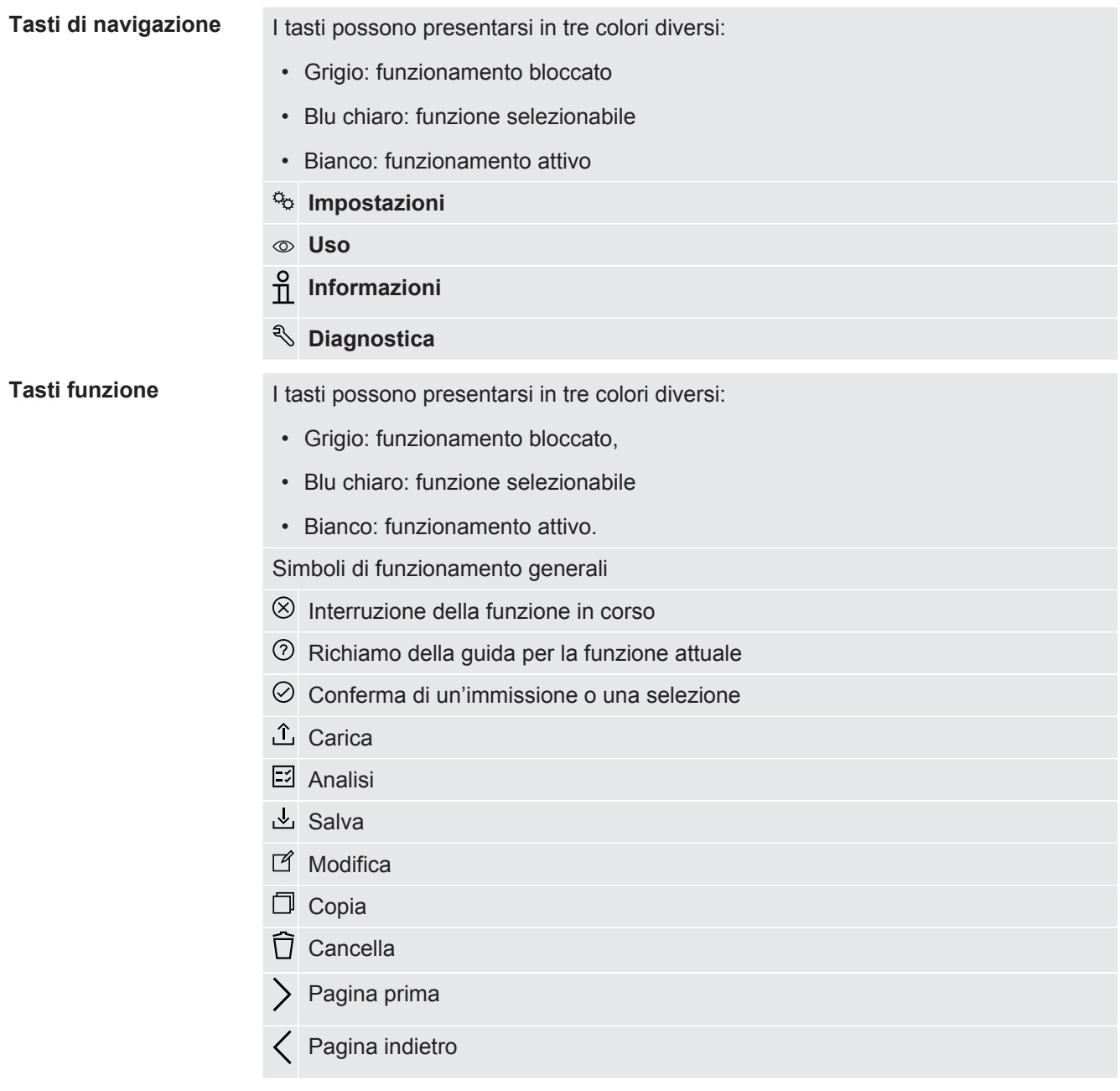

Nella finestra di misurazione sul lato sinistro viene visualizzato il risultato della misurazione. Per ulteriori informazioni vedere "[Display dei risultati \[](#page-16-0)[}](#page-16-0) [17\]"](#page-16-0).

## 4.2.2 Display dei risultati

<span id="page-16-0"></span>Il tasso di perdita misurato viene visualizzato numericamente ed evidenziato a colori nella finestra "Standby" sul lato sinistro.

**Risultato della misurazione: Accettate**

Se il tasso di perdita è inferiore al valore di soglia impostato, il risultato della misurazione viene visualizzato su sfondo verde.

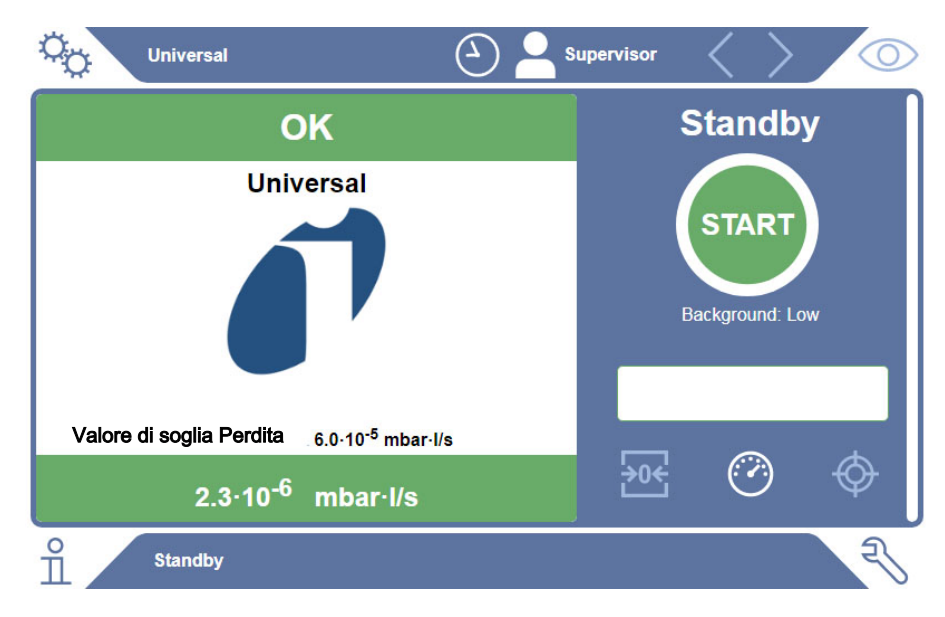

**Risultato della misurazione: Scartate**

Se il tasso di perdita è superiore al valore di soglia impostato per la perdita, il risultato della misurazione viene rappresentato su sfondo rosso.

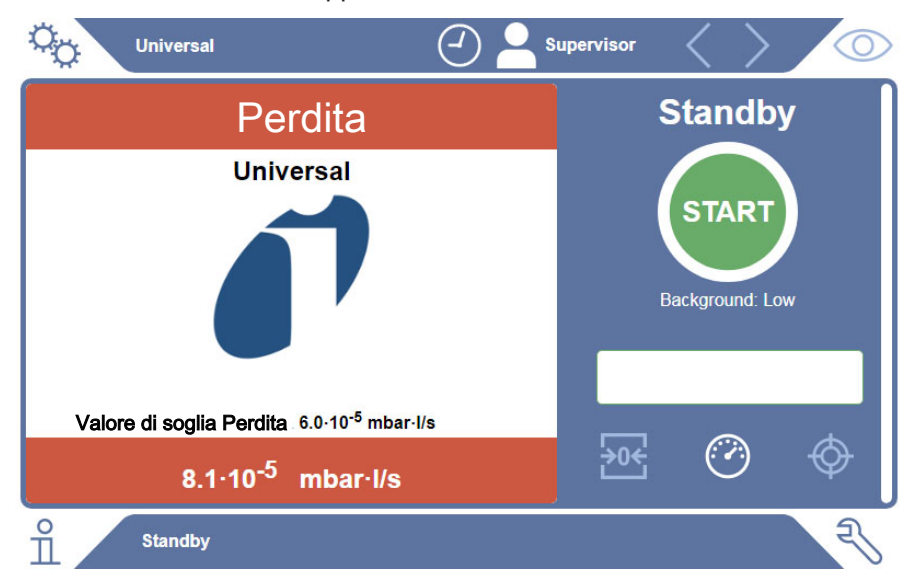

#### **Risultato della**

**misurazione: Avviso**

Se il tasso di perdita è superiore al valore di soglia impostato per l'avviso, ma è ancora inferiore al valore di soglia per le perdite, il risultato della misurazione viene visualizzato su sfondo arancione. L'indicazione di un valore di soglia per un avviso è facoltativa.

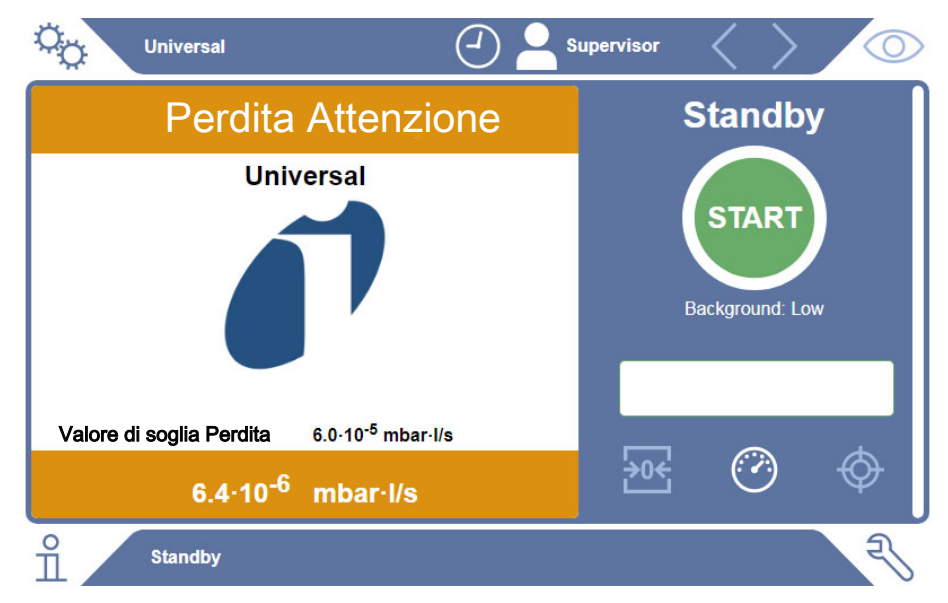

## <span id="page-18-0"></span>4.3 Dati tecnici

## <span id="page-18-1"></span>4.3.1 Dati meccanici

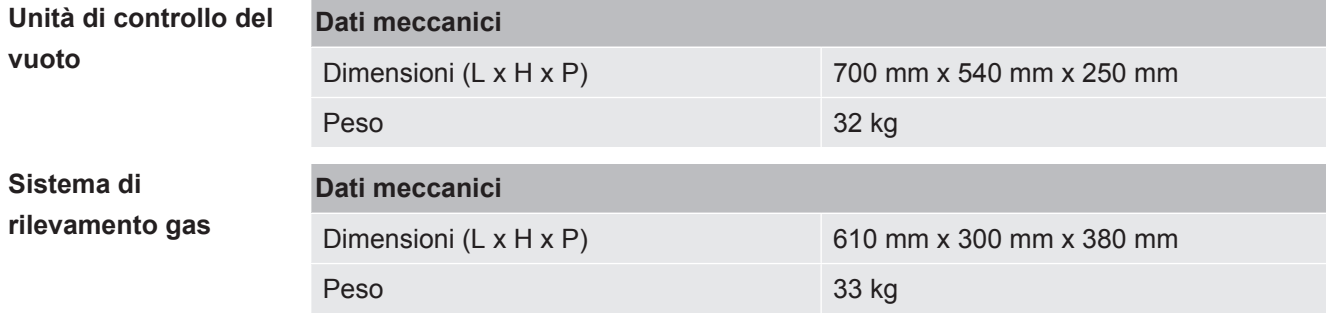

## 4.3.2 Condizioni ambientali

<span id="page-18-2"></span>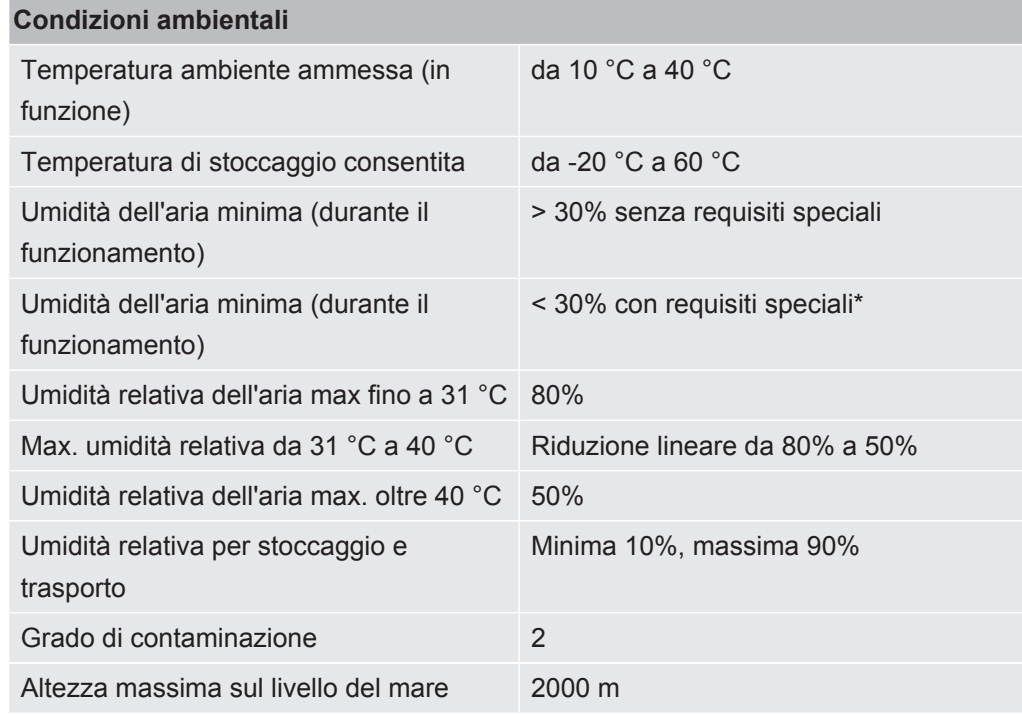

\* Utilizzo di ELT3000 PLUS solo previa consultazione di INFICON GmbH.

## 4.3.3 Dati elettrici

<span id="page-19-0"></span>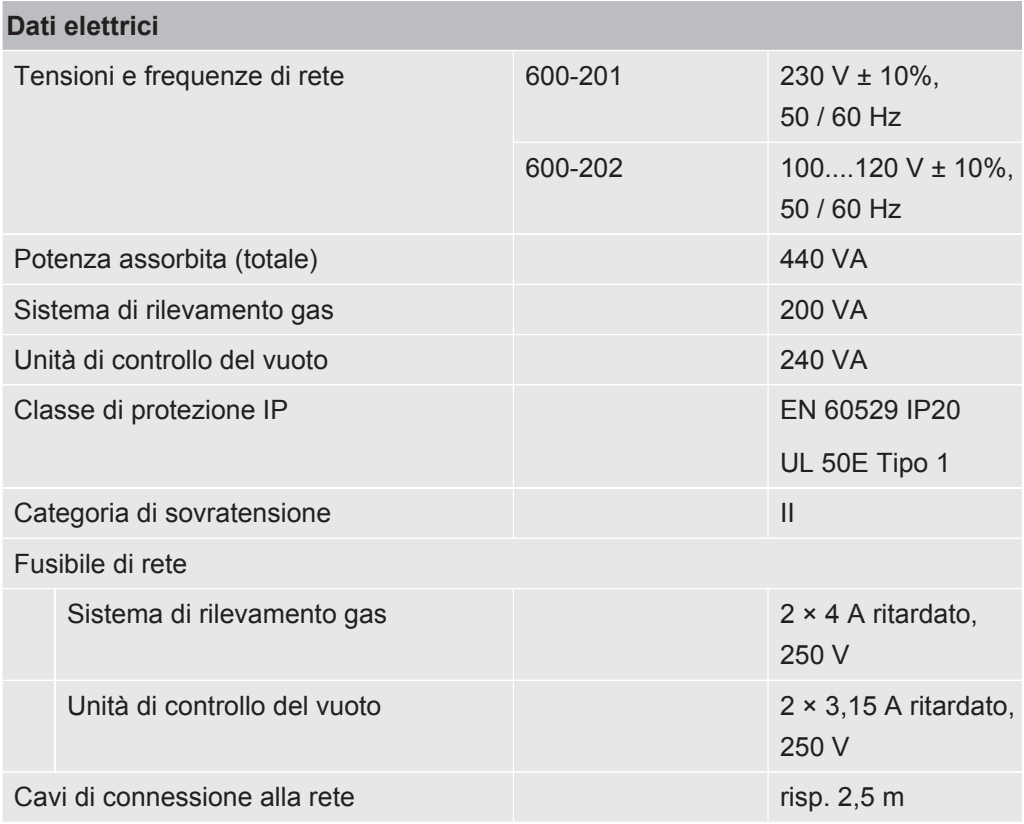

## 4.3.4 Dati fisici

<span id="page-19-1"></span>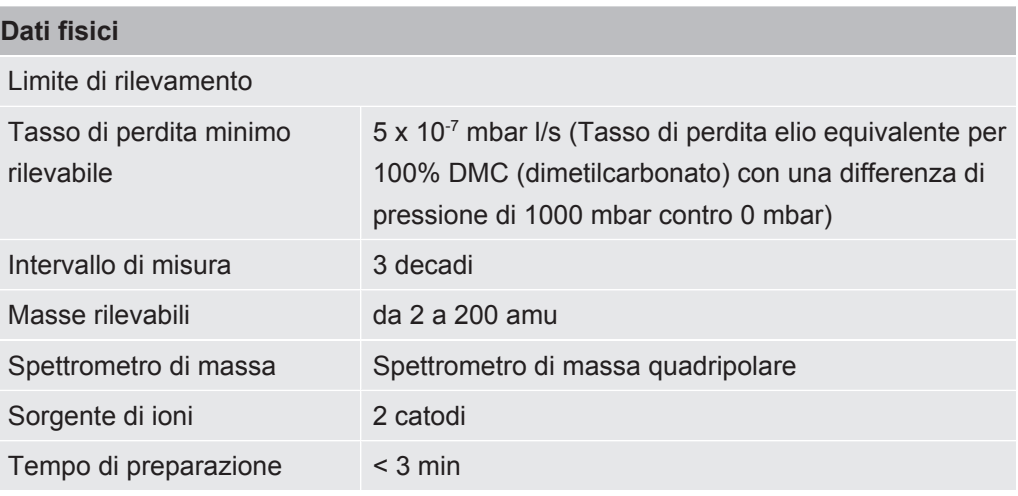

## <span id="page-20-0"></span>4.4 impostazioni di fabbrica

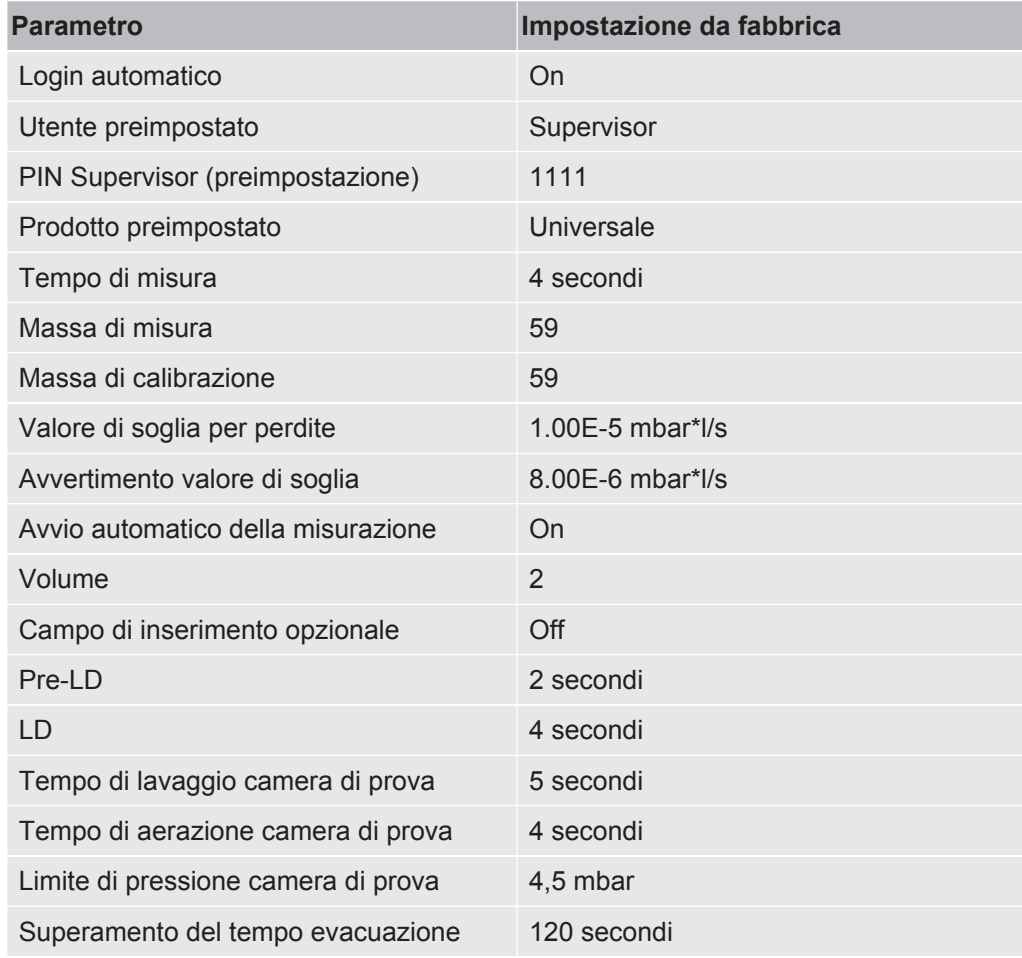

## <span id="page-21-0"></span>5 Installazione

## <span id="page-21-1"></span>5.1 Fissaggio per trasporto

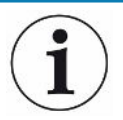

#### **NOTA**

**Danni materiali a causa della mancata rimozione del fissaggio per il trasporto**

Danneggiamento del sistema di rilevamento del gas.

►Rimuovere il fissaggio per trasporto prima della messa in servizio.

Il fissaggio per il trasporto si trova sul lato inferiore del sistema di rilevamento del gas ed è composto da una vite a stella gialla.

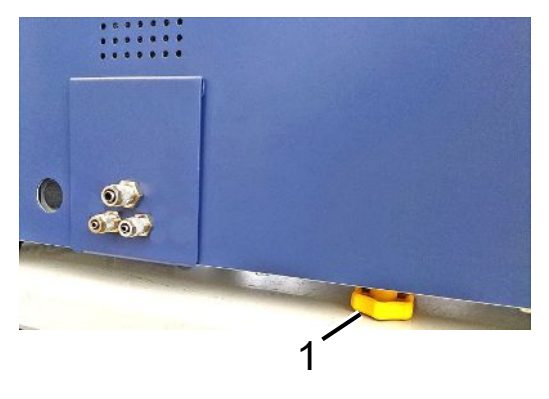

1 Fissaggio per trasporto

## <span id="page-22-0"></span>5.2 Montaggio

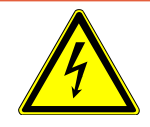

### **PERICOLO**

#### **Pericolo dovuto a scosse elettriche**

I prodotti messi a terra o messi in sicurezza non a regola d'arte possono costituire un pericolo mortale. Non è consentito utilizzare il dispositivo senza conduttore di protezione

collegato.

- ►Impiegare esclusivamente il cavo di rete a 3 anime in dotazione.
- ►Sostituire i cavi di rete difettosi.
- ►Se il cavo è danneggiato, deve essere sostituito da un ricambio originale.
- ►Assicurarsi che la presa dell'apparecchio (presa sull'interruttore di alimentazione) sia sempre facilmente accessibile.
- ►In caso di difetti visibili, scollegare immediatamente l'apparecchio dalla rete elettrica. Questo vale anche in caso di sviluppo di fumo.

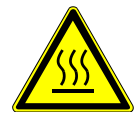

#### **ATTENZIONE**

#### **Pericolo dovuto a surriscaldamento**

Il surriscaldamento può causare danni a persone o materiali

- ►Rispettare le condizioni ambientali per il dispositivo.
- ►Assicurare una distanza adeguata dalle aperture di aerazione (almeno 10 cm).
- ►Tenere il dispositivo lontano da sorgenti di calore.
- ►Assicurare che la spina/l'interruttore dell'alimentazione sia ben raggiungibile, in presenza di fumo scollegare immediatamente il dispositivo dall'alimentazione.

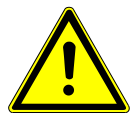

### **PRUDENZA**

#### **Pericolo a causa della caduta di carichi pesanti**

Il tester di tenuta della batteria è pesante e, ribaltandosi o cadendo, può causare lesioni alle persone e danni alle cose.

►Posizionare il tester di tenuta della batteria solo su una base sufficientemente stabile e piana.

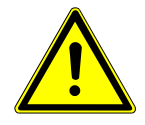

## **PRUDENZA**

#### **Rischio di lesioni dovuto a cadute**

Danni fisici dovuti a cadute

Per l'utilizzo i dispositivi devono essere sempre appoggiati su un banco, non a terra. Posare condotte e cavi sempre in modo da evitare il rischio di inciampo o caduta.

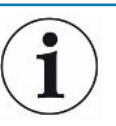

### **NOTA**

#### **Danni materiali a causa di urti o scosse**

Danneggiamento della tecnica di misurazione, alcune parti della tecnica di misura sono rotanti e non devono essere sottoposte a urti o scosse. Le parti continuano ancora a ruotare per parecchi minuti dopo lo spegnimento del sistema di rilevamento del gas.

- ►Collocare il dispositivo solo su una base stabile, non soggetta a urti, scosse e vibrazioni.
- ►Il sistema di rilevamento del gas non deve essere soggetto a urti e scosse durante il funzionamento e per almeno cinque minuti dopo lo spegnimento.

Il dispositivo è costituito da un sistema di rilevamento dei gas, da un'unità di controllo del vuoto e da una camera del camera di prova opzionale. L'installazione, il collegamento e la messa in funzione dell'apparecchio devono essere eseguiti esclusivamente da dipendenti INFICON che hanno ricevuto una formazione e un addestramento adeguati.

- Per non falsare i risultati delle misurazioni, il dispositivo deve essere collocato in un luogo con temperatura ambiente più costante possibile.
- Per non bloccare le aperture di fuoriuscita dell'aria sul lato inferiore del dispositivo, posizionarlo con i piedini su una base di appoggio solida e piana.
- Per raggiungere con facilità l'interruttore di alimentazione sul retro del sistema di rilevamento del gas, lasciare abbastanza spazio libero dietro il dispositivo.
- Assicurarsi che il fissaggio per il trasporto sia stata rimosso, vedi "[Fissaggio per](#page-21-1) [trasporto \[](#page-21-1)[}](#page-21-1) [22\]"](#page-21-1).
- Non sottoporre il dispositivo alla radiazione solare diretta.

<span id="page-24-0"></span>5.3 Struttura dell'apparecchio

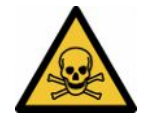

### **PERICOLO**

#### **Rischi per la salute a causa di scarichi gassosi e vapori**

Durante il funzionamento del tester di tenuta della batteria possono essere generati vapori pericolosi.

- ►Collegare il sistema di rilevamento del gas e l'unità di controllo del vuoto ad un condotto di scarico.
- ►Non respirare gas o vapori nocivi.
- ►Predisporre una aerazione adeguata nel luogo di installazione.

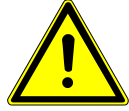

## **PRUDENZA**

#### **Pericolo di lesioni a causa di un'installazione errata**

Se il tester di tenuta della batteria non è posizionato su una superficie piana e antiscivolo, i suoi componenti possono cadere e causare lesioni fisiche o danni alle cose.

►Posizionare tutti i componenti del tester di tenuta della batteria su una postazione di lavoro piana e antiscivolo.

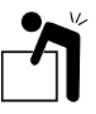

### **PRUDENZA**

#### **Pericolo di lesioni derivante dal sollevamento del dispositivo pesante**

Il sistema di rilevamento dei gas e l'unità di controllo del vuoto dell'unità sono pesanti e possono sfuggire di mano.

►Sollevare e trasportare il sistema di rilevamento gas e l'unità di controllo del vuoto in due persone.

#### **Panoramica**

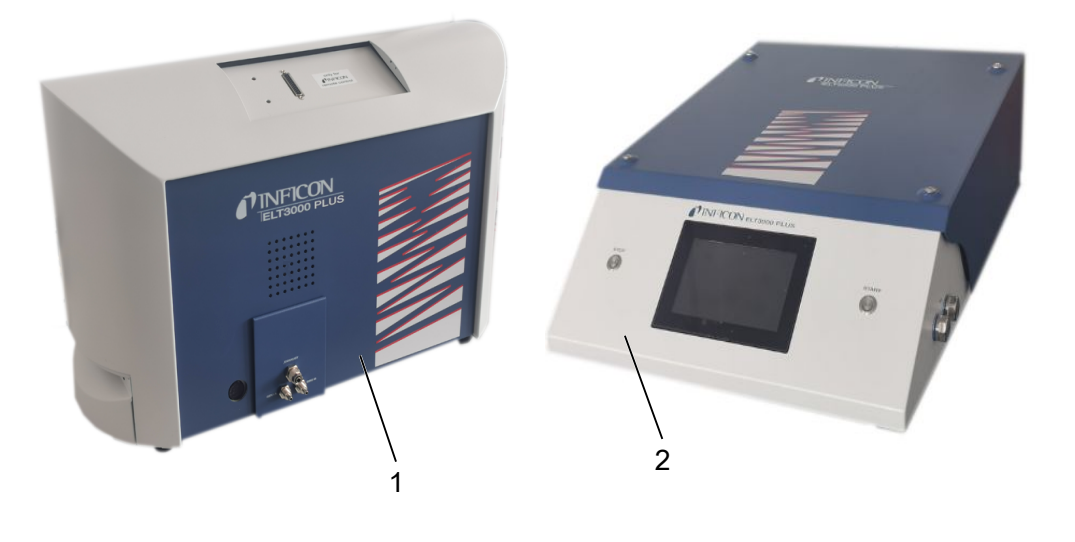

1 Sistema di rilevamento gas (GDU) 2 Unità di controllo del vuoto (GCU)

## 5.3.1 Collegamento dei dispositivi

- <span id="page-25-0"></span>*1* Posizionare l'unità di controllo del vuoto (GCU) e il sistema di rilevamento del gas (GDU) su una base antiscivolo, stabile, esente da urti e vibrazioni.
- *2* Collegare l'attacco GDU A dell'unità di controllo del vuoto (GCU) all'attacco GDU A del sistema di rilevamento del gas (GDU) con un tubo flessibile Ø 6 mm.
- *3* Collegare l'attacco GDU B dell'unità di controllo del vuoto (GCU) all'attacco GDU B del sistema di rilevamento del gas (GDU) con un tubo flessibile  $Ø6$  mm.
- *4* Collegare l'attacco Purge dell'unità di controllo del vuoto (GCU) mediante un tubo flessibile Ø 6 mm al sistema dell'aria esterna.
- *5* Collegare l'attacco Exhaust del GCU al sistema di scarico mediante il tubo flessibile Ø 10 mm.
	- $\Rightarrow$  Utilizzare il dado di raccordo per lo scappamento in dotazione.
- *6* Collegare l'attacco Exhaust del GDU al sistema di scarico mediante il tubo flessibile Ø 8 mm.
- *7* Collegare l'unità di controllo del vuoto (GCU) con il sistema di rilevamento del gas (GDU) con l'aiuto del cavo di interfaccia RS232.
- *8* Utilizzare i fermagli angolari in dotazione per posare i tubi flessibili senza pieghe.

### **Unità di controllo del vuoto**

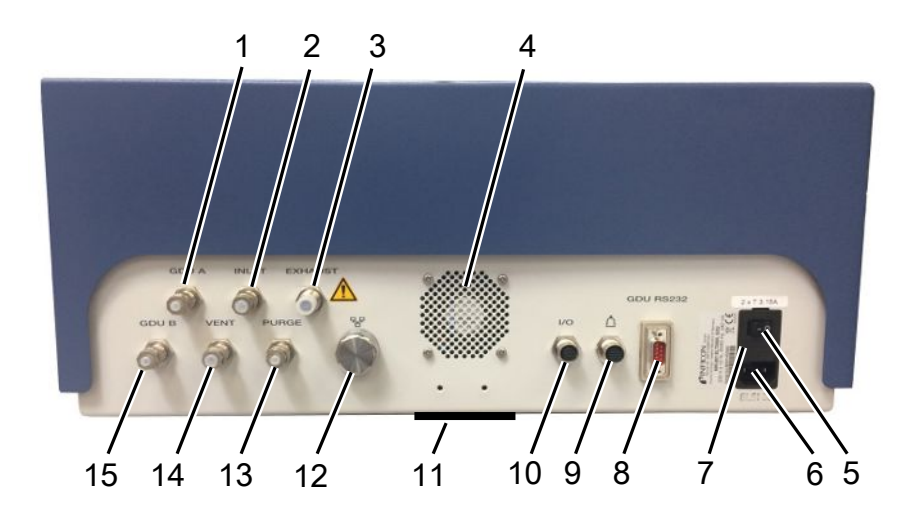

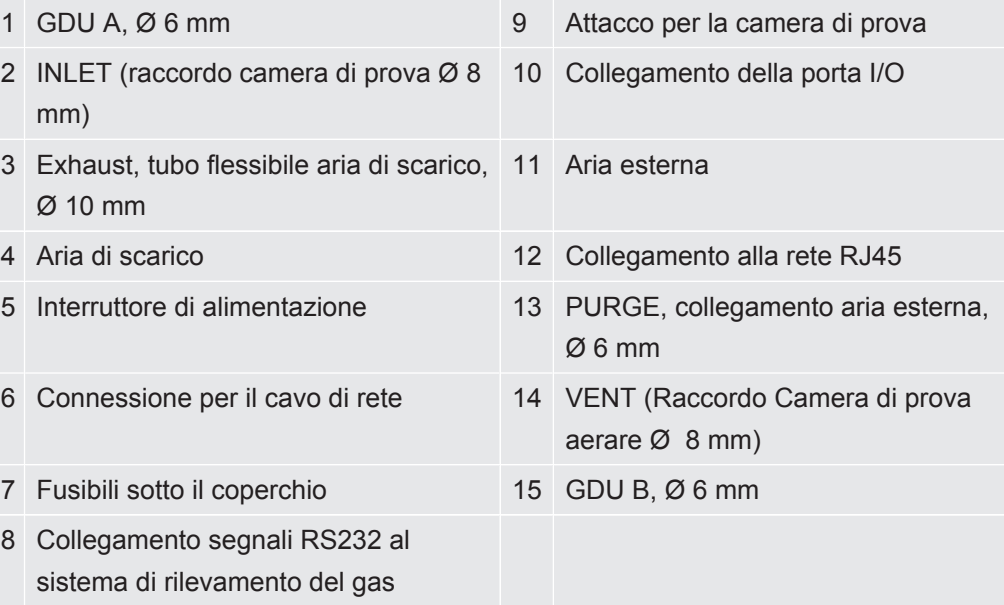

### **Sistema di rilevamento gas**

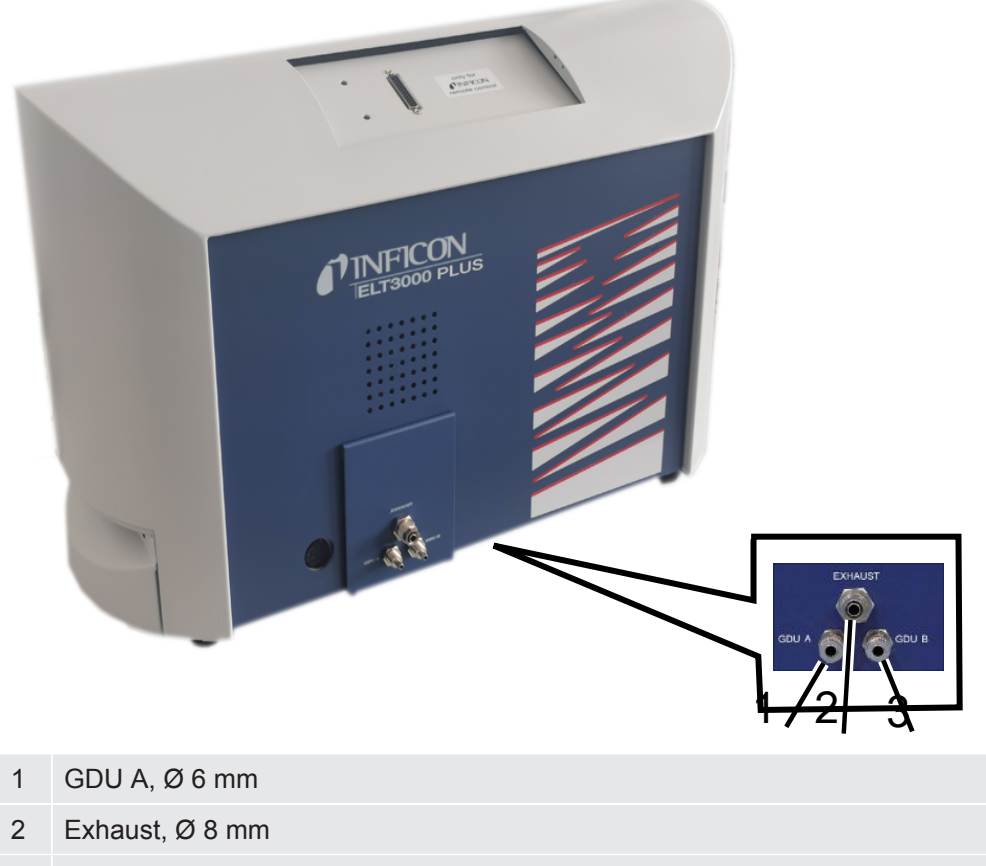

3 GDU B, Ø 6 mm

### **Vista posteriore**

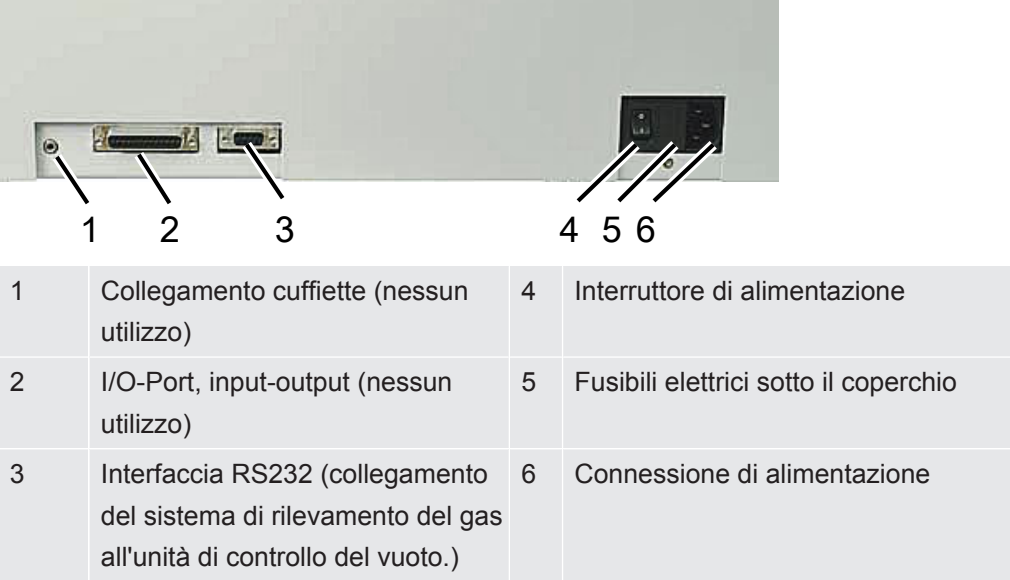

### 5.3.1.1 Requisiti per una camera di prova

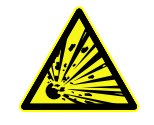

### <span id="page-28-0"></span> **PERICOLO**

#### **Pericolo di implosione causato da grandi forze**

La camera di prova evacuata deve essere in grado di resistere a grandi forze, dovute alla pressione atmosferica proveniente dall'esterno.

►Anche una camera di prova riempita ermeticamente deve prevedere piccoli canali per consentire il trasporto del gas da eventuali perdite al raccordo di evacuazione.

### **Requisiti** Per un rilevamento rapido e preciso delle perdite, mantenere il volume netto della camera il più piccolo possibile. Questo può essere ottenuto sia utilizzando oggetti di prova che riempiono la maggior parte del volume, sia aggiungendo materiale di riempimento alla camera di prova.

Considerare la seguente tabella quando si costruisce una camera di prova su misura.

In caso di domande relative alla progettazione o all'utilizzo di una camera di prova costruita individualmente, utilizzare la app del servizio assistenza INFICON.

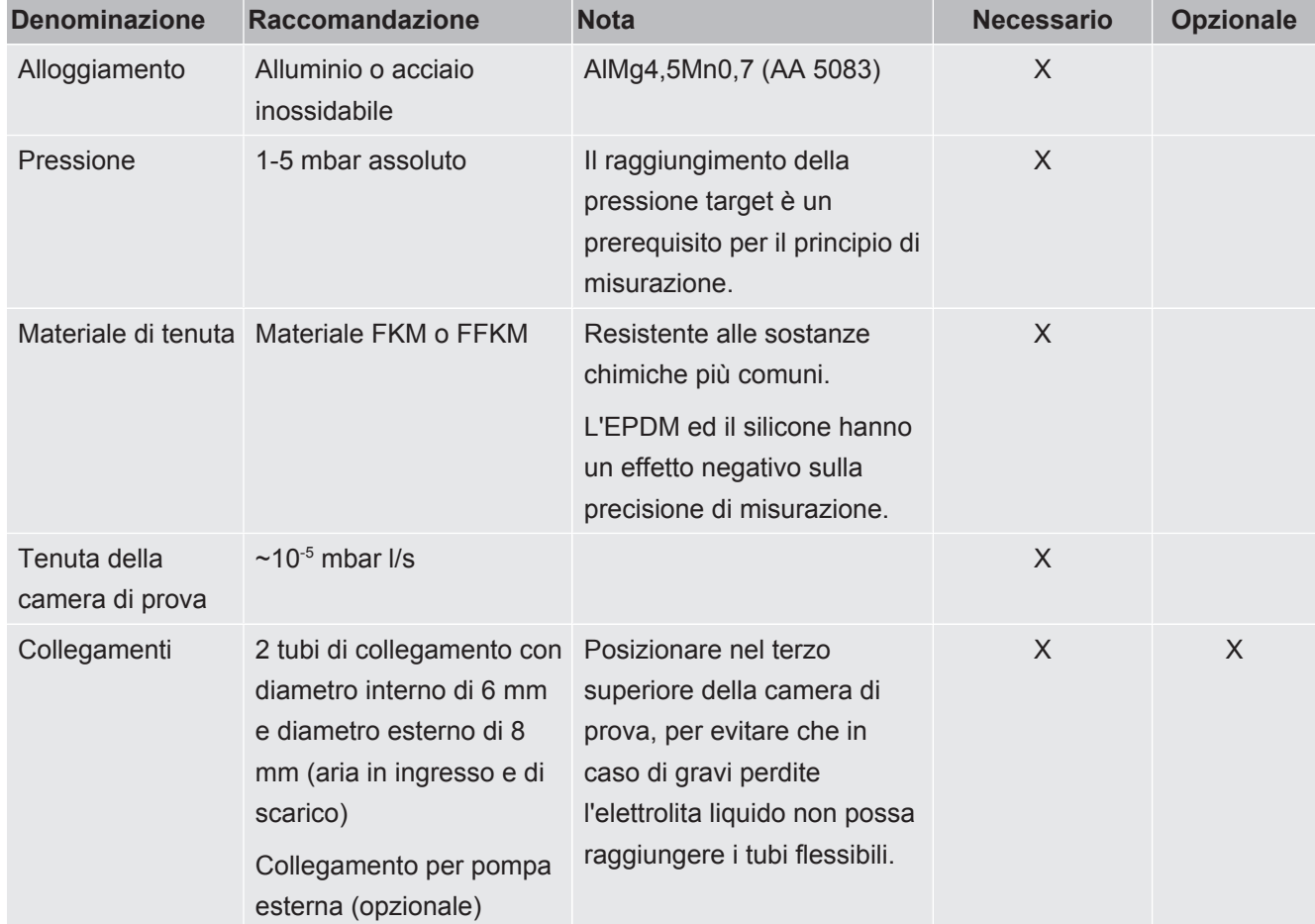

### **Tabella requisiti**

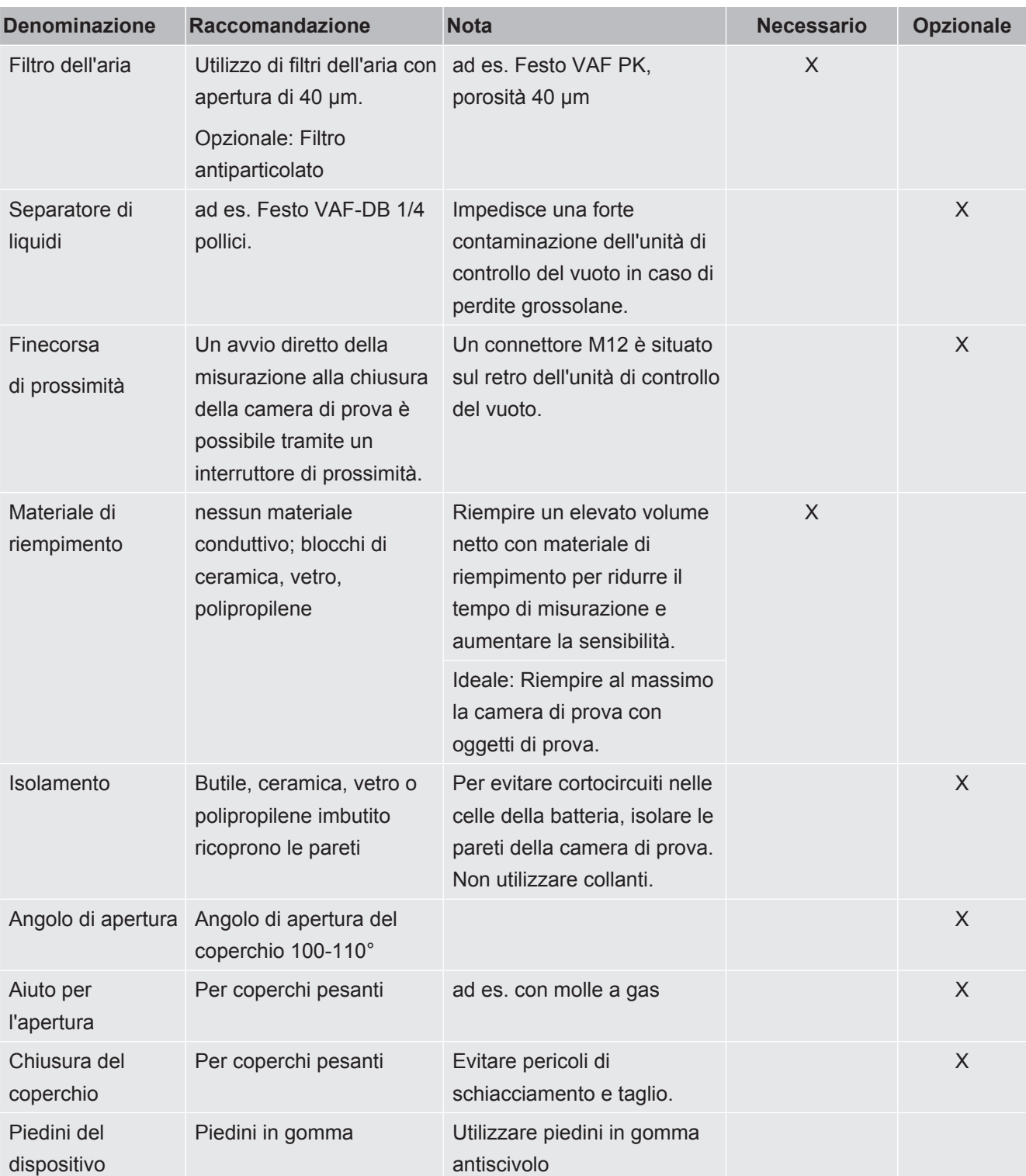

<span id="page-30-0"></span>5.4 Collegamento alla rete elettrica

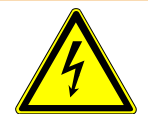

## **ATTENZIONE**

#### **Pericolo di scosse elettriche**

I prodotti messi a terra o messi in sicurezza non a regola d'arte possono costituire un pericolo di morte in caso di disturbi. Non è consentito utilizzare il dispositivo senza conduttore di protezione collegato.

- ►Utilizzare solo i cavi di alimentazione a 3 fili forniti in dotazione.
- ►Assicurarsi che la spina sia sempre facilmente raggiungibile.

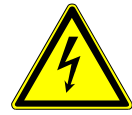

### **NOTA**

#### **Pericolo a causa di tensione di rete errata**

Una tensione di rete non corretta può danneggiare il dispositivo.

►Prestare attenzione alla tensione di rete riportata sulla targhetta.

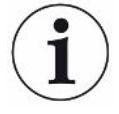

### **NOTA**

#### **Reti di alimentazione diverse**

Se i singoli dispositivi sono collegati a reti diverse, si possono verificare flussi di corrente nella linea dati RS232.

Sono possibili malfunzionamenti e stati di funzionamento indesiderati del dispositivo.

►Sono possibili malfunzionamenti e stati di funzionamento indesiderati del dispositivo.

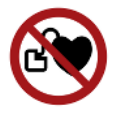

### **PERICOLO**

#### **Pericolo per i portatori di impianti come i pacemaker**

Nel dispositivo è presente un magnete. Forti campi elettrici o magnetici possono interferire con il funzionamento dell'impianto. Le parti metalliche dell'impianto possono attivare un allarme.

- ►Chi indossa tali dispositivi deve mantenere una distanza di almeno 10 cm tra il rilevatore di fuga e l'impianto.
- ► Rispettare inoltre le distanze che sono prescritte dal produttore del pacemaker.

<span id="page-31-0"></span>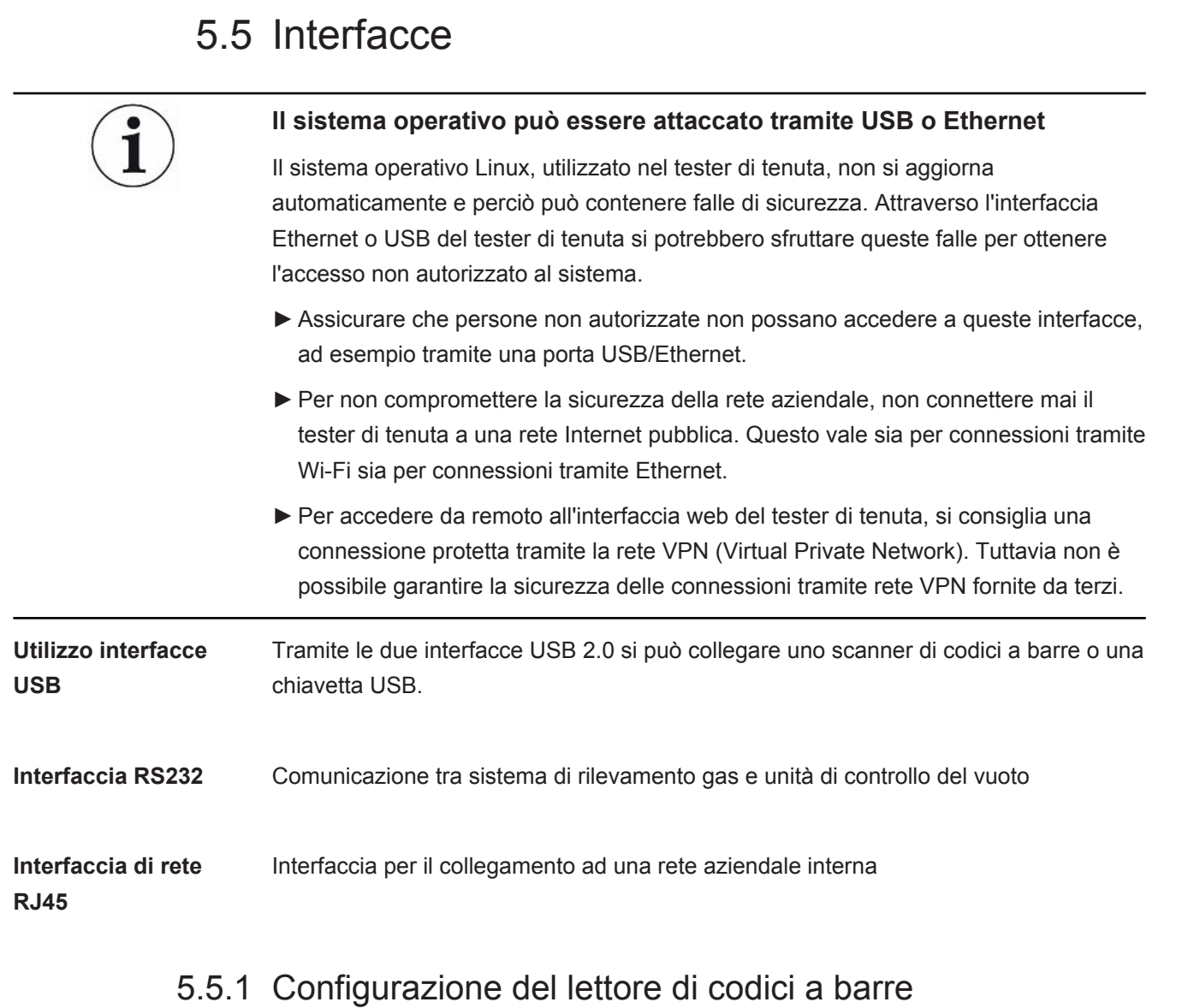

<span id="page-31-1"></span>Configurate il vostro scanner di codici a barre come segue:

- *1* Selezione dell'interfaccia: "Tastiera"
	- $\Rightarrow$  Il lettore di codici a barre USB deve comportarsi come una tastiera collegata a un PC.
- *2* Selezione del separatore di terminazione: "" o "".
	- $\Rightarrow$  Questo configura il carattere che viene inviato dopo l'uscita del codice a barre.
- *3* Selezione della lingua: "English US"
	- $\Rightarrow$  II tester di perdite richiede un layout di tastiera inglese (USA).

Per testare la configurazione dello scanner, collegatelo a un PC e usate un editor di testo per controllare l'output dello scanner.

## <span id="page-32-0"></span>6 Uso

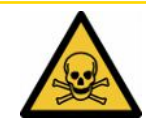

## **PRUDENZA**

#### **Rischi per la salute a causa di scarichi gassosi e vapori**

Durante il funzionamento del tester di tenuta della batteria possono essere generati vapori pericolosi.

- ►Collegare il tester di tenuta della batteria a un condotto di scarico.
- ►Evitare l'inalazione di gas o vapori nocivi.
- ►Osservare le indicazioni di sicurezza contenute nelle schede di sicurezza degli oggetti di prova.
- ►Assicurarsi che nel luogo di installazione scelto non sia possibile un blocco dei condotti di scarico o possa essere rilevato.
- ►Garantire un luogo di installazione con sufficiente areazione o, in alternativa, un luogo di installazione in cui la qualità dell'aria venga testata e monitorata per verificare la presenza di sostanze nocive.

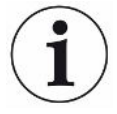

## **NOTA**

#### **Danni materiali a causa del surriscaldamento del dispositivo**

Il tester di tenuta della batteria si scalda durante il funzionamento e può surriscaldarsi senza una aerazione sufficiente.

- ►Tenere libero il lato inferiore dell'unità di controllo del vuoto.
- ►Non bloccare l'apertura di aerazione del filtro.
- ►Assicuratevi un'areazione sufficiente sul sistema di rilevamento gas: spazio libero di almeno 20 cm lateralmente, di almeno 10 cm anteriormente e posteriormente.
- ►Tenete le fonti di calore lontano dal tester di tenuta della batteria.
- ►Non esporre il tester di tenuta della batteria all'irraggiamento solare diretto.
- ►Rispettare i dati tecnici.

ELT3000 PLUS può essere controllato mediante:

- l'unità di comando di ELT3000 PLUS
- il modulo bus BM1000 nelle diverse versioni
- il modulo I/O IO1000

Per ulteriori informazioni sull'utilizzo consultare i documenti:

- Manuale d'uso modulo I/O IO1000
- Manuale d'uso modulo bus BM1000
- Protocol Prescriptions ELT3000 PLUS

I percorsi riportati nei paragrafi seguenti si riferiscono all'uso di ELT3000 PLUS. Se si utilizza il modulo bus o il modulo I/O, le azioni devono essere eseguite nel quadro del protocollo impiegato.

L'indicazione del percorso per l'unità di comando parte sempre nel menù principale.

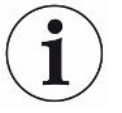

#### **NOTA**

**Per il funzionamento nell'Inline mode rivolgersi all'assistenza INFICON.**

#### **NOTA**

#### **Possibile danneggiamento causato da inattività prolungata**

►Per assicurare il corretto funzionamento del tester di tenuta, comprese le pompe integrate, dopo 6 mesi di inattività il dispositivo dovrebbe essere acceso almeno una volta per circa 15 minuti.

## <span id="page-33-0"></span>6.1 Accensione e login

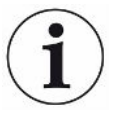

**Impostazione dell'apparecchio solo tramite l'unità di controllo del vuoto (GCU)**

È possibile effettuare le impostazioni solo sull'unità di controllo del vuoto (GCU).

- **►** Per accendere il dispositivo, premere l'interruttore di rete per il sistema di rilevamento gas e l'unità di controllo del vuoto.
	- $\Rightarrow$  Alla consegna, sul dispositivo viene visualizzata la schermata di misurazione dopo una fase di avvio.

## <span id="page-33-1"></span>6.2 Impostazioni di base

### 6.2.1 Impostazione della lingua

<span id="page-33-2"></span>La lingua viene impostata nelle impostazioni dell'utente, vedi anche "[Selezione,](#page-34-2) [modifica, creazione di un profilo utente \[](#page-34-2)[}](#page-34-2) [35\]"](#page-34-2).

### 6.2.2 Impostazione data, ora e fuso orario

#### <span id="page-33-3"></span>ü Diritti del **Supervisor**

- $1$   $\degree$   $\degree$   $\degree$  Data e ora
- *2* Impostare.
- *3* Salvare .

## <span id="page-34-0"></span>6.2.3 Impostazioni profilo utente

### 6.2.3.1 Panoramica dei gruppi di autorizzazione

<span id="page-34-1"></span>Le autorizzazioni di un utente dipendono dal gruppo di appartenenza.

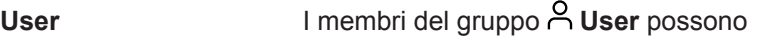

- selezionare tra i prodotti salvati,
- eseguire misurazioni,
- visualizzare la cronologia dei risultati di misurazione,
- visualizzare le informazioni sul dispositivo,
- visualizzare i registri degli errori.

### **Operator** I membri del gruppo **Operator** hanno gli stessi diritti del gruppo **User**. Inoltre possono

- creare / modificare / eliminare prodotti,
- creare / modificare / eliminare utenti,
- creare / modificare / eliminare immagini,
- esportare / eliminare i dati di misura,
- modificare le impostazioni di misurazione.

**Supervisor** I membri del gruppo **Supervisor** hanno gli stessi diritti dei gruppi **User** e **Operator**. Inoltre possono

- creare / modificare / eliminare Operator,
- creare / modificare / eliminare Supervisor,
- eseguire aggiornamenti software
- modificare data / ora.

### 6.2.3.2 Selezione, modifica, creazione di un profilo utente

#### <span id="page-34-2"></span>ü Diritti **Operator** o **Supervisor**

- *1* > Conti utente > Gestire conti utente
	- $\Rightarrow$  Gli utenti già esistenti e i gruppi associati vengono visualizzati in una lista.
- *2* Esistono le seguenti possibilità:
	- Per creare un nuovo profilo utente, selezionare  $+$  in basso alla finestra.
		- $\Rightarrow$  Viene aperta la finestra "Impostazioni utente".

Altrimenti, premere sul nome utente già esistente e selezionare dalla barra degli strumenti:

 $\hat{\mathcal{L}}$ , per caricare un profilo utente.

- $\Rightarrow$  Si aprirà la finestra di login.
- $\Box$ , per modificare un profilo utente.
	- $\Rightarrow$  Viene aperta la finestra "Impostazioni utente".
- $\widehat{\Box}$ , per eliminare un profilo utente.
	- $\Rightarrow$  Viene visualizzata una finestra di conferma.
- *3* Dopo aver selezionato le impostazioni, si apre la finestra "Impostazioni utente". In questo caso inserire, modificare o mantenere il nome utente in base alle necessità.

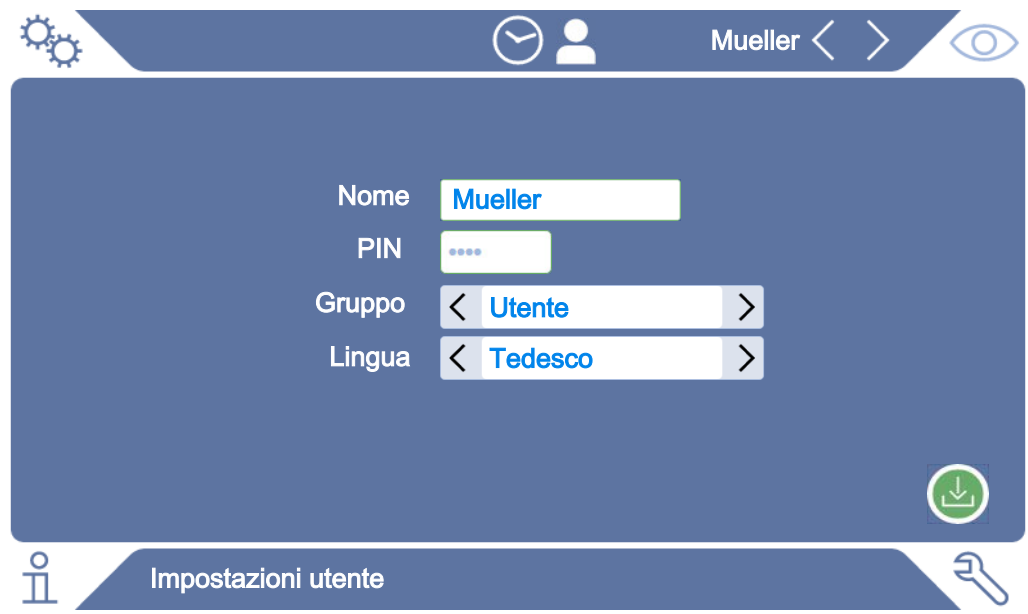

- *4* Se il campo "PIN" è vuoto o si vuole modificare il contenuto, inserire un codice PIN di 4 cifre.
- **5** Scegliere un gruppo per assegnare i diritti necessari all'utente. Tramite  $\langle e \rangle$  è possibile scegliere tra i gruppi "User", "Operator" e "Supervisor". Vedere [Panoramica dei gruppi di autorizzazione \[](#page-34-1)[}](#page-34-1) [35\]](#page-34-1).
- **6** Nel campo "Lingua" assegnare tramite  $\langle e \rangle$  una lingua all'utente.
- *7* Salvare .

#### 6.2.3.3 Modifica impostazioni personalizzate

<span id="page-35-0"></span>Anche l'utente con autorizzazioni limitate (**User**) può modificare la lingua o il codice PIN. Il profilo utente associato verrà modificato di conseguenza. Non è necessario accedere al profilo completo.

- *1* Tenere premuto il nome utente che appare in alto a destra sul display.
	- $\Rightarrow$  Viene aperta la finestra "Opzioni utente".
- *2* In base alle necessità selezionare il pulsante "Modifica PIN" o "Modifica lingua".
### 6.2.4 Disattivazione login automatico

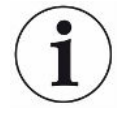

#### **Impostazione da fabbrica**

Come da impostazioni di fabbrica, dopo l'avvio del dispositivo, l'utente "Supervisor" effettua il login automatico e appare lo schermo di misurazione. L'utente di default dispone inoltre delle autorizzazioni al gruppo "Supervisor". Senza modificare questa impostazione, tutti gli utenti possono accedere a tutte le funzioni del dispositivo senza restrizioni.

È possibile specificare se, dopo l'avvio del dispositivo, deve essere visualizzata la finestra di login anziché il login automatico dell'utente.

Nella finestra di login possono accedere tutti gli utenti già registrati nel dispositivo, vedere "Selezione, modifica o creazione prodotto (impostazioni di misurazione)".

- ü Diritti del **Supervisor**
	- *1* > Conti utente > Gestire registrazione automatica
	- *2* Nella finestra "Auto Login" disattivare l'opzione "Attivo".
	- *3* Salvare .
- $\Rightarrow$  Le impostazioni attuali saranno memorizzate dopo il riavvio del dispositivo.

### 6.2.5 Attivazione login automatico

È possibile specificare se un utente a scelta può effettuare il login automatico all'accensione del dispositivo.

- ü Diritti del **Supervisor**
- $\checkmark$  L'utente desiderato è già stato creato. Vedere "[Selezione, modifica, creazione di un](#page-34-0) [profilo utente \[](#page-34-0)[}](#page-34-0) [35\]"](#page-34-0).
	- *1* > Conti utente > Gestire registrazione automatica
	- *2* Inserire il nome dell'utente nella finestra "Nome". Attenzione alle maiuscole/ minuscole.
	- *3* Inserire l'attuale PIN del profilo utente nella finestra "PIN".
	- *4* Nella finestra "Auto Login" attivare l'opzione "Attivo".
	- *5* Salvare .

### 6.2.6 Modificare il volume

Oltre alla visualizzazione del risultato della misurazione, viene emesso un segnale acustico. È possibile modificare il volume del segnale acustico.

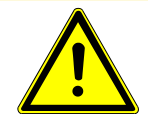

### **PRUDENZA**

#### **Lesioni all'udito a causa del volume alto**

Il livello di allarme del dispositivo può superare gli 100 dB(A).

- ►Regolare il volume fino a massimo "10".
- ►Con volumi impostati oltre "5", utilizzare un'adeguata protezione acustica.
- ü Diritti **Operator** o **Supervisor**
	- $1$   $\varphi$  > Audio
	- *2* Impostare.
	- *3* Salvare .

## <span id="page-37-0"></span>6.2.7 Attivazione o disattivazione avvio automatico della misurazione

L'opzione "Avvio automatico" è attivata nell'impostazione di fabbrica. Selezionando la funzione "Misurazione" e quindi chiudendo la camera di prova di misurazione, il processo selezionato viene avviato in automatico. A tale scopo viene utilizzato il segnale di un interruttore di prossimità. È possibile attivare o disattivare l'opzione "Avvio automatico".

- ü Diritti **Operator** o **Supervisor**
	- *1* > Apparecchio
	- *2* Impostare.
	- *3* Salvare .
- $\Rightarrow$  Se l'avvio automatico della misurazione è disattivato, per avviare la misurazione premere il tasto "START" sul touchscreen o sull'alloggiamento.

## 6.2.8 Selezionare la camera di prova (disponibile in opzione)

#### **INFICON offre diverse camere di prova:**

- TC3000S (camera di prova piccola fissa)
- TC3000L (camera di prova grande fissa)
- FTC3000 (camera di prova flessibile)

### 6.2.8.1 Selezionare la camera di prova

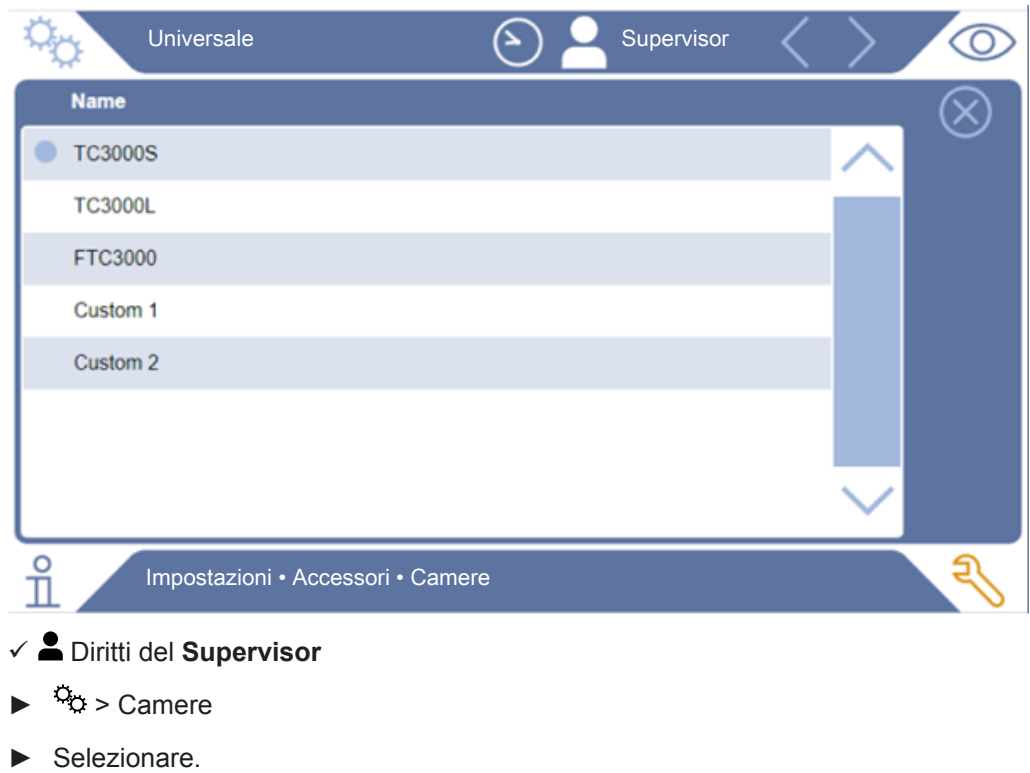

► Caricare  $\hat{L}$ .

1

### 6.2.9 Configurare le camere di prova

#### **Solo camere di prova del cliente**

Queste impostazioni vengono eseguite solo per le camere di prova del cliente.

In caso di domande su possibili impostazioni, rivolgersi all'assistenza INFICON.

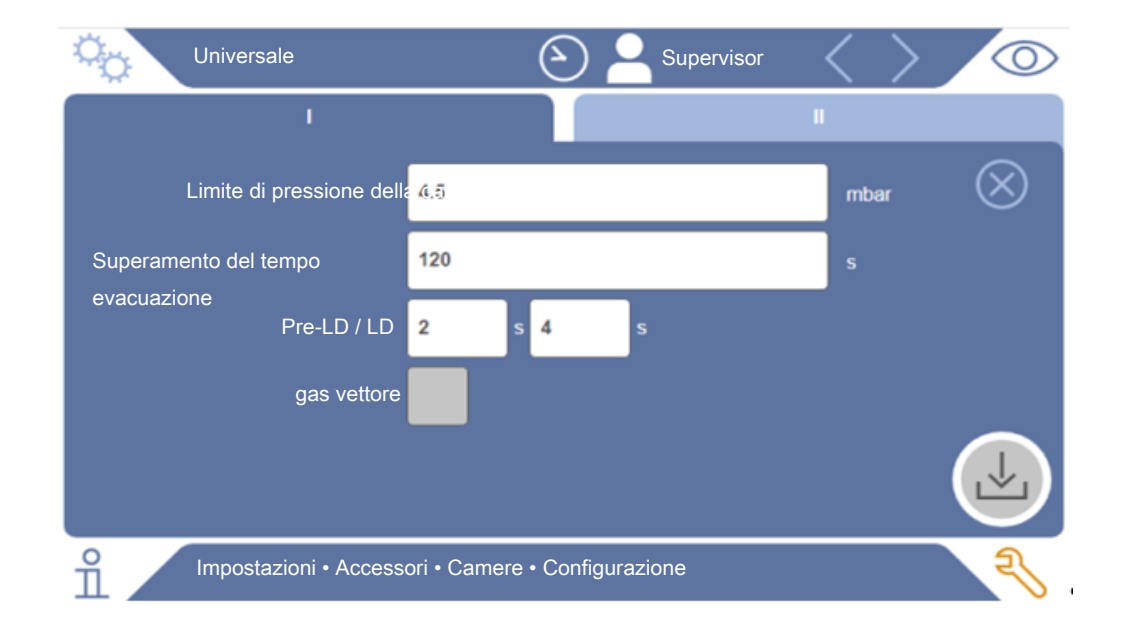

*Fig. 1:* Configurare le camere di prova

- *1* > Configurazione
- *2* Impostare.
- *3* Salvare .

## 6.3 Modo operativo

#### **Selezionare il modo operativo**

Regolazioni > Modo operativo > selezionare > salvare

#### **Modo operativo "Standalone"**

Nello "Standalone mode" ELT3000 PLUS permette di controllare l'intero ciclo di misurazione, incluso il lavaggio dei campioni, l'evacuazione della camera di prova, la fase di misurazione e l'aerazione finale.

Qui è anche possibile collegare al ciclo di misurazione una pompa esterna.

### **Modo operativo "Inline"**

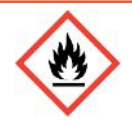

### **PERICOLO**

#### **Gravi lesioni causate da ustioni o dall'esplosione dell'elettrolita fuoriuscito**

In assenza di un sistema di equalizzazione del potenziale per le camere di prova, la fuoriuscita di elettrolita può causare ustioni o un'esplosione.

►Collegare tutte le camere di prova a un sistema di equalizzazione del potenziale adatto.

#### **Nota**

L'integrator deve assicurarsi che in caso di emergenza l'impianto venga arrestato mediante un arresto di emergenza.

Il modo operativo "Inline" è concepito in particolare per integrare ELT3000 PLUS in un impianto di prova (semi-)automatizzato, con l'obiettivo di abbreviare il tempo di prova.

In questo modo operativo la camera di prova viene evacuata dall'impianto fino alla pressione target e aerata al termine della misurazione.

Una volta raggiunta la pressione target, si verifica il collegamento della camera di prova e di ELT3000 PLUS per la misurazione del gas da analizzare.

### **Comunicazione**

La selezione del modo operativo desiderato avviene mediante l'HMI oppure l'interfaccia con ELT3000 PLUS.

Con ELT3000 PLUS è possibile, a scelta, comunicare mediante un protocollo seriale o un bus di campo. Al riguardo leggere il documento "ELT3000-Protocol-Descriptionsiira95en1".

## 6.4 Impostazioni per le misurazioni

## 6.4.1 Selezione, modifica o creazione prodotto (impostazioni di misurazione)

Per l'impostazione delle specifiche di misurazione si richiede la creazione di un prodotto.

### ü Diritti **Operator** o **Supervisor**

 $1$   $\frac{c_0}{2}$  > Prodotti

ð I prodotti già creati vengono visualizzati in una lista.

*2* Premere su un nome prodotto e selezionare dalla barra degli strumenti visualizzata o dal display:

 $\hat{\mathcal{L}}$ , per caricare un prodotto.

 $\Box$ , per modificare le impostazioni prodotto.

 $\Rightarrow$  Viene aperta la finestra "Impostazioni del prodotto".

 $\Box$ , per copiare le impostazioni del prodotto.

 $\Rightarrow$  Viene aperta la finestra "Impostazioni del prodotto" con le voci della fonte di copia.

#### $\widehat{\Box}$ , per eliminare un prodotto.

 $\Rightarrow$  Viene visualizzata una finestra di conferma

 $+$ , per creare un nuovo prodotto.

 $\Rightarrow$  Viene aperta la finestra "Impostazioni del prodotto".

*3* Cliccare su "Impostazioni" / "Prodotto" per aprire la finestra "Impostazioni prodotto". In questo caso, sotto "Nome del prodotto" inserire, modificare o mantenere un nome utente in base alle necessità.

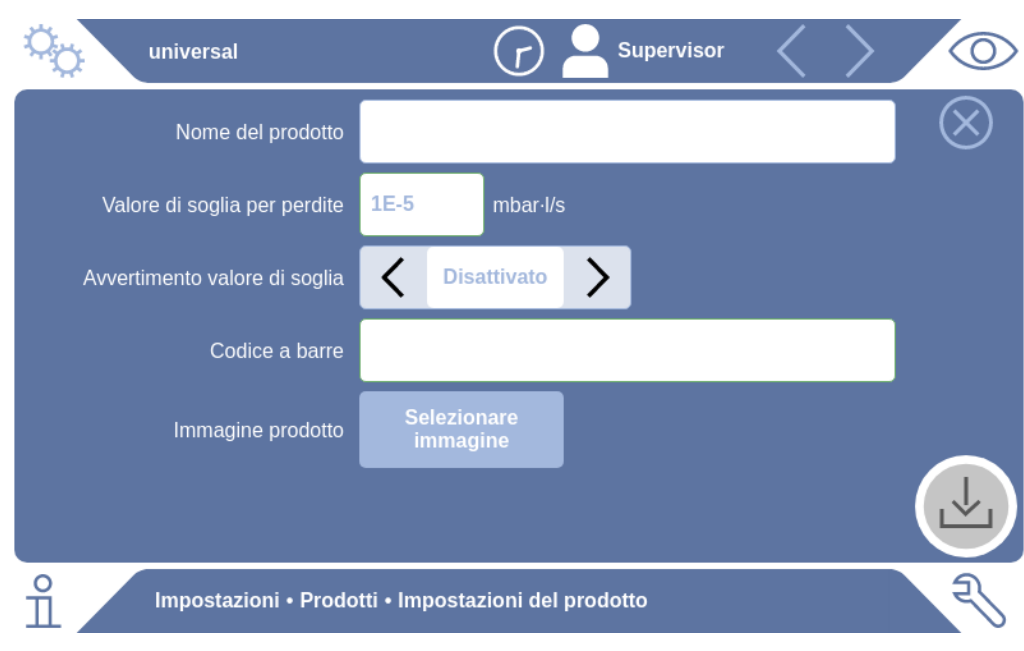

- *1* Alla voce "Valore di soglia di perdita" inserire il valore oltre il quale il prodotto deve essere segnalato come "non ermetico". L'impostazione standard è 1 x 10-5 mbar l/s.
- *2* Opzionalmente, è possibile attivare un avviso sul valore di soglia.
- *3* Per inserire un codice a barre, utilizzare il touchscreen per l'immissione o scansionare il codice a barre con campo di immissione attivato.
- *4* Tramite "Selezione immagine" caricare un'immagine prodotto, che viene visualizzata sulla relativa schermata durante la misurazione. Se l'immagine desiderata non è memorizzata sul dispositivo, espandere il database delle immagini. Dopo aver premuto su  $+$ , è possibile trasferire le immagini (JPG, PNG; max. 400 x 400 px) da una chiavetta USB (formattata FAT32) alla libreria delle immagini.
- 5 Salvare  $\frac{1}{2}$ .

### 6.4.2 Selezione prodotto

- <span id="page-42-0"></span> $1$   $\frac{c_0}{c}$  > Prodotti
	- ð I prodotti già creati vengono visualizzati. Se il prodotto desiderato non si trova, crearne uno, vedere "Selezione, modifica o creazione prodotto (impostazioni di misurazione)". Premere sul nome prodotto desiderato.
- 2 Caricare  $\hat{I}$ .

### 6.4.3 Esecuzione misurazione ZERO

Utilizzare questa funzione in caso di contaminazioni di piccola entità. Il valore di fondo attuale viene quindi impostato a zero. Per valori di fondo elevati, utilizzare la funzione "Lavaggio".

Il risultato appare in verde e i valori vengono acquisiti. In caso di problemi viene visualizzato un avviso o un errore.

- *1* Selezionare  $\mathbb{O}$  >  $\mathbb{R}$ .
- *2* Svuotare la camera di prova.
- *3* Avviare la misurazione ZERO.
- $\Rightarrow$  Il risultato appare in verde e i valori vengono acquisiti. In caso di errore, il risultato viene visualizzato in rosso.

## 6.4.4 Regolazione del rilevamento di perdite grossolane (opzionale)

Regolazioni > Modo operativo > selezionare > salvare

Il rilevamento di perdite grossolane serve in particolare a proteggere ELT3000 PLUS da una contaminazione con il gas del test.

- *1* Impostare il valore soglia per il rilevamento di perdite grossolane. A tale scopo selezionare un fattore per il valore soglia standard dai fattori disponibili.
- *2* Avviare il rilevamento di perdite grossolane attivando l'opzione.

I fattori si riferiscono al tasso di perdita impostato. Con il fattore 10 vengono rilevate perdite grossolane dieci volte superiori al valore soglia normale. In caso di superamento del valore soglia per il rilevamento di perdite grossolane, la misurazione in corso viene immediatamente interrotta. Viene visualizzato il valore della perdita rilevata fino al momento dell'interruzione della misurazione ed emesso un avviso di rilevamento perdita grossolana.

## 6.4.5 Utilizzare il campo di immissione nella finestra di misurazione

All'occorrenza, è possibile configurare un campo di immissione nella finestra di misurazione per inserirvi un ulteriore testo informativo. Ad esempio, un numero di serie o un numero di lotto.

Questo testo non viene visualizzato solo nella finestra di misurazione, ma anche salvato durante la registrazione dei dati. Il testo viene abbinato alla misurazione eseguita.

### **1. Configurazione del campo di immissione per la finestra di misurazione**

- *1* > Apparecchio
- *2* Attivare il campo "Campo di inserimento opzionale".
- *3* Salvare .

### **2. Compilazione o modifica del campo di immissione nella finestra di misurazione**

- $\checkmark$  Avete attivato il campo di inserimento opzionale.
	- *1* Toccare il campo di immissione nella finestra di misurazione.
	- *2* Immettere il testo desiderato tramite la tastiera che appare.
- $\Rightarrow$  Dopo un riavvio del dispositivo, il campo di immissione è vuoto.
- $\Rightarrow$  Il campo di immissione viene automaticamente cancellato al termine della misurazione successiva.

**►** In alternativa, è possibile utilizzare uno scanner di codici a barre. A tal fine, scansionare il codice a barre dell'articolo in esame con uno scanner di codici a barre disponibile in commercio. Questo verrà automaticamente trasferito nel campo di immissione. Quando si scansionano più codici a barre, questi vengono separati l'uno dall'altro da un segno |.

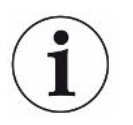

In questa finestra è possibile eseguire la scansione di un codice a barre con uno scanner di codici a barre.

## 6.5 Misurare

Solo per il funzionamento in "Standalone mode".

Per il funzionamento nell' "Inline mode" rivolgersi all'assistenza INFICON

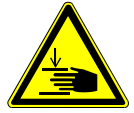

### **PRUDENZA**

#### **Avviso per possibili lesioni alle mani**

►Aprire e chiudere la camera di prova solo quando le dita si trovano all'esterno delle metà della camera di prova e al di fuori della sua area di rotazione.

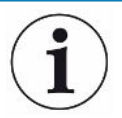

### **NOTA**

### **Danni materiali dovuti ad un riempimento improprio della camera di prova**

Perdite di liquidi che giungono nelle tubazioni possono compromettere il funzionamento del dispositivo. Oggetti appuntiti, grasso o olio possono danneggiare la membrana, l'anello della camera e i labbri di tenuta.

- ►Evitare di sporcare la camera di prova di misurazione con oli, grassi o idrocarburi.
- ►Nella camera di prova non posizionare oggetti appuntiti o taglienti privi di telaio protettivo.

## **Evitare imprecisioni di misurazione:** ►Posizionare le batterie in modo che le guarnizioni delle metà della camera di prova non siano coperte o a contatto. ►Evitare di misurare oggetti di prova in ambienti con notevoli differenze di temperatura. ►Tenere pulite le guarnizioni delle metà della camera di prova. Se lo sporco non viene rimosso, i risultati di misurazione possono essere distorti. ►Non danneggiare le superficie di tenuta. Danni meccanici come ad es. i graffi possono causare la perdita della tenuta nella Camera di prova. ►Non pulire la camera di prova con solventi/alcoli. Questi possono anche falsificare i risultati della misurazione.

- $\checkmark$  Avete eseguito le impostazioni generali, vedere ["Impostazioni di base \[](#page-33-0) $\checkmark$  [34\]](#page-33-0)".
- $\checkmark$  Avete salvato le impostazioni per il prodotto desiderato nel dispositivo.
- $\checkmark$  Avete selezionato il prodotto desiderato, vedere "[Selezione prodotto \[](#page-42-0) $\checkmark$  [43\]"](#page-42-0).
	- *1* Richiamare la schermata di misurazione.
		- $\Rightarrow$  La schermata di misurazione viene aperta in automatico dopo l'accesso di un utente. In alternativa premere su  $\mathbb{O}$ .
	- *2* Posizionare l'oggetto di prova nella camera di prova.
	- *3* Chiudere la camera di prova di misurazione e avviare la misurazione. Per le opzioni di avvio vedere anche le spiegazioni in "[Attivazione o disattivazione](#page-37-0) [avvio automatico della misurazione \[](#page-37-0)[}](#page-37-0) [38\]](#page-37-0)".
	- *4* Se si desidera interrompere la misurazione, premere il tasto "STOP" sul lato frontale del dispositivo, vedere "Struttura dell'apparecchio".
- $\Rightarrow$  Il tasso di perdita misurato viene visualizzato numericamente ed evidenziato a colori nella finestra "Misurazione" sul lato sinistro. Inoltre, viene visualizzata la scritta "OK", "Avviso di perdita" o "Perdita", vedere "[Display dei risultati \[](#page-16-0) [17\]](#page-16-0)". Dopo aver completato la misurazione, è possibile rimuovere l'oggetto di prova testato e misurare ulteriori oggetti di prova.

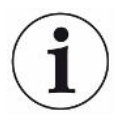

Ripetendo le misurazioni con lo stesso oggetto di prova, i risultati possono differire. Ciò è da ricondurre principalmente a una quantità ridotta di solvente causata dalla precedente misurazione.

## 6.6 Lavaggio del dispositivo

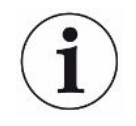

In caso di contaminazione, utilizzare questa funzione per lavare l'apparecchio e ridurre il valore di fondo. Se il valore è inferiore al valore target, il risultato viene visualizzato in verde.

- 1 Navigare fino alla pagina "Diagnosi  $\rightarrow \rightarrow$  Lavaggio
- *2* Selezionare diversi valori target per il processo di risciacquo:
- Al segnale ∞, sciacquare fino a quando il processo di lavaggio non viene annullato dall'utente.
- Risciacquare fino al raggiungimento del valore di soglia
- Sciacquare fino a quando non viene raggiunto il triplo del valore di soglia.

Il tester di tenuta della batteria esegue un lavaggio automatico dopo l'avvio della funzione. Durante questo processo, la camera di prova e il sistema del vuoto vengono ciclicamente svuotati con pompa e aerati, in modo che dopo una contaminazione venga ridotta la base nel dispositivo.

## 6.7 Dati di misura e informazioni sui dispositivi

### 6.7.1 Richiamo dati di misurazione

- *1* > Misurazioni
	- $\Rightarrow$  Le misurazioni eseguite vengono visualizzate in forma abbreviata riga per riga.
- *2* Per visualizzare la vista dettagliata di una misurazione, toccare su una voce e quindi sul simbolo evidenziato  $Q$ .
	- $\Rightarrow$  Appaiono le informazioni salvate relative a questa misurazione.

### 6.7.2 Trasferimento dati di misurazione

I risultati di misurazione vengono salvati automaticamente nel dispositivo. Vengono salvate le ultime 500.000 misurazioni. È possibile trasferire i dati di misura dalla memoria interna a una chiavetta USB collegata.

#### ü Diritti **Operator** o **Supervisor**

- *1* Per trasferire i dati da una memoria interna, collegare una chiavetta USB con formattazione FAT32 a una delle porte USB del dispositivo.
- 2  $\hat{\Pi}$  > Misurazioni
- *3* Salvare .

 $\Rightarrow$  Vengono trasferiti tutti i dati di misura. Verrà visualizzata la conclusione dell'esportazione. I dati di misura sul dispositivo rimangono salvati.

### 6.7.2.1 Trasmissione dei dati dell'analisi

Il dispositivo registra i dati nella memoria interna durante ogni misurazione e in caso di errore.

Potete inviare questo file a INFICON via e-mail o richiedere un link per l'upload dal supporto.

### **Come mettere questi dati a disposizione di INFICON**

- *1* Collegare una chiavetta USB formattata FAT32 all'unità di controllo.
- 2 Andare alla pagina "Diagnosi 
↓ Service Export" nel comando dispositivo.
- *3* Premere il pulsante "Export Service Data".
	- $\Rightarrow$  L'avanzamento dell'esportazione viene visualizzato nel comando dispositivo e, dopo un lungo periodo di utilizzo, può richiedere alcuni minuti (< 25 minuti).
	- $\Rightarrow$  La chiavetta USB contiene ora i dati esportati. Il nome del file è composto dalle parti "ServiceExport" - "Numero di serie" - "Data e ora".

L'esportazione dei dati può essere di diversi megabyte (MB) dopo un lungo periodo di utilizzo.

Questo è un archivio protetto da password.

### 6.7.3 Cancellazione dei dati di misura

È possibile cancellare i dati di misura dalla memoria interna del dispositivo.

### ü Diritti **Operator** o **Supervisor**

- *1* > Misurazioni
- 2 Premere  $\widehat{\Pi}$ .
- $\Rightarrow$  Vengono cancellati tutti i dati di misura registrati.

### 6.7.4 Richiamo delle informazioni del dispositivo

- **►** > Informazioni dispositivo
	- $\Rightarrow$  Verranno visualizzate le informazioni salvate.

### 6.7.5 Richiamo protocollo

Pulsante per la visualizzazione dei messaggi del dispositivo sotto forma di elenco. Queste indicazioni sono utili quando si contatta il Servizio Assistenza del produttore.

**►** > Protocollo

## 6.8 Aggiornare il software

L'apparecchio comprende due diverse versioni software per l'unità di controllo del vuoto: uno per il comando dispositivo e l'altro per il dispositivo base. Ciascun numero di versione è distinto.

Una terza parte è il software del sistema di rilevamento dei gas (GDU).

### 6.8.1 Attualizzazione del software del comando dispositivo

Importare gli aggiornamenti del software utilizzando una chiavetta USB.

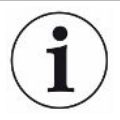

#### **Perdita dei dati a causa dell'interruzione del collegamento**

Il software non viene aggiornato.

- ►Non spegnere il dispositivo e non rimuovere la chiave USB durante l'aggiornamento del software.
	- *1* Copiare il file nella directory principale di una chiave USB con formattazione FAT32.
	- *2* Collegare la chiavetta USB alla porta USB del dispositivo.
	- **3**  $\sqrt[3]{ }$  > Aggiornamento > Update comando dispositivo
		- $\Rightarrow$  Sulla finestra, in alto, è indicata la versione del software attiva per il comando dispositivo.

Se sulla chiave USB ci sono una o più versioni del software, la versione più recente viene indicata nella riga sottostante. Se è più recente della versione già installata, lo sfondo sarà verde, altrimenti sarà rosso.

- *4* Per scaricare la nuova versione del software, premere sul pulsante "Update".
- $\Rightarrow$  Al termine dell'aggiornamento viene eseguito il riavvio automatico del comando dispositivo.

### 6.8.2 Attualizzazione del software del dispositivo base

Gli aggiornamenti software vengono eseguiti tramite una chiavetta USB.

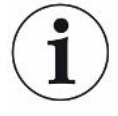

#### **Perdita dei dati a causa dell'interruzione del collegamento**

Il software non viene aggiornato.

- ►Non spegnere il dispositivo e non rimuovere la chiave USB durante l'aggiornamento del software.
	- *1* Copiare il file nella directory principale di una chiave USB con formattazione FAT32.
	- *2* Collegare la chiave USB alla porta USB del dispositivo.
	- *3* > Aggiornamento > Update apparecchio base
		- $\Rightarrow$  Sulla finestra, in alto, è indicata la versione del software attiva per il dispositivo base.

Se sulla chiave USB ci sono una o più versioni del software, la versione più recente viene indicata nella riga sottostante. Se è più recente della versione già installata, lo sfondo sarà verde, altrimenti sarà rosso.

- *4* Per scaricare la nuova versione del software, premere sul pulsante "Update".
- $\Rightarrow$  Al termine dell'aggiornamento viene eseguito il riavvio automatico del sistema.

### 6.8.3 Aggiornamento del software del sistema di rilevamento

### gas

Gli aggiornamenti software vengono eseguiti tramite una chiavetta USB.

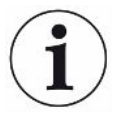

#### **Perdita dei dati a causa dell'interruzione del collegamento**

Il software non viene aggiornato.

- ►Non spegnere il dispositivo e non rimuovere la chiave USB durante l'aggiornamento del software.
	- *1* Copiare il file nella directory principale di una chiave USB con formattazione FAT32.
	- *2* Collegare la chiave USB alla porta USB del dispositivo.
	- **3**  $\sqrt[3]{ }$  > Aggiornamento > Sistema di rilevamento gas
		- $\Rightarrow$  Sulla finestra, in alto, è indicata la versione del software attiva per il dispositivo base.

Se sulla chiave USB ci sono una o più versioni del software, la versione più recente viene indicata nella riga sottostante. Se è più recente della versione già installata, lo sfondo sarà verde, altrimenti sarà rosso.

- *4* Per scaricare la nuova versione del software, premere sul pulsante "Update".
- $\Rightarrow$  Al termine dell'aggiornamento viene eseguito il riavvio automatico del sistema.

## 6.9 Calibrare l'apparecchio

Solo per il funzionamento in "Standalone mode"

Per il funzionamento nell' "Inline mode" rivolgersi all'assistenza INFICON.

### 6.9.1 Calibrazione

#### **Calibrazione in generale**

Nei seguenti casi è necessario effettuare una calibrazione,:

- Le necessità operative richiedono una calibrazione giornaliera.
- La Camera di prova di misura o i parametri di misura sono stati modificati.
- Le condizioni ambientali lo richiedono.

#### **Avviare la calibrazione**

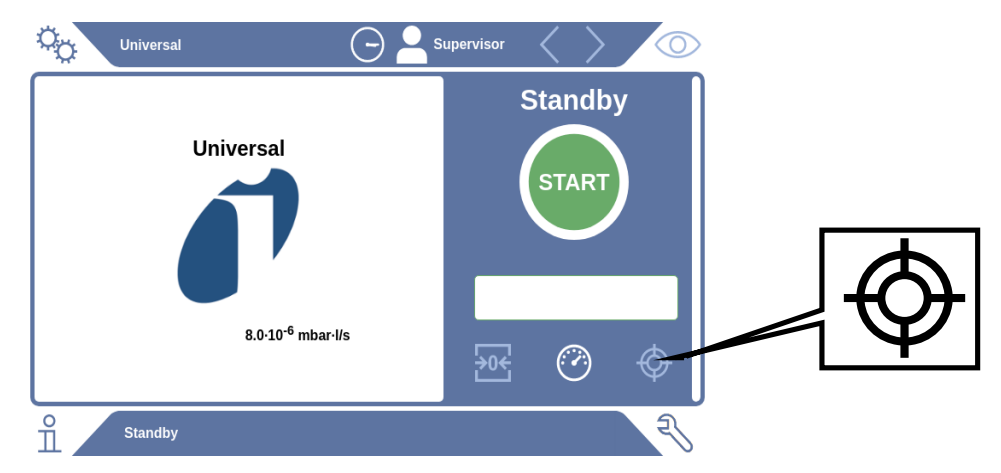

- $\checkmark$  Avete le necessarie autorizzazioni.
- $\checkmark$  Si dispone di un E-Check.
- ► In modalità standby, toccare
- $\Rightarrow$  Si apre l'interfaccia di calibrazione.
- $\checkmark$  Il tasso di perdita da inserire corrisponde a quello dell'E-Check.
- $\checkmark$  La camera di prova non è stata riempita.
- $\checkmark$  La camera di prova è chiusa.
- **►** Avviare la misurazione a vuoto.
- ð La misurazione a vuoto è terminata.
- $\checkmark$  L'E-Check si trova nella camera di prova.
- $\checkmark$  La camera di prova è chiusa.
- **►** Avviare la misurazione.
- $\Rightarrow$  La seconda misurazione, con E-Check, è terminata.

Al termine della misurazione E-Check (DMC), il nuovo fattore di calibrazione viene determinato dal dispositivo e visualizzato.

### 6.9.2 Mezzi per la calibrazione

Per il dispositivo è disponibile il seguente strumento di calibrazione:

• E-Check (numero di catalogo 600-105).

È possibile utilizzare lo strumento di calibrazione per calibrare l'apparecchio sul tasso di perdita.

## 6.10 Ripristino dello stato alla consegna

È possibile ripristinare il dispositivo alle impostazioni di fabbrica.

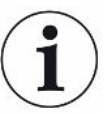

#### **Perdita delle impostazioni e dei dati di misurazione**

Dopo il ripristino delle impostazioni di fabbrica, nella memoria interna del dispositivo ci saranno solo le impostazioni iniziali.

- ►Salvare preventivamente i dati di misura importanti su una chiavetta USB. Vedere Trasferimento dati di misurazione.
- ü Diritti del **Supervisor**
- **►** > Resettare apparecchio

## 6.11 Impostazioni avanzate

**►** > Misurazione

Modifiche improprie possono portare a misurazioni errate.

**►** Modificare le impostazioni di questa pagina solo dopo aver consultato INFICON.

## 6.12 Richiamo di errori e avvisi attivi

**Errori attivi** Gli errori o gli avvisi vengono visualizzati sull'interfaccia utente attiva. Si colora anche il simbolo della diagnosi  $\sqrt[3]{\cdot}$ .

- *1* > Errori e avvisi
	- $\Rightarrow$  Il pulsante "Errori e avvisi" è disponibile solo finché sono attivi errori o avvisi; gli errori e gli avvisi vengono visualizzati sotto forma di elenco.
- *2* Per poter eseguire le misurazioni, confermare gli errori o gli avvisi attivi mediante il tasto "Clear".
	- $\Rightarrow$  Le informazioni visualizzate vengono chiuse.

Vedere anche "[Messaggi di avviso e di errore \[](#page-55-0)[}](#page-55-0) [56\]"](#page-55-0).

## 6.13 Disconnessione dal dispositivo

- *1* Tenere premuto il nome utente che appare in alto a destra sul display.
	- $\Rightarrow$  Viene aperta la finestra "Opzioni utente".
- *2* Disconnettersi dal dispositivo tramite il pulsante "Disconnessione".
	- $\Rightarrow$  Si aprirà la finestra di login.

## 6.14 Spegnimento del dispositivo

È possibile spegnere il sistema di rilevamento gas e l'unità di controllo del vuoto in qualsiasi momento con l'interruttore di rete corrispondente. I parametri impostati nel dispositivo sono salvati.

# <span id="page-55-0"></span>7 Messaggi di avviso e di errore

Durante il funzionamento la visualizzazione mostra delle informazioni che supportano il comando del dispositivo. Oltre ai valori di misura sono visualizzati stati attuali del dispositivo, indicazioni di comando, avvisi e messaggi di errore. Il dispositivo è dotato di ampie funzioni di autodiagnostica. Se l'elettronica riconosce uno stato di errore, il dispositivo, ove possibile, lo visualizza tramite il display e interrompe il funzionamento.

- **Messaggi di avviso** I messaggi di avviso segnalano stati del dispositivo che possono peggiorare la precisione delle misurazioni. Per poter eseguire le misurazioni, confermare gli avvisi attivi mediante il tasto "Clear".
- **Messaggi di errore** Gli errori sono eventi che obbligano a interrompere il funzionamento. Il messaggio di errore è composto da un codice e un testo descrittivo. Una volta rimossa la causa dell'errore, riprendere il funzionamento tramite la pressione del tasto "Clear".

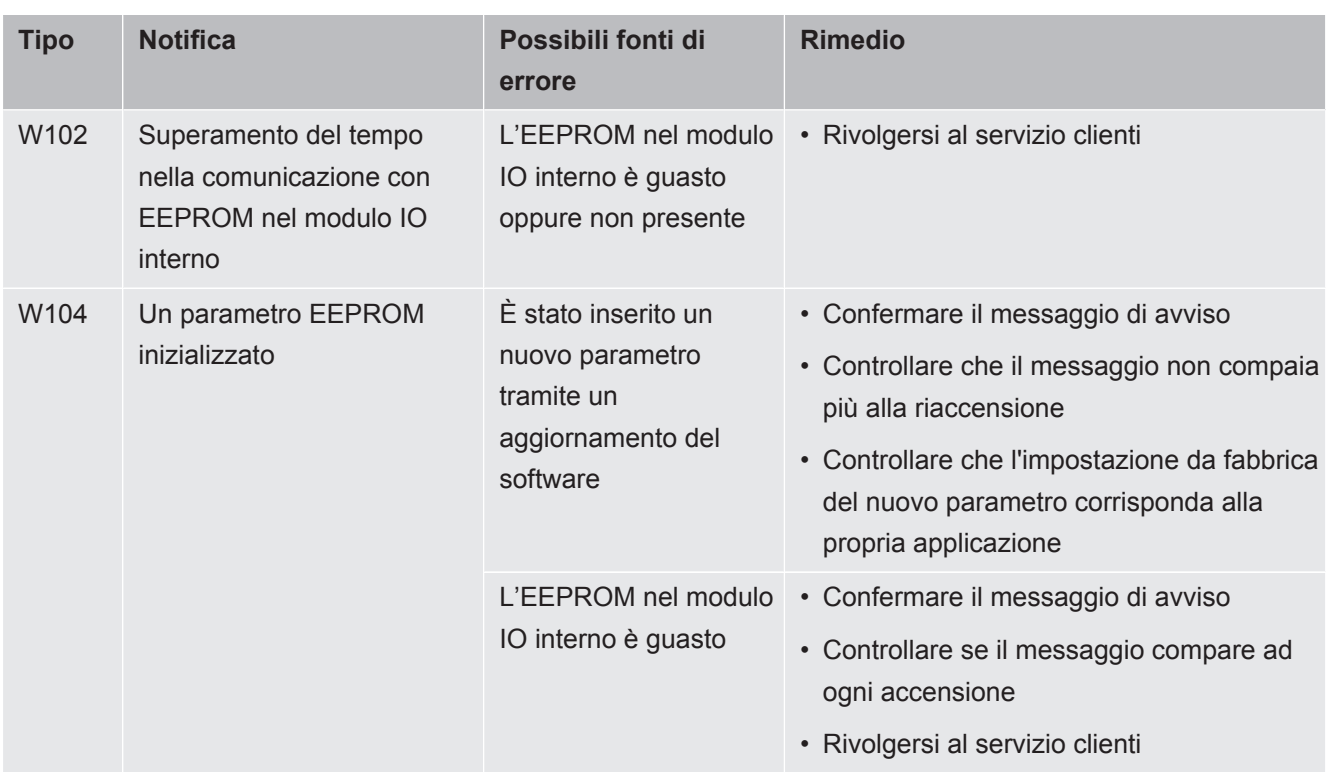

## 7.1 Lista dei messaggi di avviso e di errore

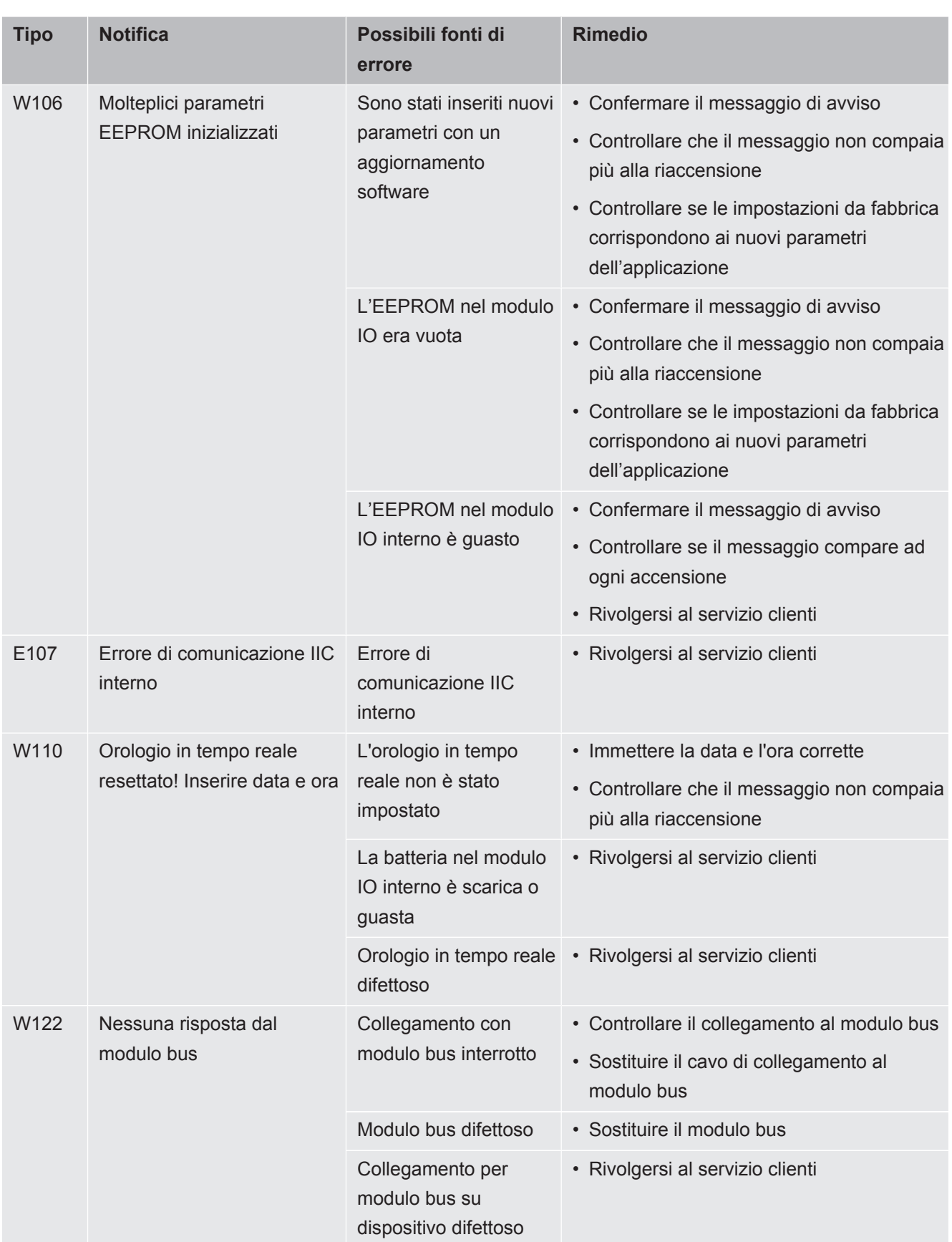

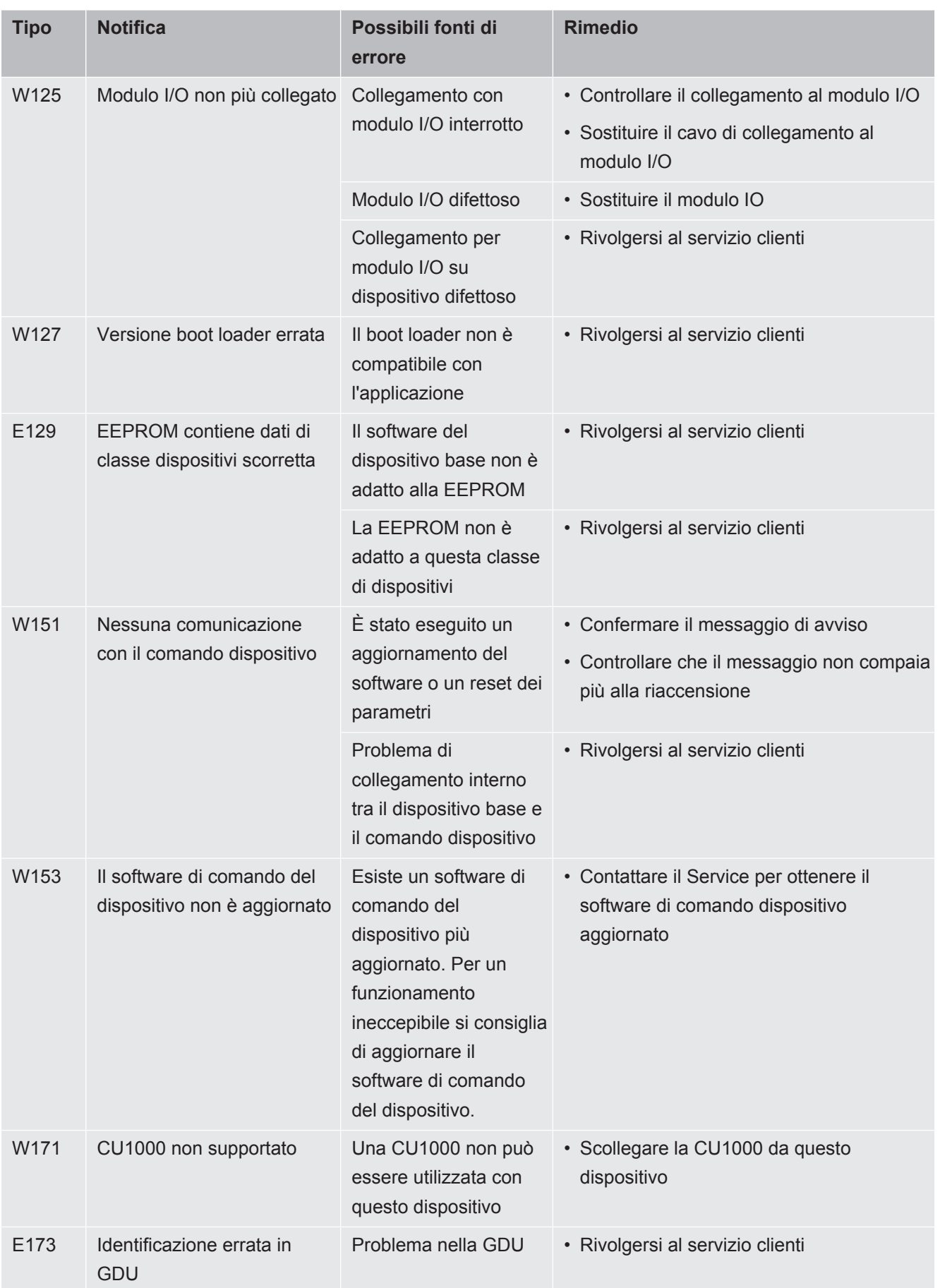

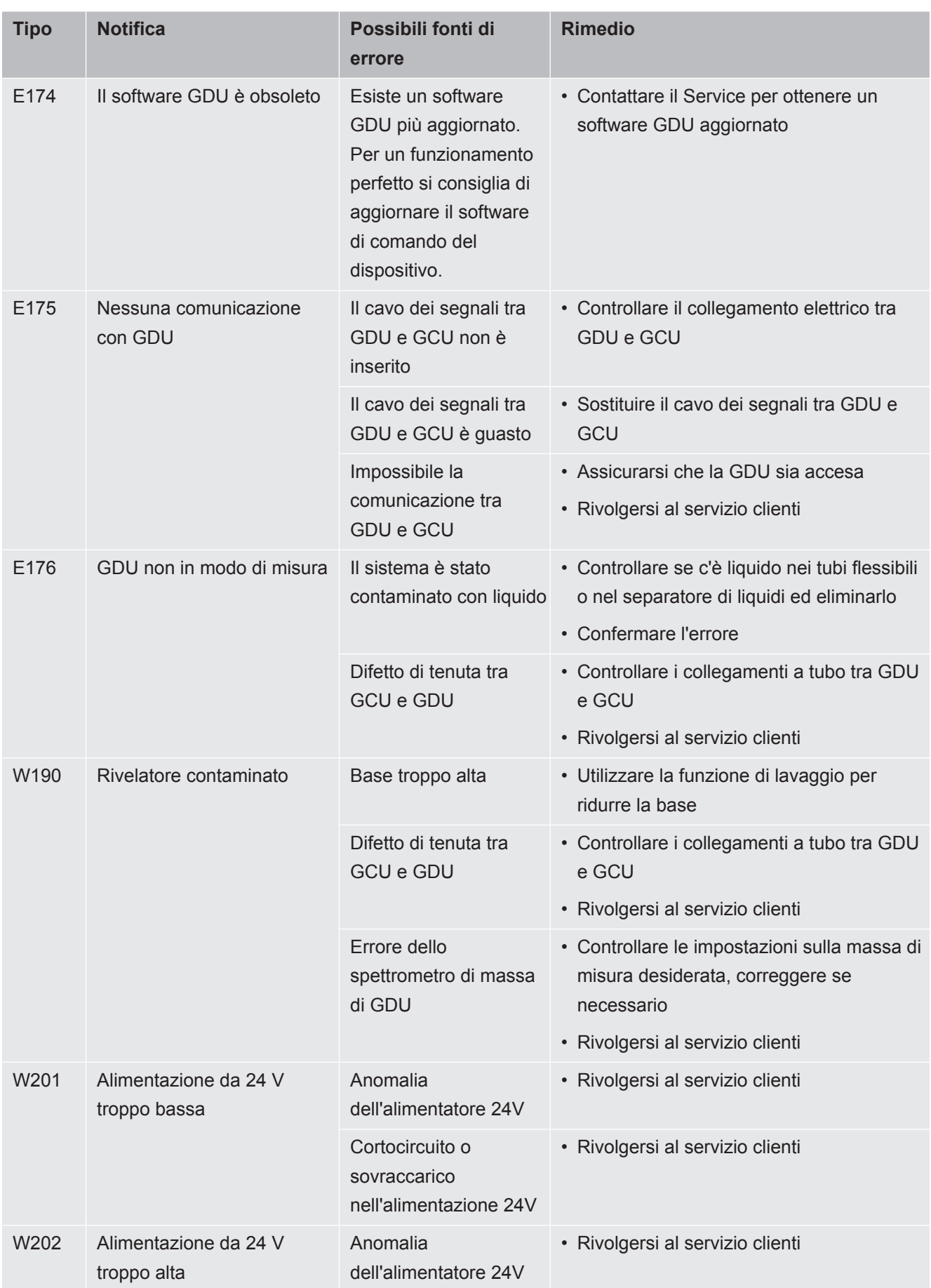

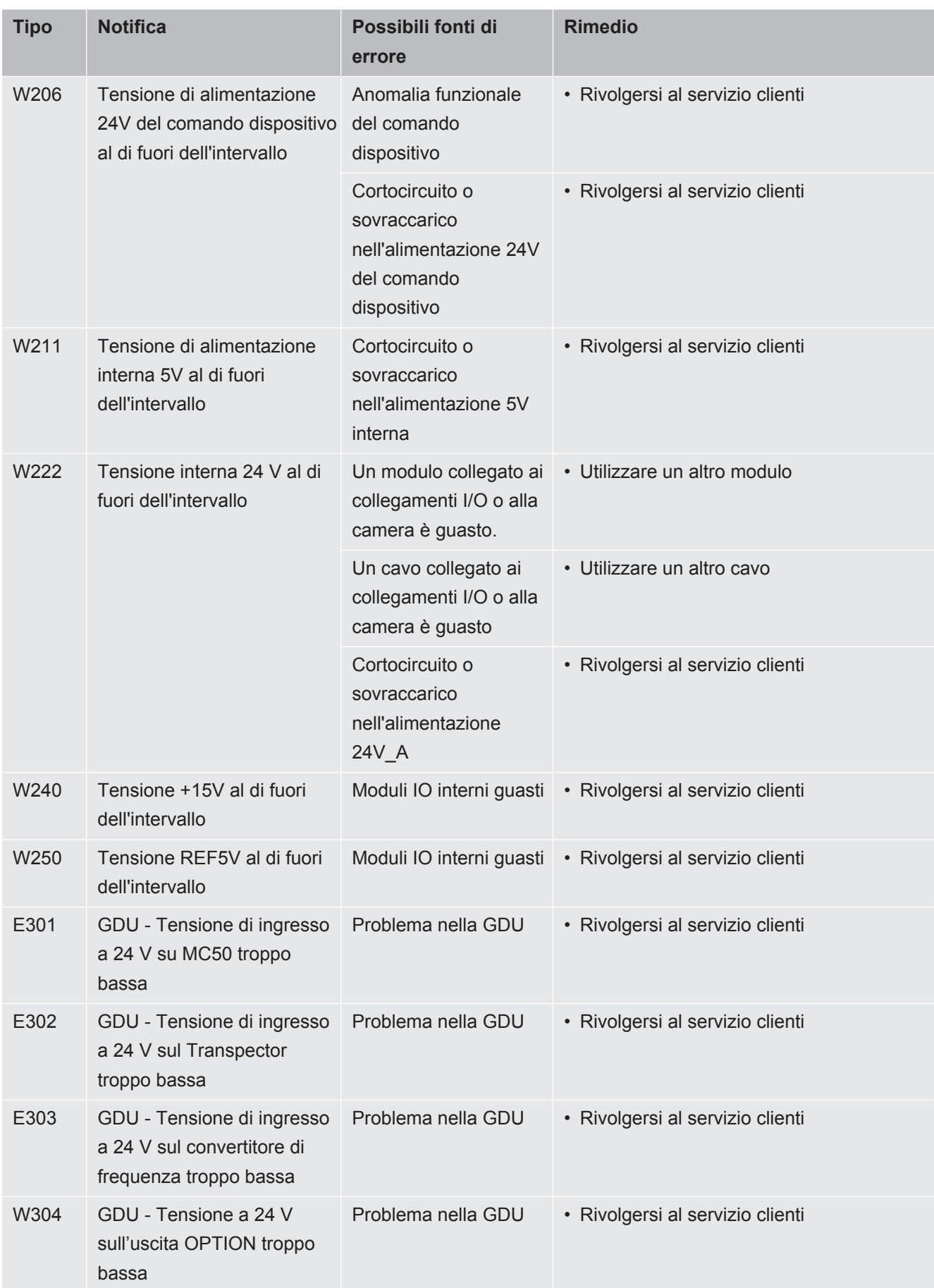

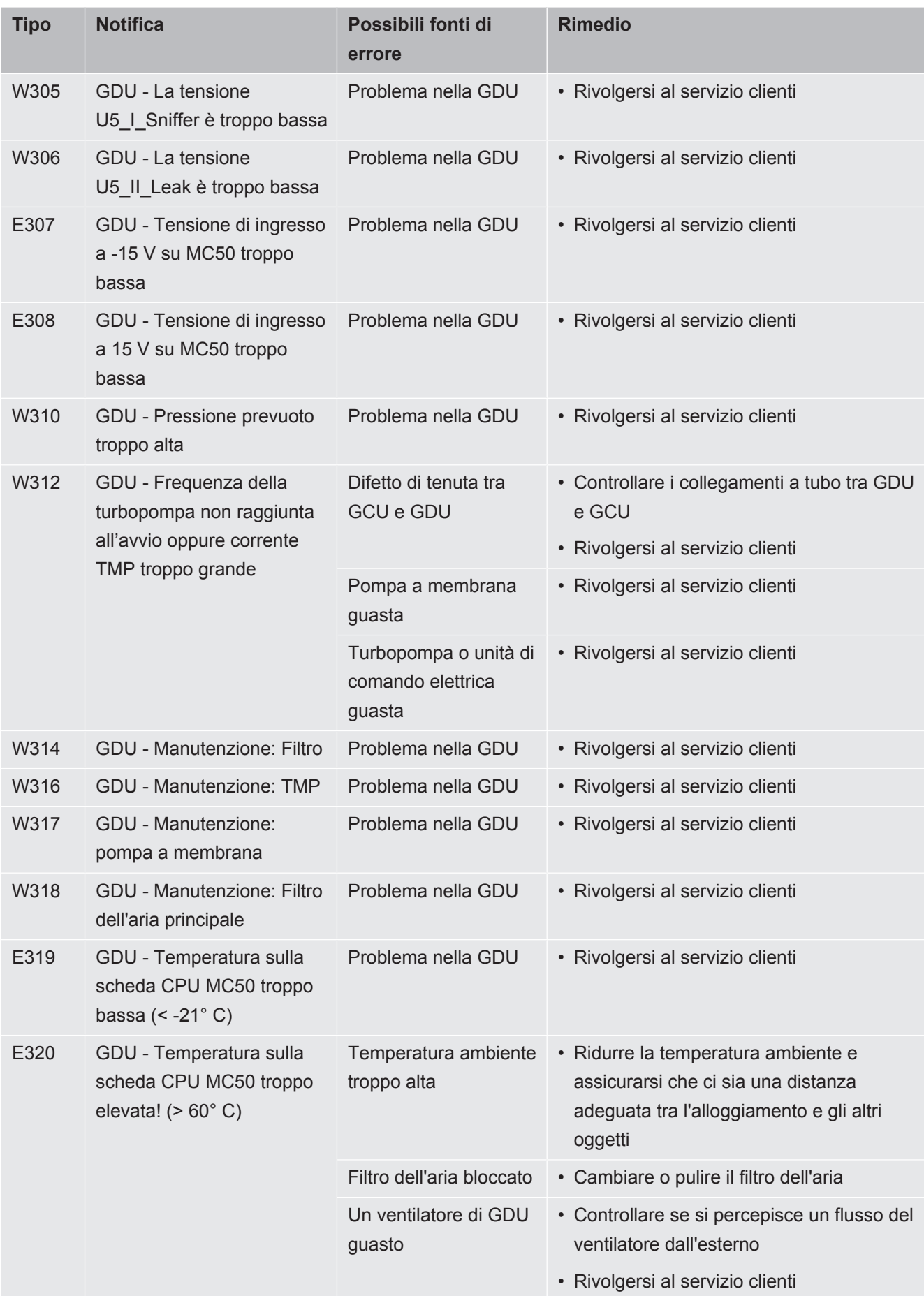

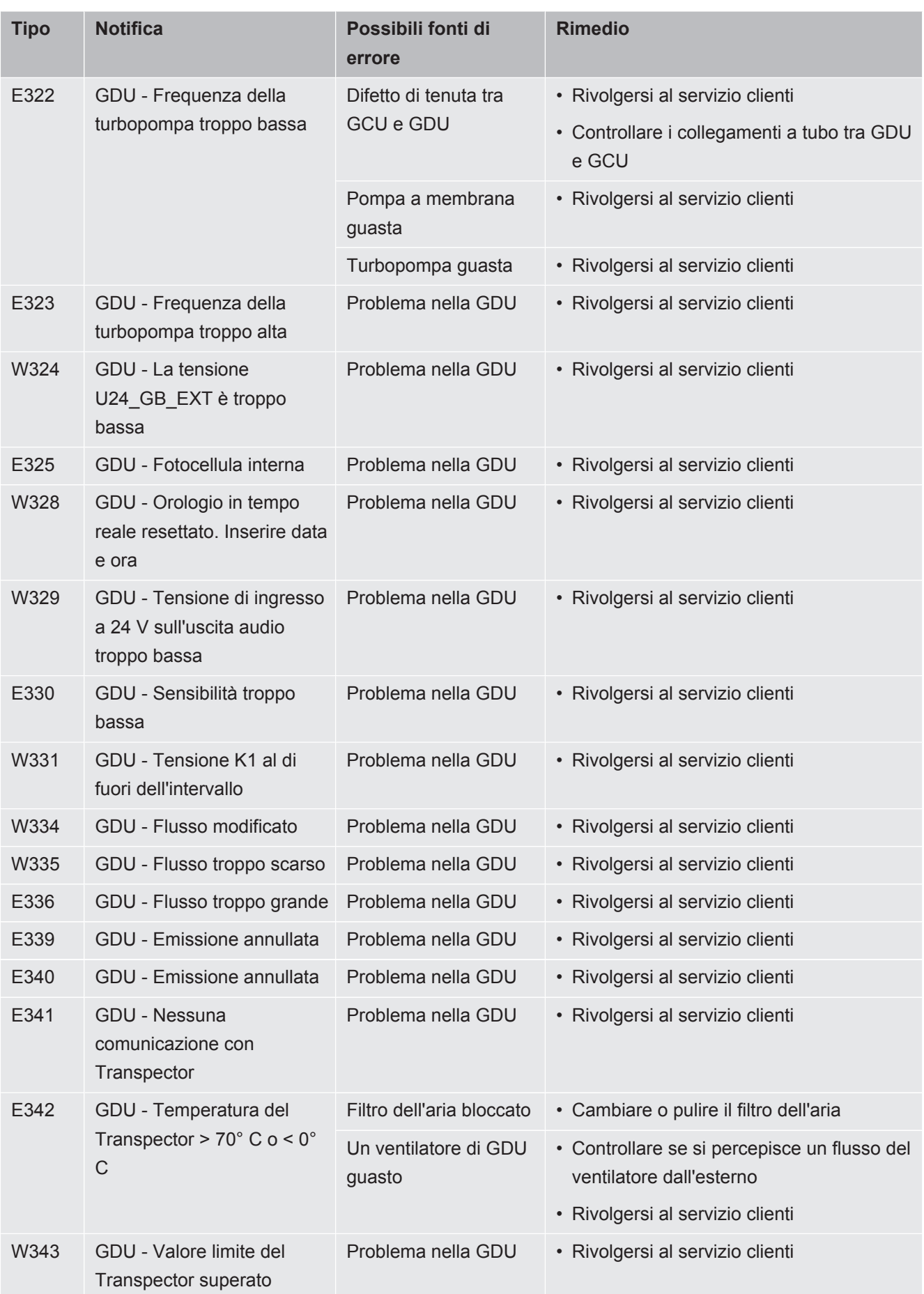

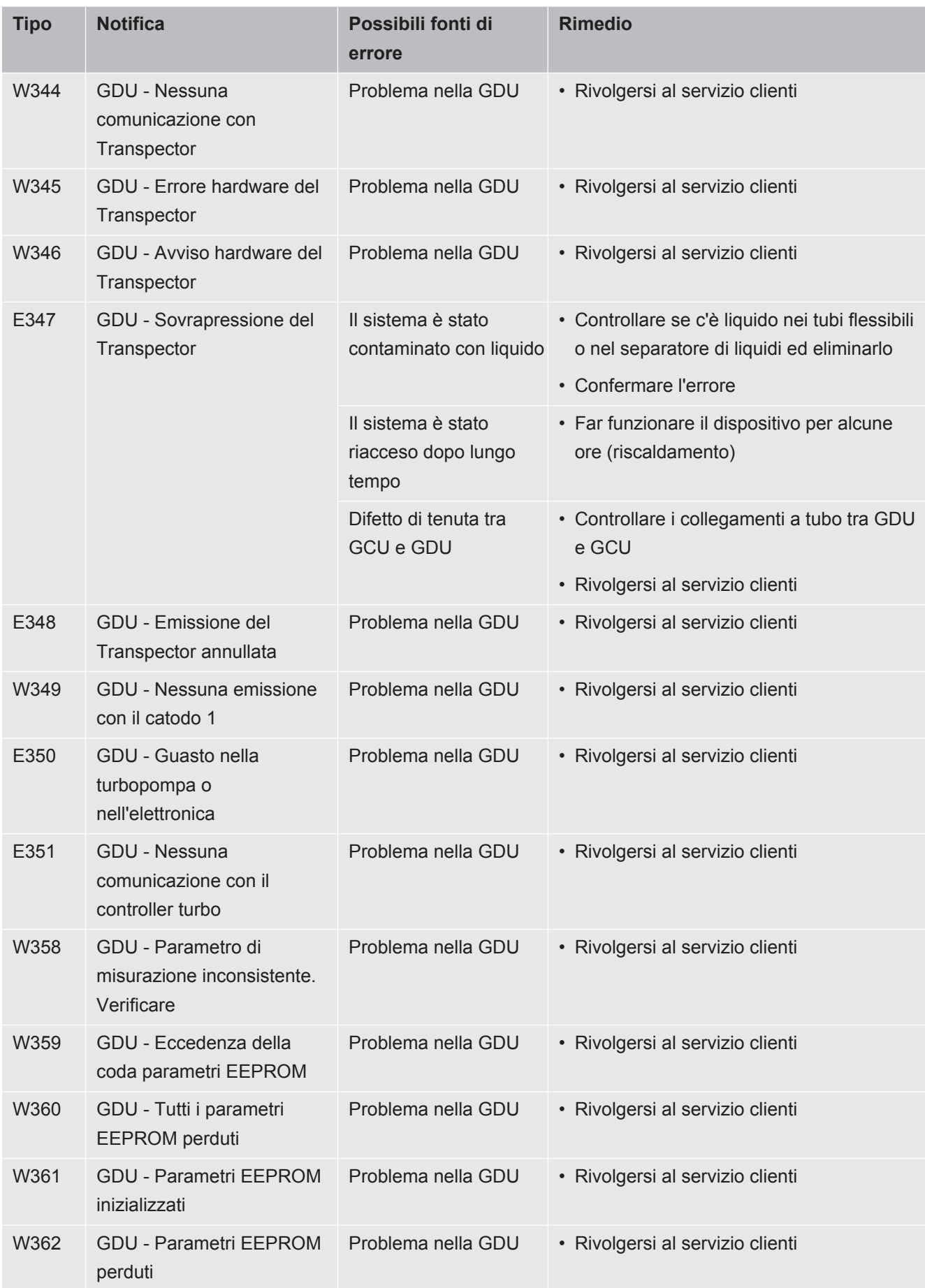

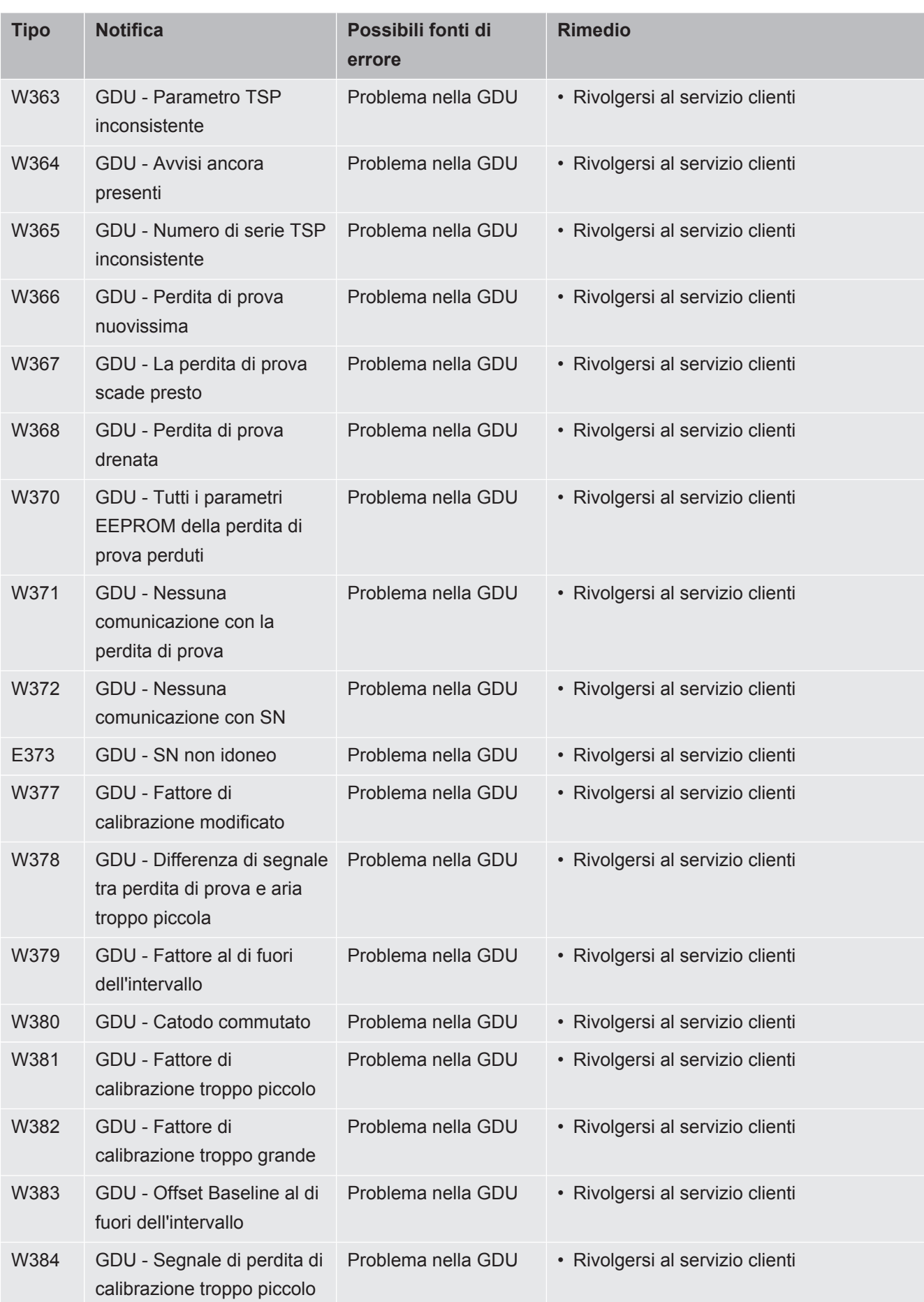

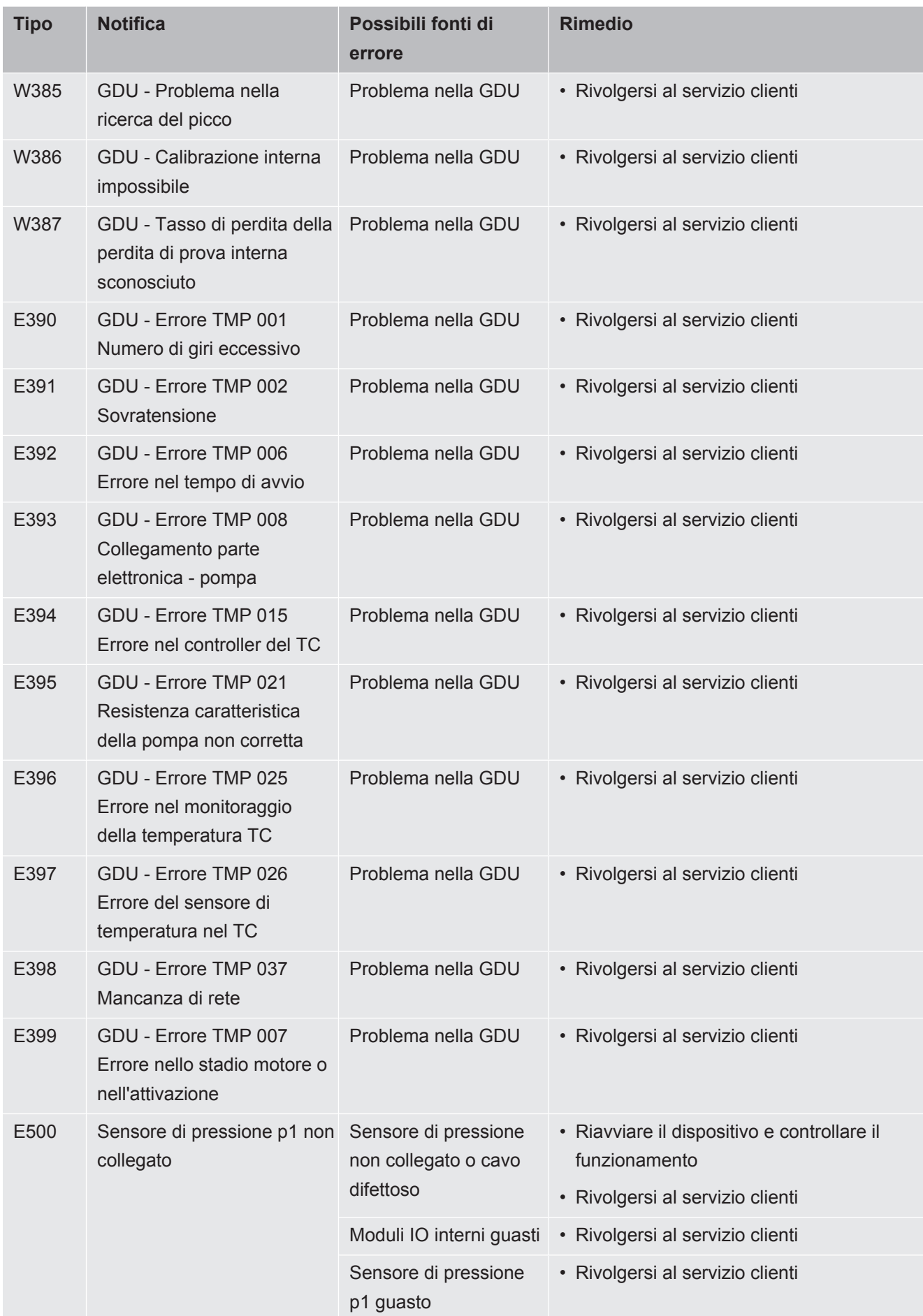

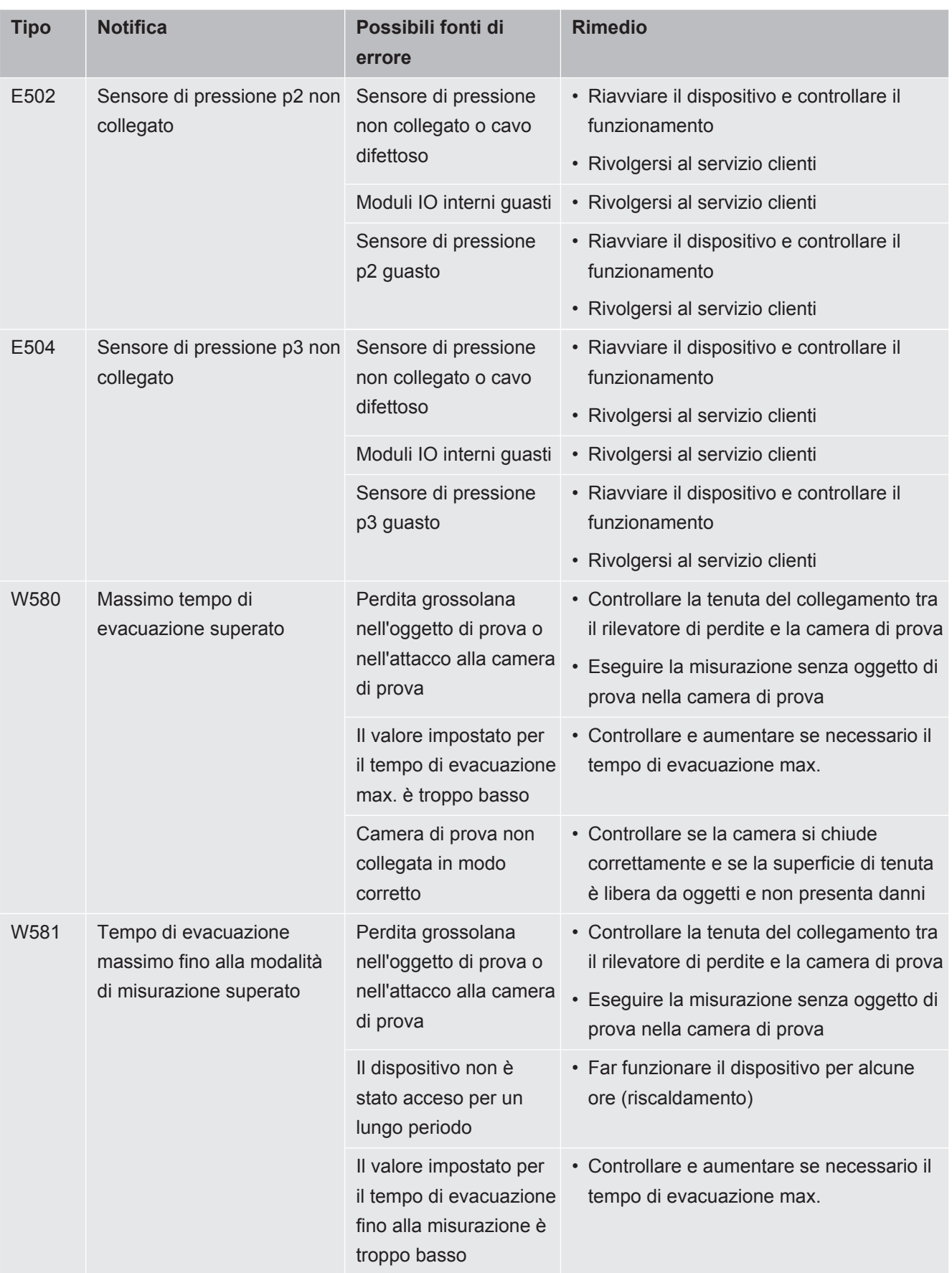

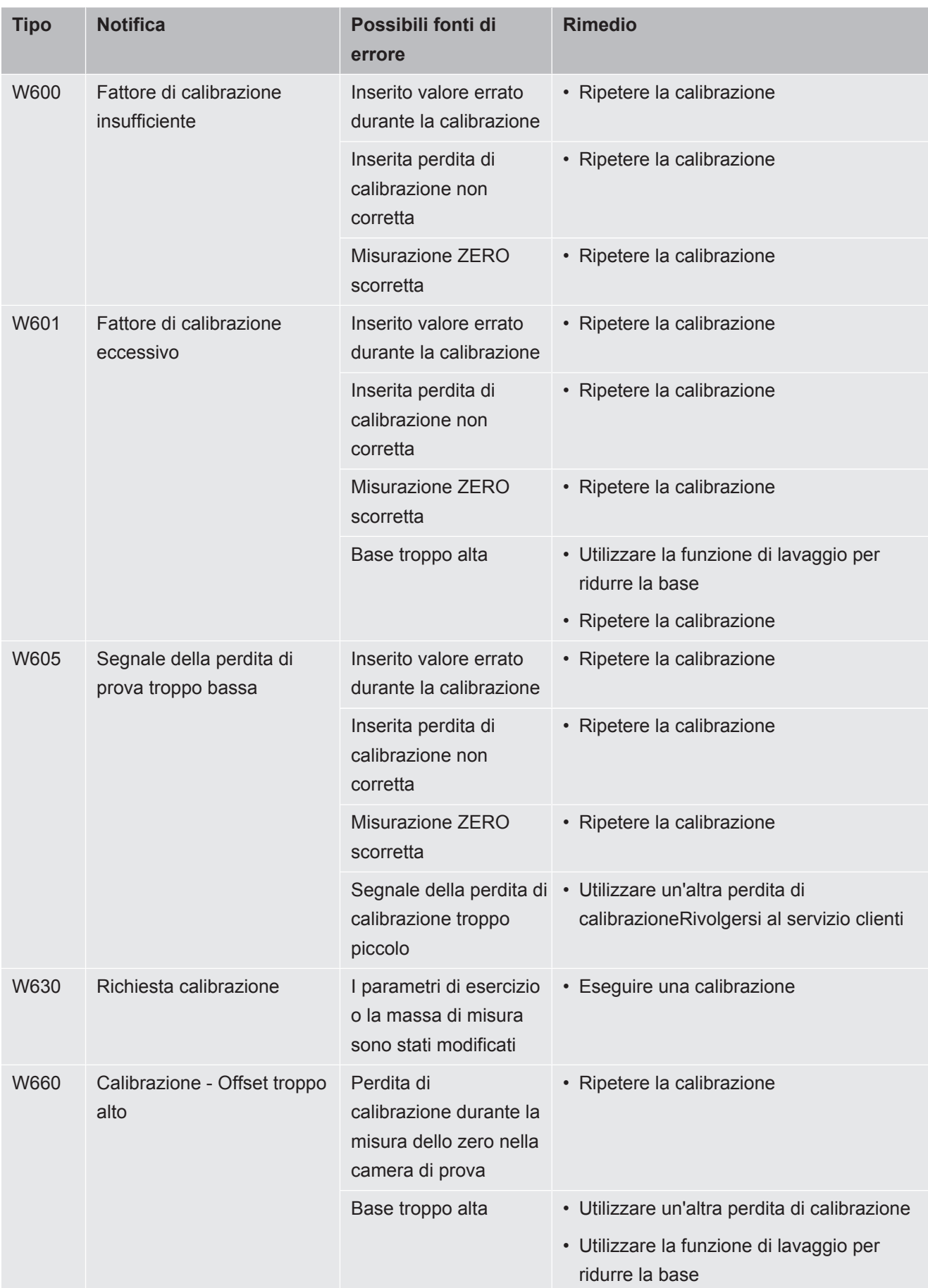

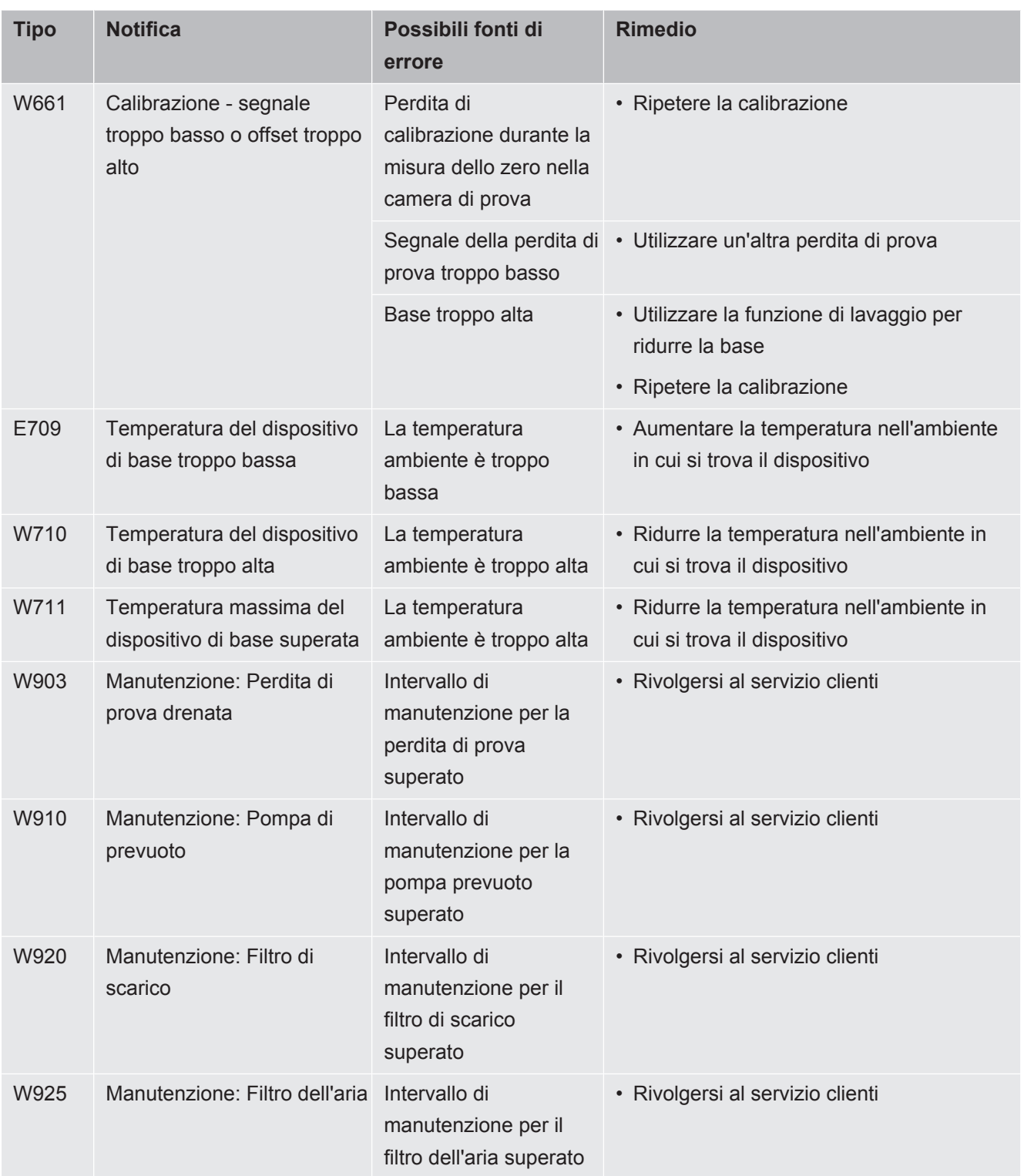

# 8 Pulizia e manutenzione

Tutti gli interventi di pulizia e manutenzione qui descritti devono essere eseguiti senza aprire la copertura del dispositivo.

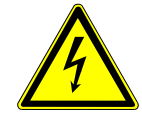

### **A** PERICOLO

#### **Pericolo di morte a causa di scosse elettriche**

All'interno del dispositivo sono presenti tensioni elevate. In caso di contatto con componenti attraversati da tensione elettrica sussiste il pericolo di morte.

- ►Scollegare il dispositivo dall'alimentazione elettrica prima di tutte le operazioni di pulizia e manutenzione. Assicurarsi che l'alimentazione elettrica non possa essere ristabilita senza autorizzazione.
- ►Non aprire i coperchi dei dispositivi.

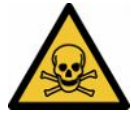

### **PERICOLO**

#### **Rischio di lesioni dovuto alla fuoriuscita di elettroliti**

Corrosione causata da elettrolita

- ►Evitare il contatto con la pelle, gli occhi o gli indumenti.
- ►Indossare indumenti protettivi adeguati, in particolare guanti, grembiule e visiera.
- ►Osservare le istruzioni della rispettiva scheda di sicurezza e seguire le istruzioni di lavoro in vigore.
- ►Sciacquare immediatamente gli elettroliti o gli spruzzi di acido con acqua pulita.
- ►Eventualmente consultare un medico.

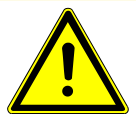

### **A** PRUDENZA

#### **Pericolo a causa della caduta di carichi pesanti**

Il dispositivo è pesante e, ribaltandosi o cadendo, può causare lesioni alle persone e danni alle cose.

►Posizionare i dispositivi solo su una base sufficientemente stabile e piana.

# 8.1 Lavori di manutenzione sull'unità di controllo del vuoto (GCU)

## 8.1.1 Unità di controllo del vuoto (GCU): Pulizia dell'alloggiamento

L'alloggiamento dell'unità di controllo del vuoto (GCU) è costituita da una scatola in metallo verniciato e da una camera di misura opzionale in alluminio.

- *1* Utilizzare solo acqua per inumidire.
- *2* Non utilizzare prodotti contenenti alcol, grasso o olio.
- *3* Assicurarsi che l'unità di controllo del vuoto sia scollegata dalla corrente elettrica una volta rimossa la spina.
- *4* Pulire l'alloggiamento con un panno umido.
- *5* Per la pulizia della camera di misurazione impiegare un prodotto adatto alle superfici in alluminio (ad esempio un detergente domestico delicato). Non utilizzare solventi che possano attaccare l'involucro metallico verniciato.

## 8.1.2 Unità di controllo del vuoto (GCU): Sostituzione dei tubi flessibili

Durante la prova di tenuta, l'aria viene aspirata dalla camera di misurazione tramite due tubi flessibili, alle cui estremità si trova una cartuccia filtrante. Con una ridotta entrata di liquido o formazione di condensa, le tubazioni possono essere smontate da uno specialista con adeguata formazione tecnica.

- *1* Per smontare i tubi flessibili, allentare il dado di raccordo ed estrarre il rispettivo tubo flessibile, compresa la cartuccia filtrante.
	- $\Rightarrow$  Se nella parte inferiore delle tubazioni giunge una quantità maggiore di liquido, rivolgersi al Service.
- *2* Sostituire le cartucce filtro se sono sporche.
- *3* Inserire le nuove cartucce.

### 8.1.3 Unità di controllo del vuoto (GCU): Controllare il filtro in linea

La funzione e la precisione di misura del tester di tenuta possono essere compromesse da un filtro sporco. Controllare regolarmente gli elementi filtranti trasparenti (filtri in linea) per verificare che non siano state aspirate polvere e impurità.

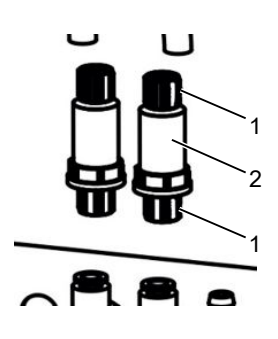

1 Dadi del raccordo (metallo) 2 Elemento filtrante (trasparente)

**►** Sostituire gli elementi filtranti in caso di imbrattamento evidente.

## 8.1.4 Unità di controllo del vuoto (GCU): Sostituire il tappetino del filtro sul lato inferiore dell'apparecchio

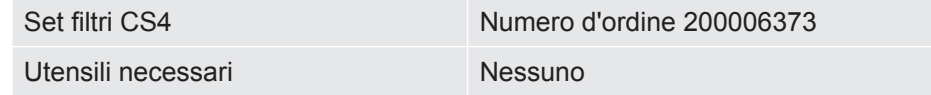

Negli spazi produttivi con elevata esposizione alla polvere, il panno filtrante sul lato inferiore del dispositivo può sporcarsi. Sostituire il panno filtrante in caso di imbrattamento evidente.

- $\checkmark$  È disponibile un nuovo panno filtrante.
	- *1* Assicurarsi che il dispositivo sia scollegato dalla corrente elettrica una volta rimossa la spina.
	- *2* Per accedere al filtro dell'aria nella parte inferiore del dispositivo, inclinare delicatamente il dispositivo di 90° verso sinistra, guardando il dispositivo dal davanti.
	- *3* Rimuovere la griglia in plastica. che è fissata tramite naselli di arresto.
	- *4* Rimuovere il filtro dell'aria usato dalla griglia in plastica e inserire quello nuovo.
	- *5* Inserire nuovamente la griglia in plastica con il nuovo filtro dell'aria.
# 8.2 Lavori di manutenzione al sistema di rilevamento del gas (GDU)

La garanzia decade in caso di mancata esecuzione dei lavori del piano di manutenzione.

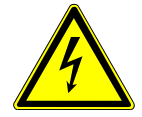

#### **PERICOLO**

#### **Pericolo di morte a causa di scosse elettriche**

All'interno del dispositivo sono presenti tensioni elevate. In caso di contatto con componenti attraversati da tensione elettrica sussiste il pericolo di morte.

- ►Scollegare il dispositivo dall'alimentazione elettrica prima di tutte le operazioni di installazione e manutenzione.
- ►Assicurarsi che l'alimentazione elettrica non possa essere ristabilita senza autorizzazione.

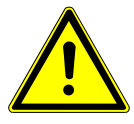

#### **PRUDENZA**

#### **Pericolo a causa della caduta di carichi pesanti**

Il dispositivo è pesante e, ribaltandosi o cadendo, può causare lesioni alle persone e danni alle cose.

►Posizionare i dispositivi solo su una base sufficientemente stabile e piana.

**Attrezzatura necessaria**

- 2 cacciaviti, dimensione 2
- Chiave ad anello, apertura 19 mm
- Chiave a brugola, 8 mm
- Chiave a brugola, 3 mm
- Pinzetta

# 8.2.1 Sostituire il filtro dell'aria del sistema di rilevamento del gas (GDU)

Il filtro dell'aria si trova in un pozzetto accessibile dal lato inferiore del dispositivo. Il pozzetto è chiuso con un pannello di copertura. Il pannello di copertura è fissato da una vite a esagono cavo da 3mm.

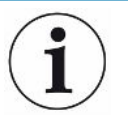

#### **NOTA**

#### **Danni materiali a causa di parti rotanti**

Danneggiamento della pompa turbomolecolare.

- ►Prima di eseguire qualsiasi operazione di manutenzione oppure prima di muovere il dispositivo, attendere che la pompa si arresti completamente.
	- Posizionare il sistema di rilevamento del gas (GDU) con il pannello frontale su una base morbida

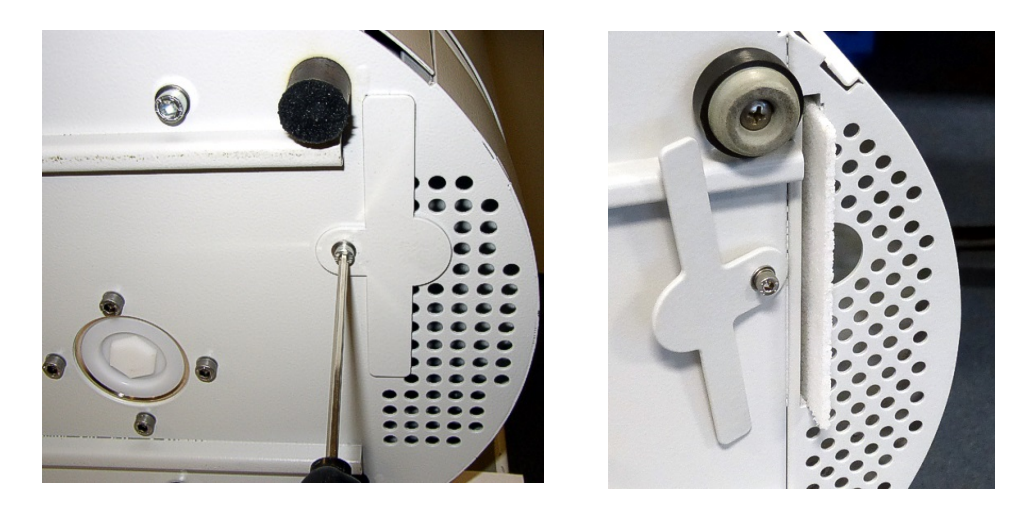

- Svitare la vite del pannello di copertura finché il pannello non possa essere ruotato a lato.
- Estrarre il filtro dell'aria e sostituirlo con uno nuovo.
- Serrare di nuovo il pannello di copertura davanti al pozzetto.
- Riposizionare il sistema di rilevamento del gas (GDU) sui suoi piedini.
- Confermare il lavoro con il touchscreen.

### 8.2.2 Sostituzione del serbatoio del mezzo d'esercizio

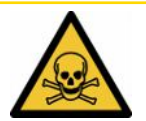

### **PRUDENZA**

#### **Pericolo di avvelenamento causato da sostanze nocive**

Il serbatoio del mezzo d'esercizio può contenere sostanze tossiche provenienti dal mezzo pompato.

- ►Il serbatoio del mezzo d'esercizio può contenere sostanze tossiche provenienti dal mezzo pompato.
- ►Se necessario, indossare indumenti protettivi adeguati.
- ►Smaltire il serbatoio del mezzo d'esercizio secondo le prescrizioni locali vigenti.

Il serbatoio del mezzo d'esercizio alimenta la pompa turbomolecolare con lubrificante. È composto da un recipiente di plastica con vello impregnato e 8 bacchette impregnate (bacchette di porex). Il serbatoio di plastica e le aste in porex si trovano sotto la pompa turbomolecolare e sono accessibili dal lato inferiore della GDU.

Il foro per il serbatoio del mezzo d'esercizio è chiuso con un tappo di alluminio e una vite di plastica.

Il serbatoio del mezzo d'esercizio ha una durata e un tempo di stoccaggio limitati, vedi piano di manutenzione.

**Procedura** • Posizionare il sistema di rilevamento del gas con il pannello frontale su una base morbida. Prestare attenzione ai collegamenti sul pannello frontale.

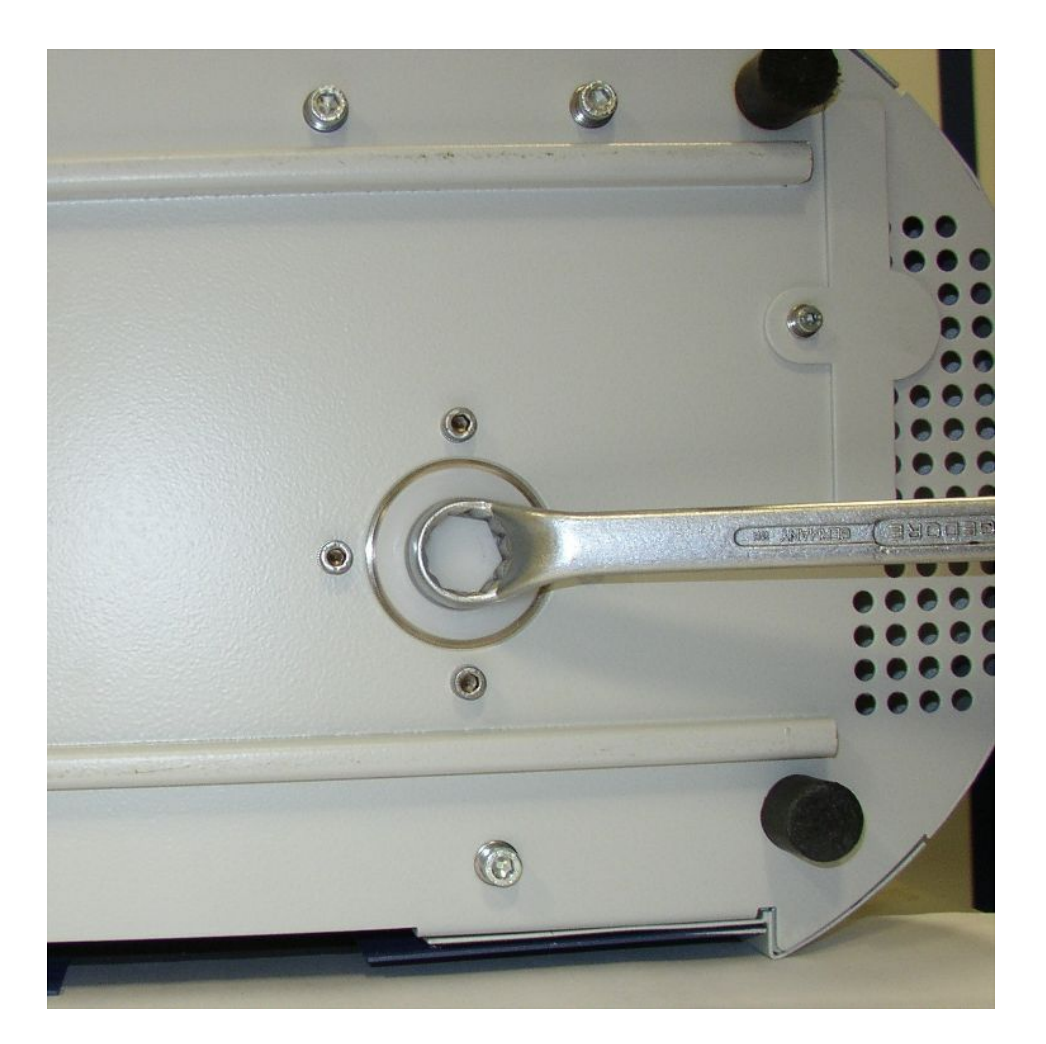

- Svitare la vite di plastica con una chiave ad anello da 19 mm.
- Fare leva ed estrarre il tappo di alluminio con uno o due piccoli cacciaviti.

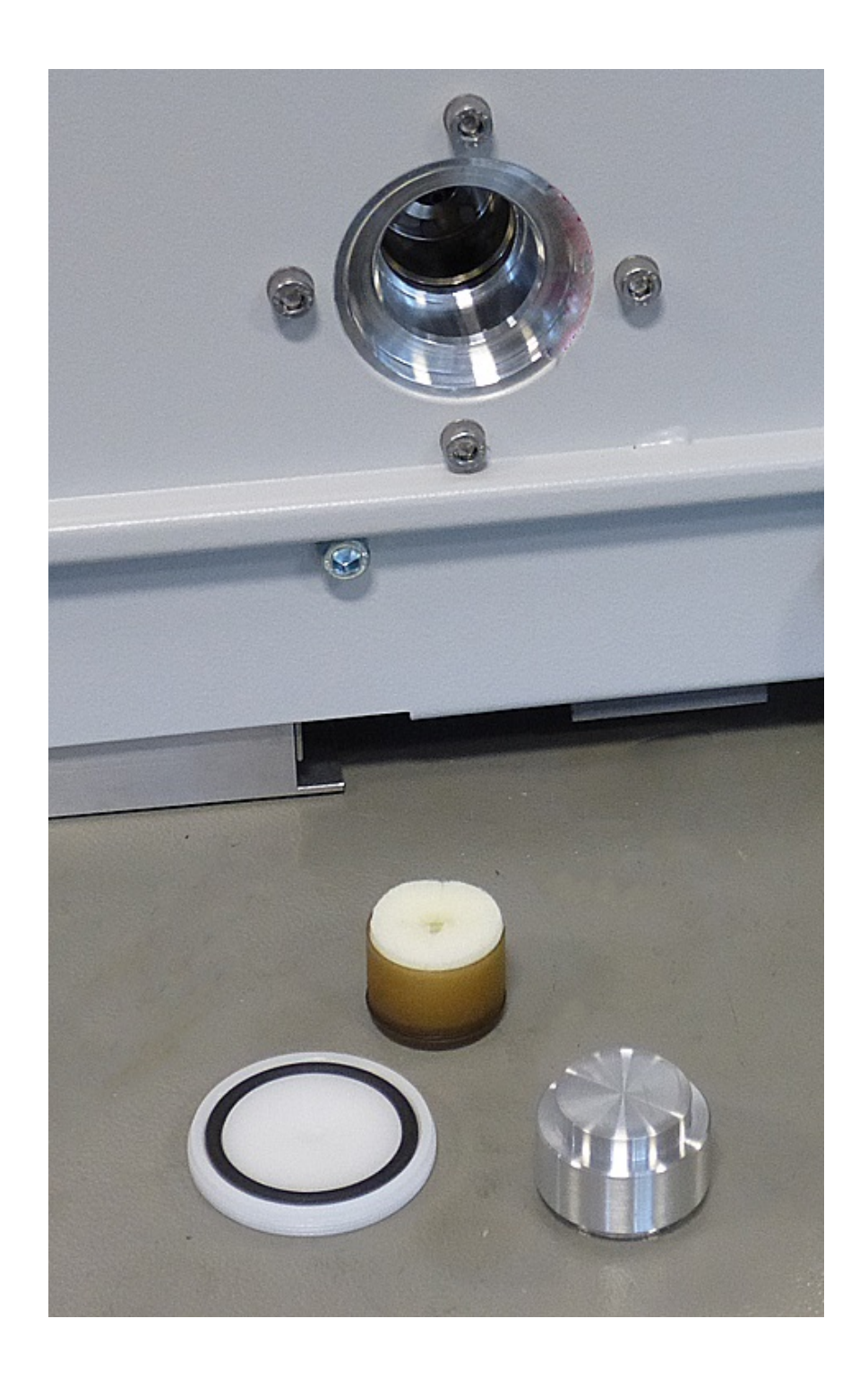

• Inserire il gancio nel foro al centro del recipiente di plastica ed estrarre il recipiente di plastica.

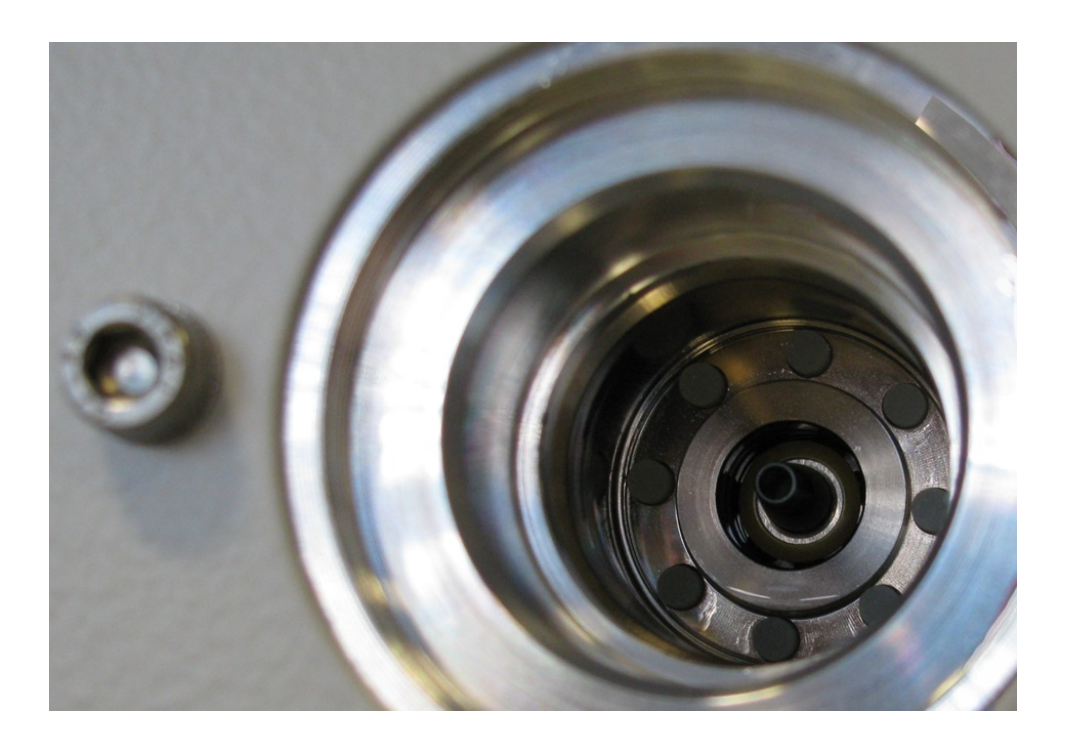

- Estrarre con una pinzetta le otto bacchette di porex dal lato frontale del foro.
- Inserire con una pinzetta le nuove bacchette di porex.
- Inserire il contenitore di plastica con il vello impregnato nel foro e chiuderlo con il tappo di alluminio.
- Serrare di nuovo la vite di plastica. Assicurarsi che l'O-ring sia correttamente inserito nella scanalatura della vite di plastica e chiuda il foro.
- Confermare il lavoro con il touchscreen.

### 8.2.3 Sostituzione dei fusibili di rete

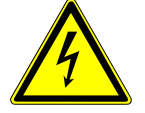

#### **PERICOLO**

#### **Pericolo di morte a causa di scosse elettriche**

All'interno del dispositivo sono presenti tensioni elevate. In caso di contatto con componenti attraversati da tensione elettrica sussiste il pericolo di morte.

- ►Scollegare il dispositivo dall'alimentazione elettrica prima di tutte le operazioni di installazione e manutenzione.
- ►Assicurarsi che l'alimentazione elettrica non possa essere ristabilita senza autorizzazione.

I fusibili si trovano dietro uno sportello presso l'interruttore di alimentazione. Sono posti in due inserti. I fusibili di rete sono disponibili con il n. d'ordine 200 000 914. Si devono in ogni caso inserire due fusibili identici.

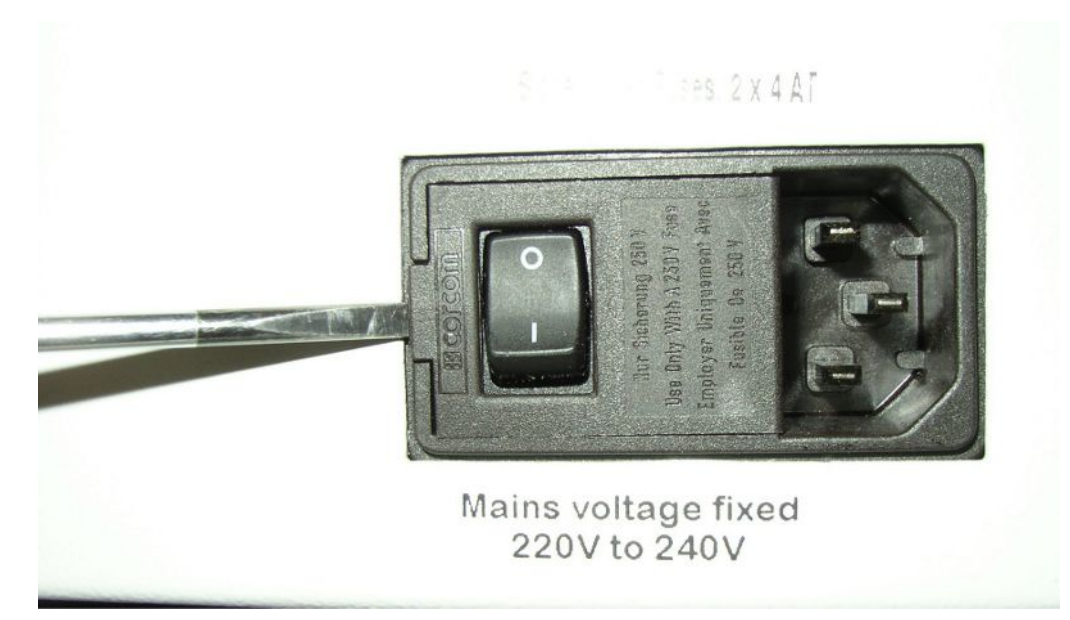

• Sollevare con un cacciavite il coperchio dell'interruttore di alimentazione verso destra.

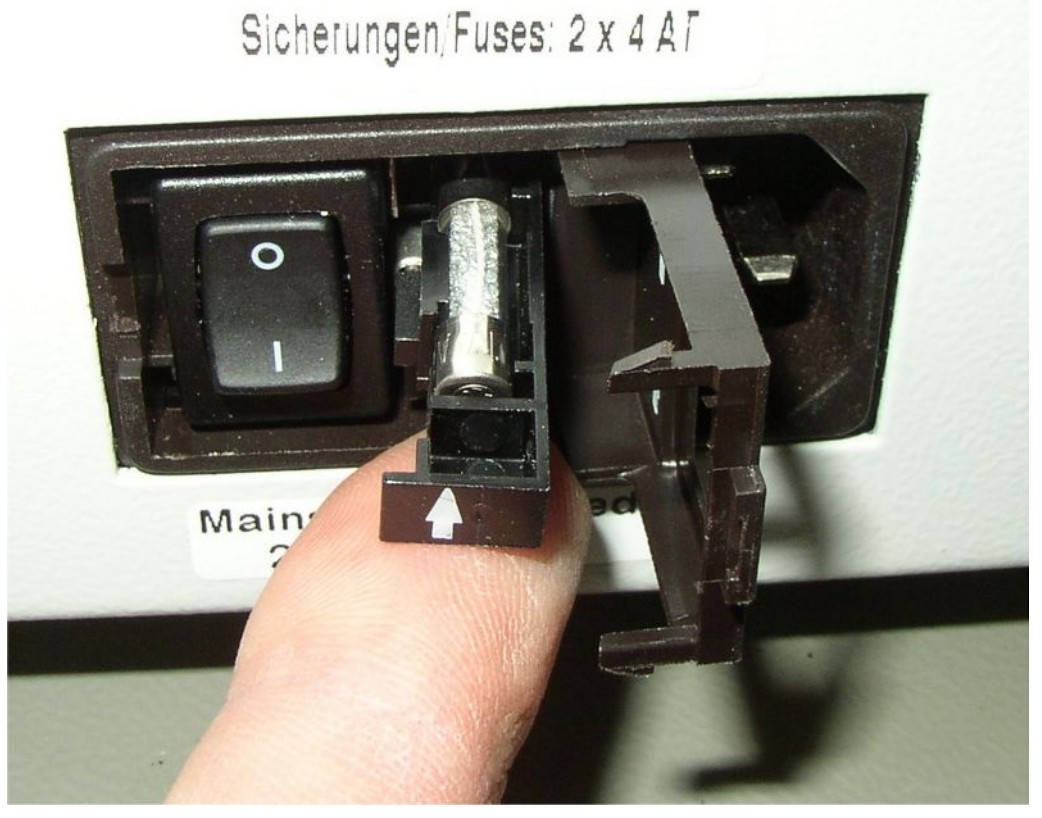

- Estrarre i due inserti e sostituire i fusibili.
- Spingere di nuovo all'interno gli inserti. Accertarsi che le frecce siano rivolte verso l'alto.
- Chiudere lo sportello.

# 8.3 Piano di manutenzione

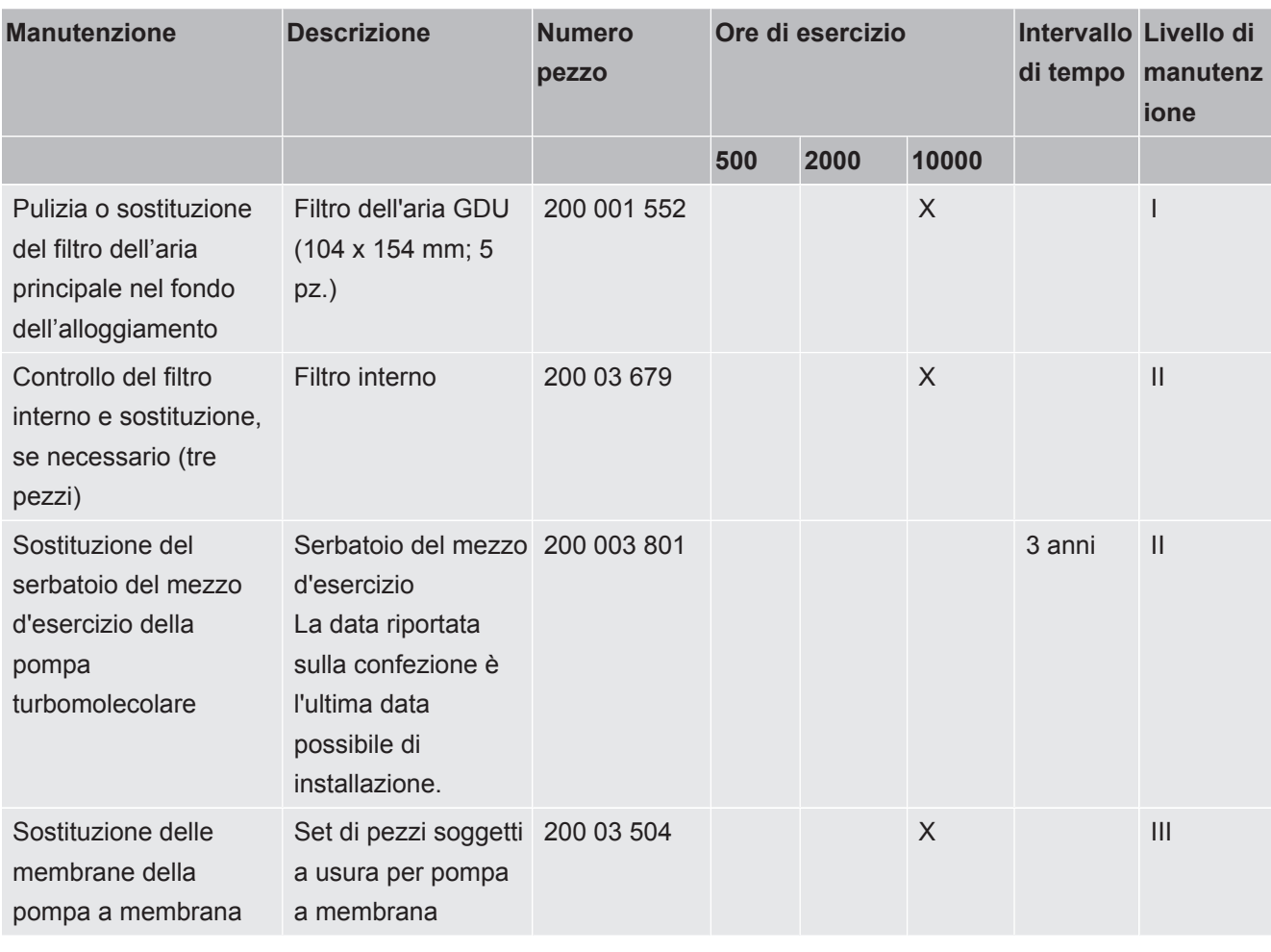

Spiegazione dei livelli di manutenzione:

Livello di manutenzione I: cliente senza formazione tecnica

Livello di manutenzione II: cliente con formazione tecnica e training INFICON

Livello di manutenzione III: assistenza tecnica INFICON

# 8.4 Realizzazione degli screenshot

<span id="page-78-0"></span>È possibile salvare il contenuto dello schermo corrente del dispositivo in un file immagine. Tale file può essere utilizzato, ad esempio, per la comunicazione in caso di manutenzione.

- *1* Sulla chiave USB (con formattazione FAT 32) creare una directory denominata  $^{\!}$
- *2* Per realizzare uno screenshot, collegare la chiave USB a una delle porte USB sul rilevatore di perdite.
	- $\Rightarrow$  Si crea automaticamente uno screenshot che viene memorizzato nella directory sulla chiave USB. Anche la data e l'ora vengono salvate.
- *3* Per realizzare un altro screenshot, scollegare la chiave USB dalla porta USB, quindi ricollegarla al rilevatore di perdite.
	- $\Rightarrow$  Uno screenshot salvato in precedenza non verrà sovrascritto durante la creazione di un altro screenshot.

# 8.5 Manutenzione o riparazione del dispositivo

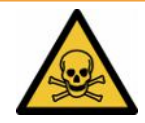

#### **ATTENZIONE**

#### **Pericolo a causa di sostanze nocive**

<span id="page-79-0"></span>I dispositivi contaminati possono mettere a rischio la salute. La dichiarazione di contaminazione è concepita per la protezione di tutto il personale che entra a contatto con il dispositivo.

►Compilare in ogni sua parte la dichiarazione di contaminazione.

Gli interventi di manutenzione all'interno del dispositivo dovrebbero essere eseguiti solamente dal produttore.

È possibile inviare il proprio dispositivo a INFICONper la manutenzione o la riparazione. Per maggiori informazioni vedere "[Inviare il tester di tenuta della batteria](#page-80-0) [per manutenzione, riparazione o smaltimento. \[](#page-80-0)[}](#page-80-0) [81\]](#page-80-0)".

# 9 Messa fuori servizio

# 9.1 Smaltimento del tester di tenuta della batteria

Il tester di tenuta della batteria può essere smaltito dall'operatore o inviato a INFICON. Il tester di tenuta della batteria è costituito da materiali che possono essere riciclati. Per evitare di produrre rifiuti e per salvaguardare l'ambiente si dovrebbe sfruttare tale possibilità.

**►** Per lo smaltimento rispettare le norme ambientali e di sicurezza vigenti nel paese di appartenenza.

# <span id="page-80-0"></span>9.2 Inviare il tester di tenuta della batteria per manutenzione, riparazione o smaltimento.

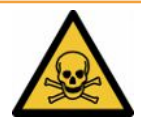

### **ATTENZIONE**

#### **Pericolo a causa di sostanze nocive**

<span id="page-80-2"></span>I dispositivi contaminati possono mettere a rischio la salute. La dichiarazione di contaminazione è concepita per la protezione di tutto il personale che entra a contatto con il dispositivo. I dispositivi inviati senza un numero di restituzione e una dichiarazione di contaminazione completata saranno restituiti al mittente dal produttore.

- ►Compilare in ogni sua parte la dichiarazione di contaminazione.
	- *1* Prima di una restituzione, è necessario contattare il produttore e inviare una dichiarazione di contaminazione compilata.
		- $\Rightarrow$  Riceverete quindi un numero di reso e l'indirizzo di spedizione.
	- *2* Per la restituzione, utilizzare l'imballaggio originale.
	- *3* Prima di spedire il dispositivo, allegare una copia della dichiarazione di contaminazione compilata all'esterno dell'imballaggio.

<span id="page-80-1"></span>Per la dichiarazione di contaminazione, vedi sotto.

# Declaration of Contamination

The service, repair, and/or disposal of vacuum equipment and components will only be carried out if a correctly completed declaration has<br>been submitted. Non-completion will result in delay.<br>This declaration may only be co

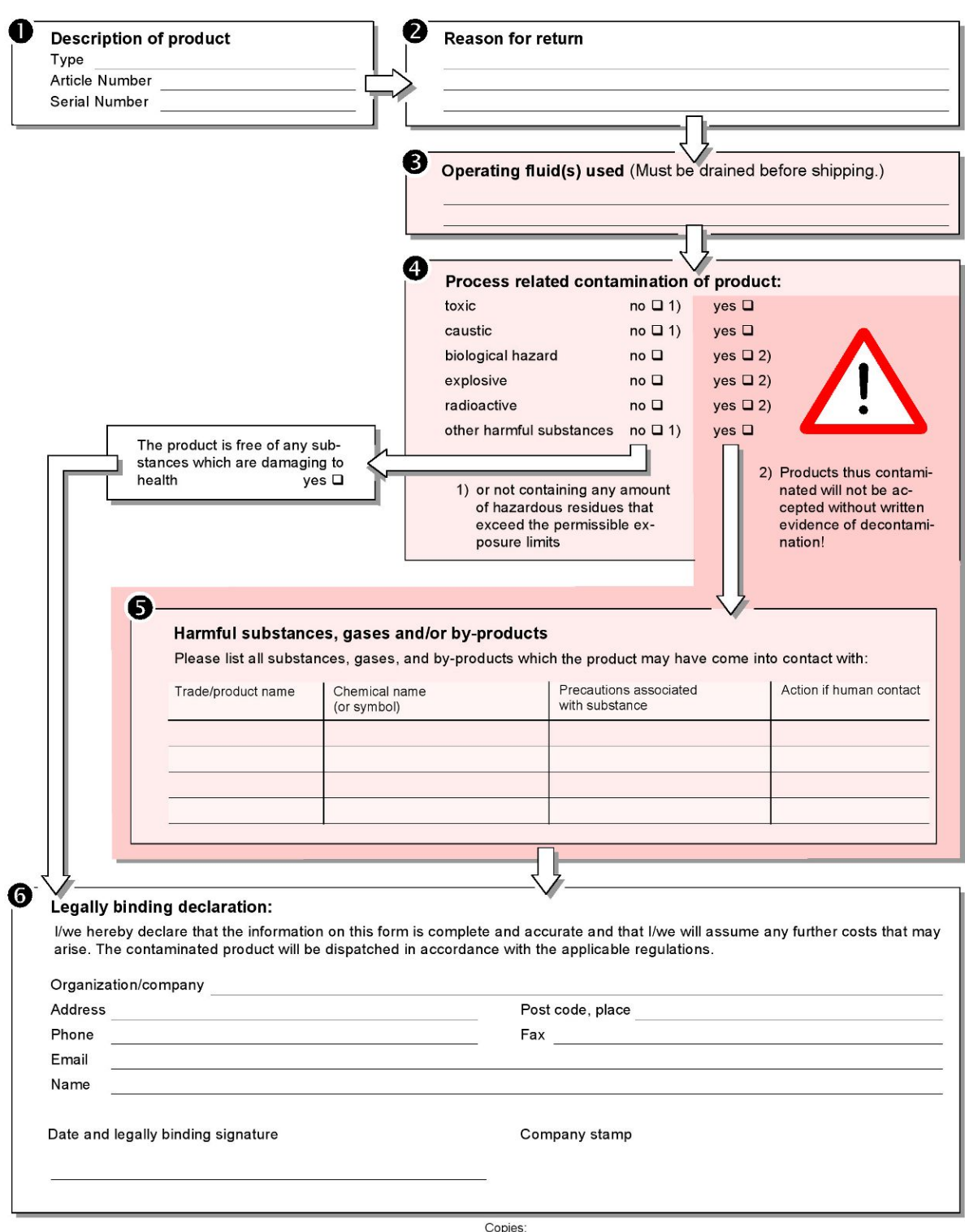

Original for addressee - 1 copy for accompanying documents - 1 copy for file of sender

# 10 Appendice

# 10.1 Accessori

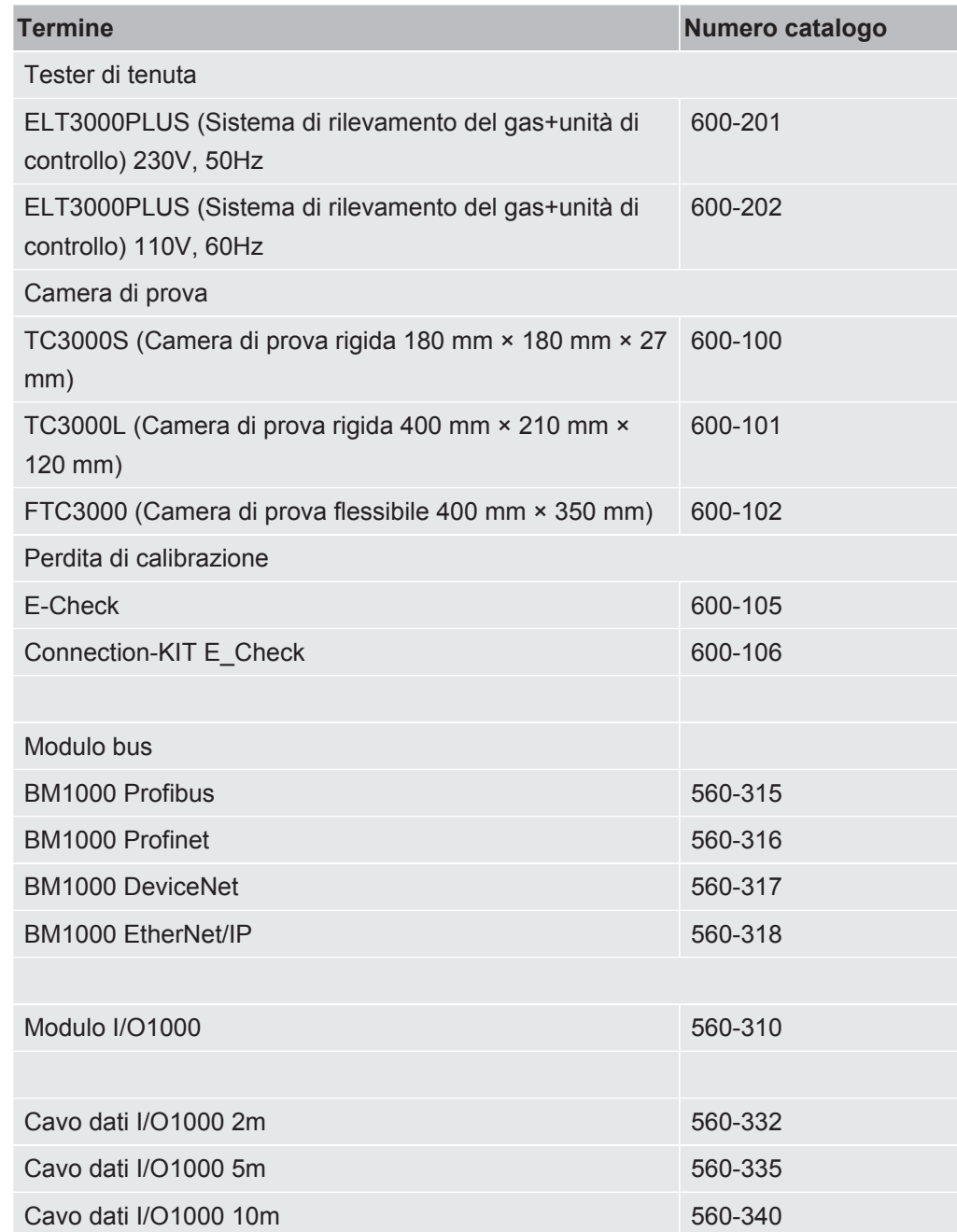

# 10.2 Funzionamento tester di tenuta tramite browser web (LAN)

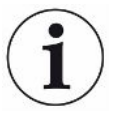

#### **Il sistema operativo può essere attaccato tramite USB o Ethernet**

<span id="page-83-2"></span> Il sistema operativo Linux, utilizzato nel rilevatore di perdite, non si aggiorna automaticamente e perciò può contenere falle di sicurezza. Attraverso l'interfaccia Ethernet o USB si potrebbero sfruttare queste falle per ottenere l'accesso non autorizzato al sistema.

- ►Assicurare che persone non autorizzate non possano accedere a queste interfacce, ad esempio tramite una porta USB/Ethernet.
- ►Per non compromettere la sicurezza della rete aziendale, non connettere mai il rilevatore di perdite a una rete Internet pubblica. Questo vale sia per connessioni tramite Wi-Fi sia per connessioni tramite Ethernet.
- ►Per accedere da remoto all'interfaccia web del rilevatore di perdite, si consiglia una connessione protetta tramite la rete VPN (Virtual Private Network). Tuttavia non è possibile garantire la sicurezza delle connessioni tramite rete VPN fornite da terzi.

### 10.2.1 Configurazione connessione LAN del tester di tenuta

#### <span id="page-83-0"></span>ü Diritti del **Supervisor**

- <span id="page-83-1"></span> $\checkmark$  Il cavo di rete è collegato all'interfaccia di rete RJ45 sul retro del tester di tenuta.
	- *1* > Rete > LAN Impostazioni
	- *2* Nel campo "Metodi" selezionare l'impostazione LAN:
		- $\Rightarrow$  Off: anche se il cavo di rete è collegato (presa RJ45), non viene stabilita alcuna connessione di rete.
		- $\Rightarrow$  DHCP: il rilevatore di fuga ottiene automaticamente un indirizzo IP attraverso la rete in cui è stato integrato.
		- $\Rightarrow$  Statico: L'indirizzo IP, così come la maschera di rete e il gateway devono essere configurati manualmente, in modo che il rilevatore di fuga sia raggiungibile in rete. Se necessario, contattare l'amministratore di rete.
	- **3** Salvare 上.

#### **Vedere anche**

■ [Configurazione connessione LAN su PC o tablet \[](#page-84-0) [85\]](#page-84-0)

# 10.2.2 Configurazione connessione LAN su PC o tablet

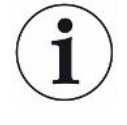

#### <span id="page-84-0"></span>**Connessione LAN - Avvio rapido**

Se sono state già eseguite queste operazioni, per molti dispositivi è sufficiente inserire l'indirizzo IP in caso di ripetizione.

- <span id="page-84-2"></span> $\checkmark$  Il PC è collegato alla stessa rete del rilevatore di fuga.
- $\checkmark$  Nella configurazione del tester di tenuta è stata effettuata un'impostazione LAN, vedere anche ["Configurazione connessione LAN del tester di tenuta \[](#page-83-0)[}](#page-83-0) [84\]](#page-83-0)".
- ü L'indirizzo IP del tester di tenuta è stato annotato. Può essere reperito nel tester di tenuta in "Informazioni > Dispositivo > Rete".
- $\checkmark$  Sul browser web è attivo JavaScript. Si consiglia di utilizzare una versione aggiornata del browser Chrome™, Firefox® o Safari®.
- **►** Per accedere al tester di tenuta tramite il browser web del PC o del tablet, immettere l'indirizzo IP del tester di tenuta come segue: http://<IP-Adresse>
	- $\Rightarrow$  Si accederà all'interfaccia utente attualmente attiva.
	- $\Rightarrow$  Sul PC o sul tablet sono attive le stesse funzionalità del touch screen del tester di tenuta.

### 10.2.3 Autorizzazione accesso client

- <span id="page-84-1"></span>ü Diritti del **Supervisor**
	- *1* > Rete > Accesso client
	- *2* Per consentire il controllo del tester di tenuta tramite PC o tablet, abilitare l'opzione "Accesso client".
		- $\Rightarrow$  Se l'opzione "Accesso client" non è attivata, il tester di tenuta non può essere controllato tramite PC o tablet. Quindi non è possibile modificare le impostazioni.
	- **3** Salvare 上

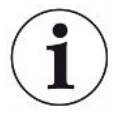

#### **Visualizzazione di tutti i client collegati**

- $\checkmark$  La connessione di rete tra il tester di tenuta e uno o più PC o tablet è stata stabilita, vedere ["Configurazione connessione LAN su PC o tablet \[](#page-84-0)[}](#page-84-0) [85\]"](#page-84-0).
- $\triangleright$   $\frac{c_0}{c}$  > Rete > Client collegati

# 10.3 Richiesta di dati o controllo via rete

<span id="page-85-0"></span>Oltre all'accesso all'interfaccia grafica, avete anche la possibilità di recuperare specificamente i dati di misurazione dal vostro tester di tenuta, effettuare delle impostazioni e inviare comandi di controllo.

A tale scopo è stata implementata un'interfaccia dati (interfaccia REST). Questa interfaccia risponde alle richieste sulla porta 3000 per la trasmissione di parametri validi con dati nel formato richiesto.

## 10.3.1 Esportare i dati di misurazione

- $\checkmark$  È stata realizzata una connessione di rete tra il tester di tenuta su un lato e un PC o tablet sull'altro lato. Vedere anche ["Interfacce \[](#page-31-0)[}](#page-31-0) [32\]"](#page-31-0).
- **►** Per esportare i dati di misura desiderati, è possibile inserire la richiesta con i parametri desiderati sotto forma di URL nel browser. Così facendo non viene solo impostato il periodo desiderato, ma è possibile selezionare anche il formato del file e la quantità dei dati.

**Esempio 1:** http://192.168.11.124:3000/measurement?f=&=4 Fornisce tutte le misurazioni del prodotto con ID 4 nel formato "".

**Esempio 2:** http://192.168.11.124:3000/measurement?=2018-05-03T07:00:00&= 2018-05-04T09:00:00&f=

> Fornisce tutte le misurazione comprese tra 2018-05-03 07:00:00 e 2018-05-04 09:00:00 nel formato "".

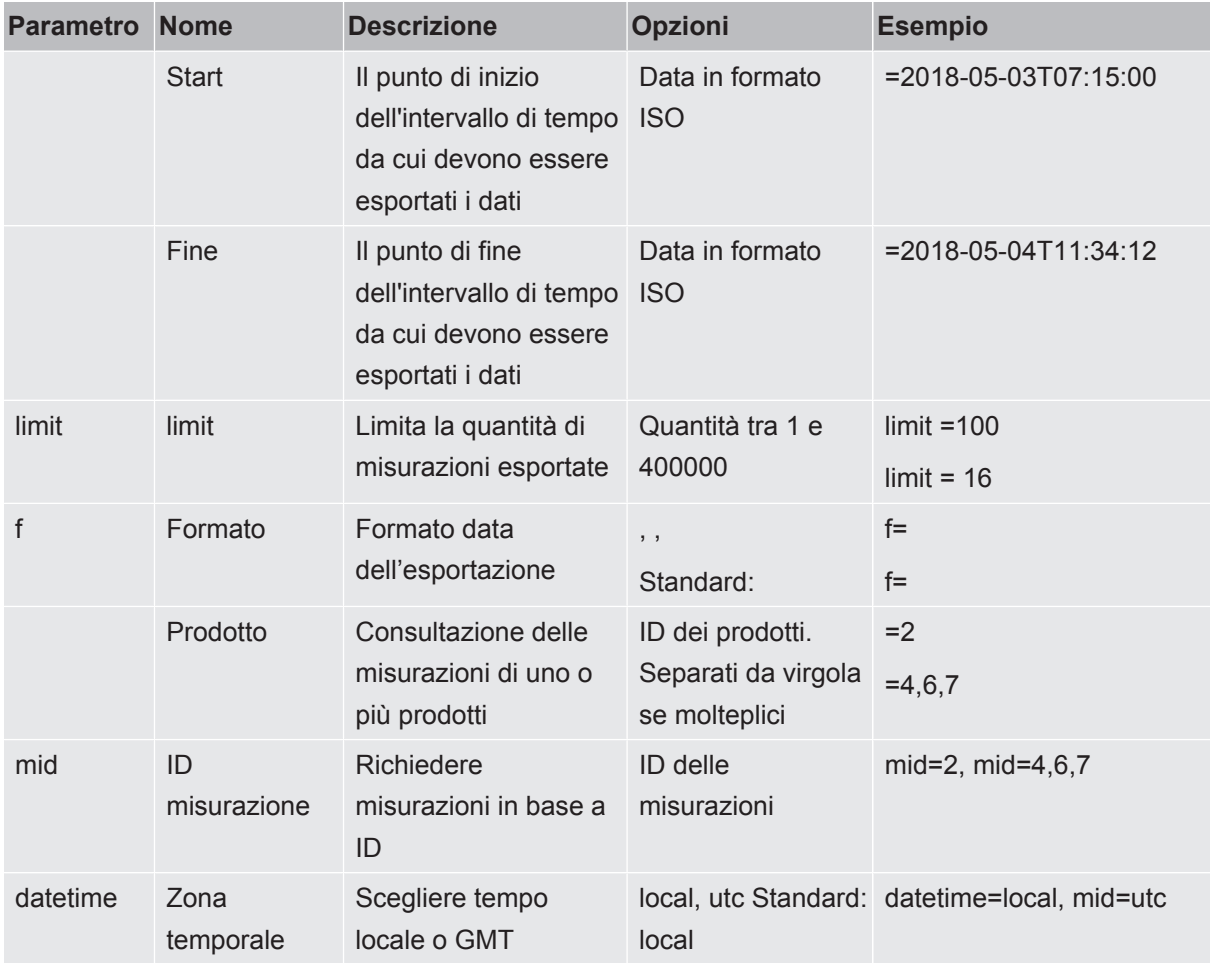

# 10.4 Dichiarazione di conformità CE

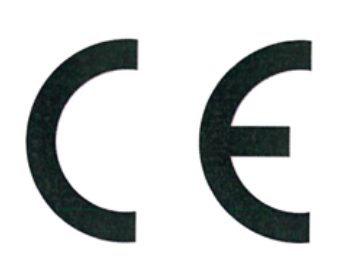

NFICON

# **EU Declaration of Conformity**

We - INFICON GmbH - herewith declare that the products defined below meet the basic requirements regarding safety and health and relevant provisions of the relevant EU Directives by design, type and the versions which are brought into circulation by us. This declaration of conformity is issued under the sole responsibility of INFICON GmbH.

In case of any products changes made, this declaration will be void.

Designation of the product:

**Battery leak detector** 

Models: ELT3000 PLUS The products meet the requirements of the following Directives:

- Directive 2006/42/EC (Machinery)  $\bullet$
- $\bullet$ Directive 2014/30/EU (EMC)
- Directive 2011/65/EC (RoHS)

Applied harmonized standards:

- EN ISO 12100:2010
- EN 61326-1:2013 Class A according to EN 55011

Catalogue numbers:

600-201 600-202

- EN 61010-1:2010+A1:2019
- EN IEC 63000:2018

Authorised person to compile the relevant technical files: Heinz Rauch, INFICON GmbH, Bonner Strasse 498, D-50968 Cologne

Cologne, April 27th, 2023

Cologne, April 27th, 2023

p.p. Dr. H. Bruhns, Vice President LDT

 $w_{.}$ pro

W. Schneider, Research and Development

**INFICON GmbH** Bonner Strasse 498 D-50968 Cologne Tel.: +49 (0)221 56788-0 Fax: +49 (0)221 56788-90 www.inficon.com E-mail: leakdetection@inficon.com

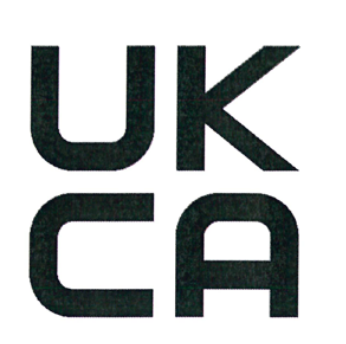

**INFICON** 

# **UK Declaration of Conformity**

Directives:

We - INFICON GmbH - herewith declare that the products defined below meet the basic requirements regarding safety and health, and relevant provisions of the relevant legislation by design, type and the versions, which are brought into circulation by us. This declaration of conformity is issued under the sole responsibility of **INFICON GmbH.** 

In case of any products changes made, this declaration will be void.

Designation of the product:

**Battery leak detector** 

Models: ELT3000 PLUS • S.I. 2008 No. 1597 (Machinery)

The products meet the requirements of the following

- S.I. 2016 No. 1091 (EMC)
- S.I. 2012 No. 3032 (RoHS)

Applied harmonized standards:

- EN ISO 12100:2010
- EN 61326-1:2013 Class A according to EN 55011
- EN 61010-1:2010+A1:2019

Catalogue numbers:

600-201 600-202 EN IEC 63000:2018

Authorised person to compile the relevant technical files: Heinz Rauch, INFICON GmbH, Bonner Strasse 498, D-50968 Cologne

Cologne, April 27th, 2023

p.p. Dr. H. Bruhns, Vice President LDT

Cologne, April 27th, 2023

 $c\mathcal{U}.$ 

pro W. Schneider, Research and Development

**INFICON GmbH** Bonner Strasse 498 D-50968 Cologne Tel.: +49 (0)221 56788-0 Fax: +49 (0)221 56788-90 www.inficon.com E-mail: leakdetection@inficon.com

# 10.5 RoHs

## **Restriction of Hazardous Substances (China RoHS)**

## 有害物质限制条例 (中国 RoHS)

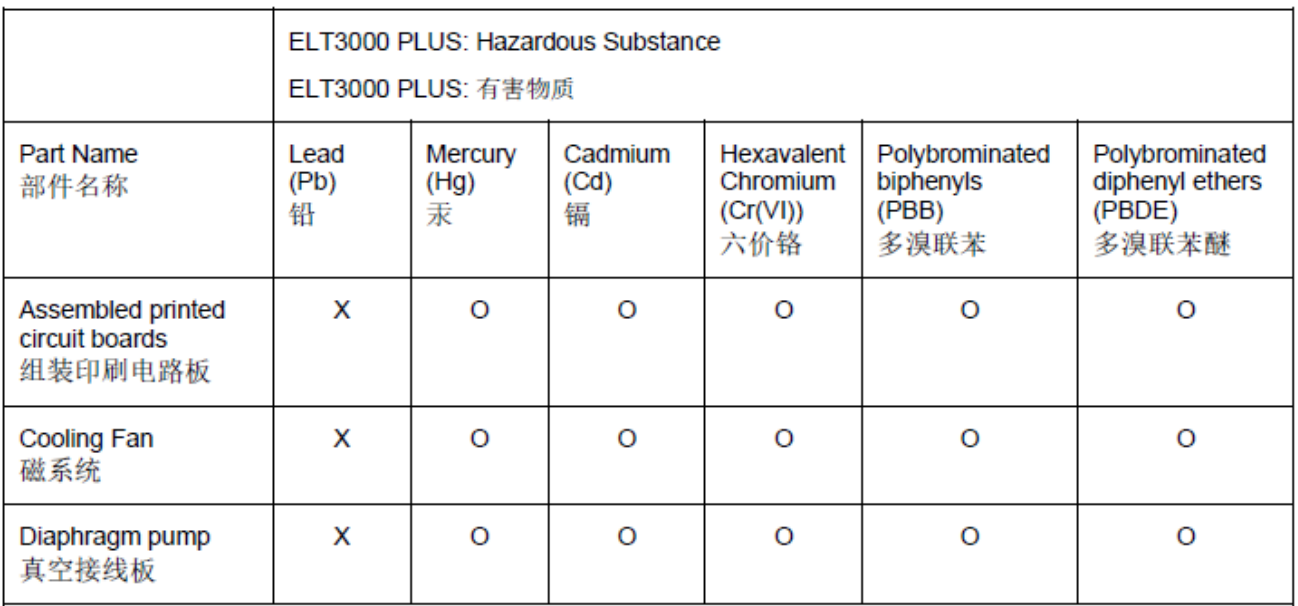

This table is prepared in accordance with the provisions of SJ/T 11364. 本表是根据 SJ/T 11364 的规定编制的。

O: Indicates that said hazardous substance contained in all of the homogeneous materials for this part is below the limit requirement of GB/T 26572.

O: 表示该部件所有均质材料中所含的上述有害物质都在 GB/T 26572 的限制要求范围内。

X: Indicates that said hazardous substance contained in at least one of the homogeneous materials used for this part is above the limit requirement of GB/T 26572.

X: 表示该部件所使用的均质材料中, 至少有一种材料所含的上述有害物质超出了 GB/T 26572 的限制 要求。

(Enterprises may further provide in this box technical explanation for marking "X" based on their actual circumstances.)

(企业可以根据实际情况, 针对含"X"标识的部件, 在此栏中提供更多技术说明。)

# Indice analitico

# A

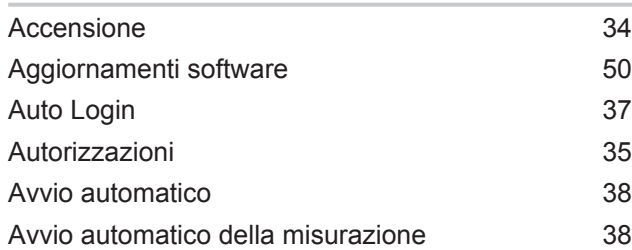

## B

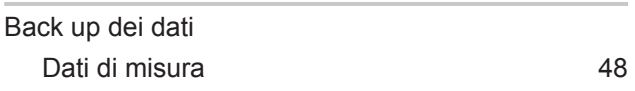

# C

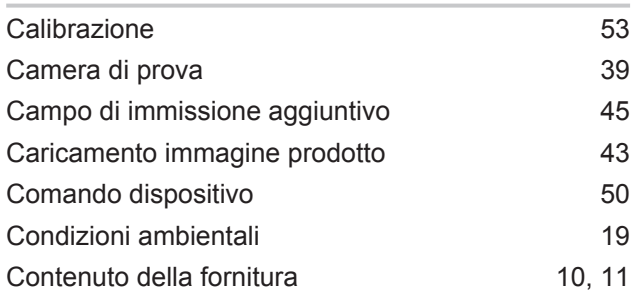

# D

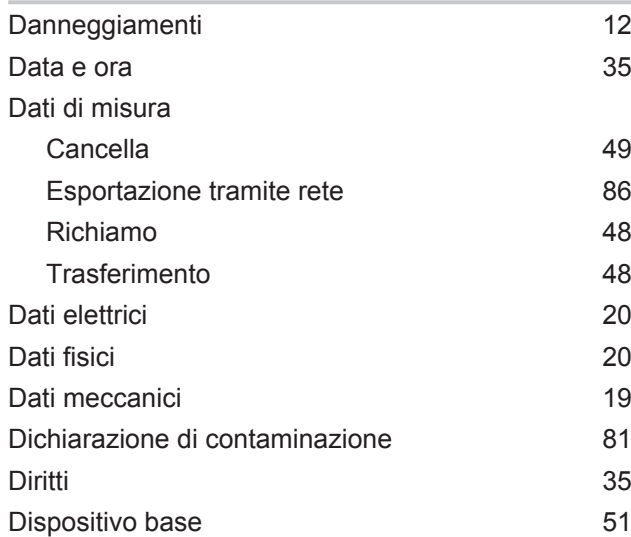

### E

Errori e avvisi (attivi) [54](#page-53-0)

## F

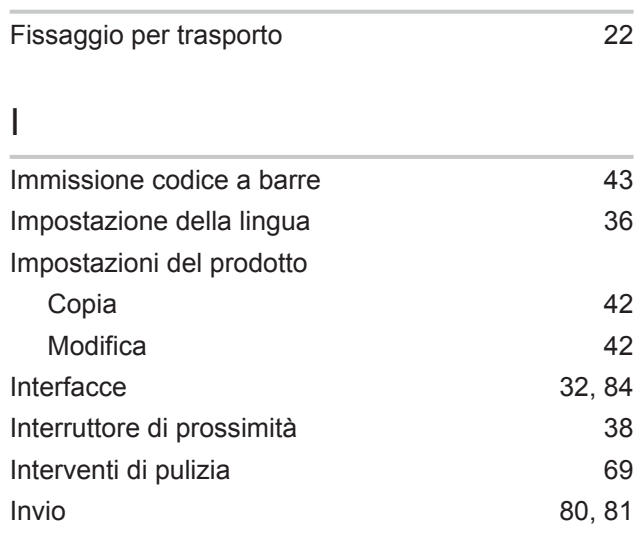

### L

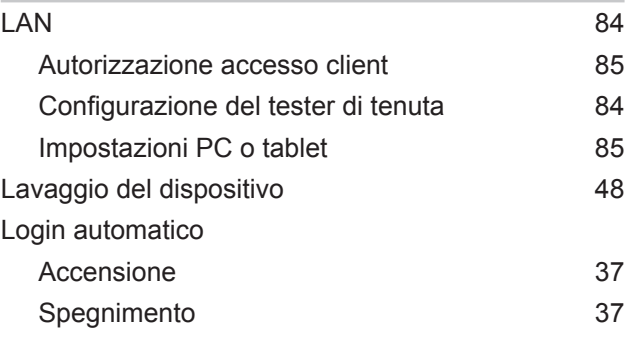

### M

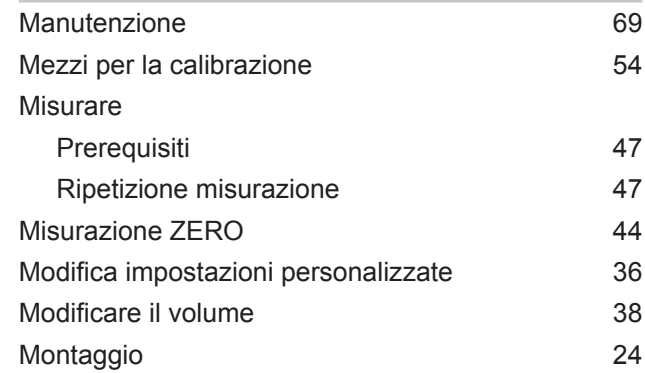

# O

Operator [35](#page-34-3)

### P

Prodotto

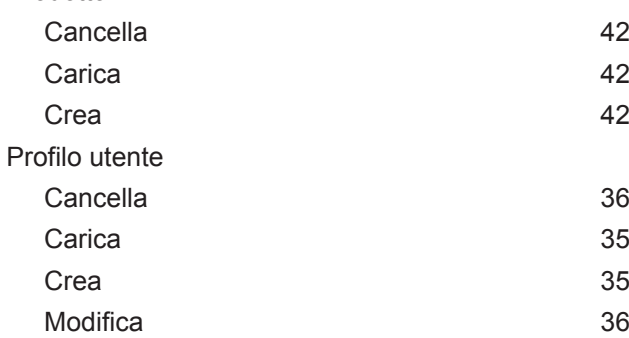

# R

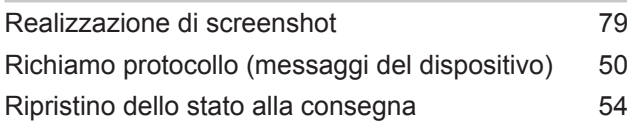

# S

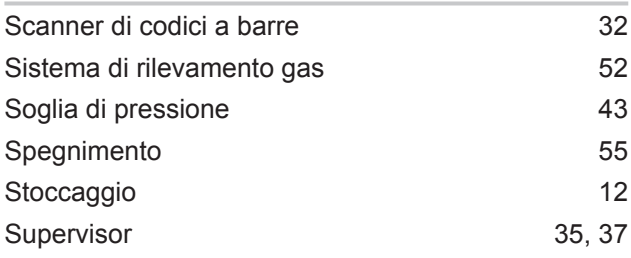

# T

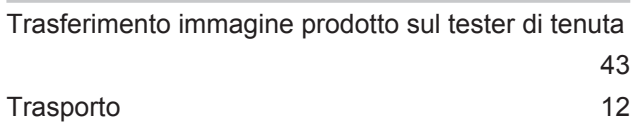

### U

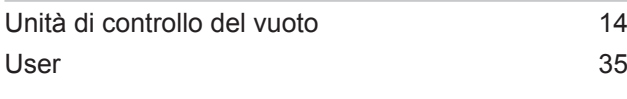

### V

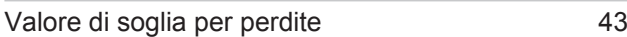

## Z

ZERO [44](#page-43-0)

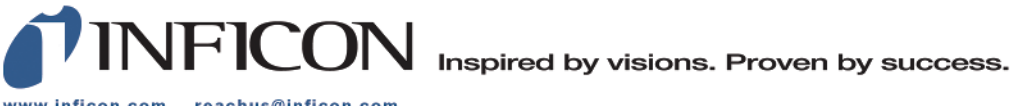

www.inficon.com reachus@inficon.com

Due to our continuing program of product improvements, specifications are subject to change without notice.<br>The trademarks mentioned in this document are held by the companies that produce them.